# <span id="page-0-0"></span>はじめに

このたびは、EmEditor Professional をご利用いただき、誠にありがとうございます。EmEditor は、既に多くの皆様にご 利用いただいており、充実した機能、使いやすさ、および安定性により好評を得ております。そして、この EmEditor Professional は、今まで積み重ねてきた集大成であり、私が自信を持っておすすめできる完成度の高い製品です。

EmEditor は、これからも、皆様のご意見によって、さらに進化していく製品です。どうぞ EmEditor を末永くご利用に なり、ご意見やご感想などがありましたら、私あてメールかメーリング リストでご連絡いただければ、幸いです。

> 2009 年 11 月 株式会社 エムソフト 代表取締役 米国 Emurasoft, Inc. 社長 江村 豊

メール: **tech@emurasoft.com** ウェブ: **http://jp.emeditor.com/**

# <span id="page-1-0"></span>目次

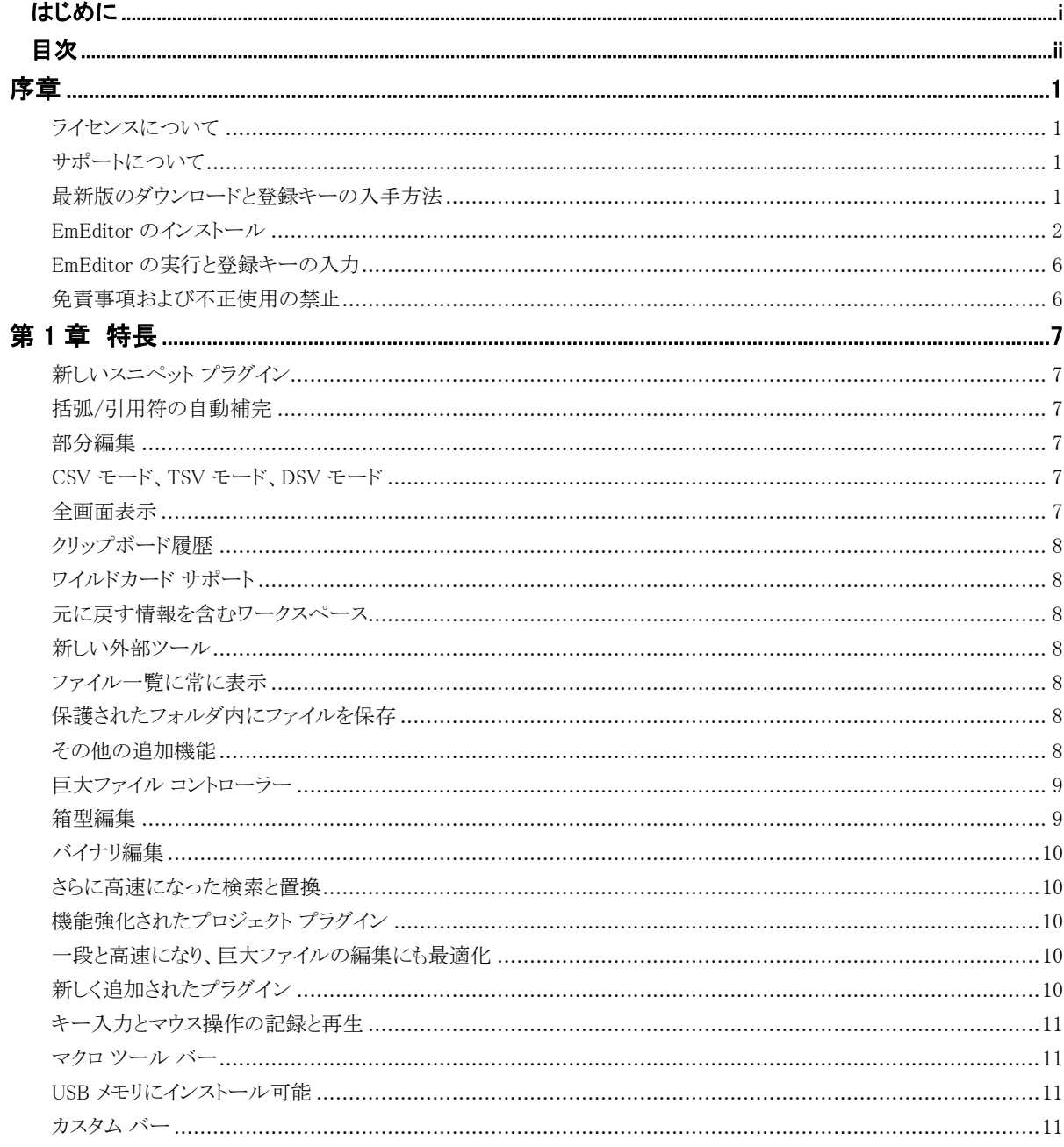

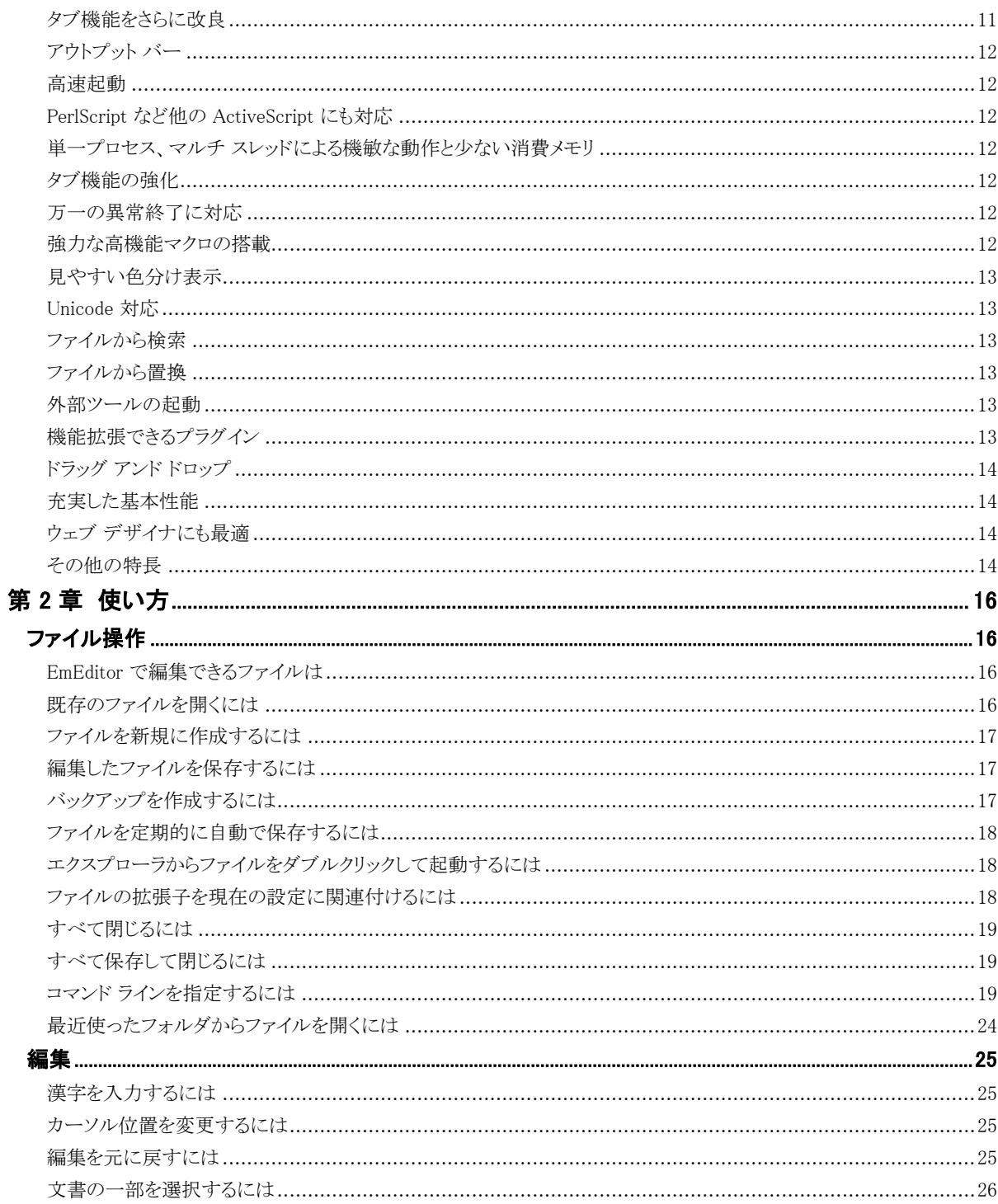

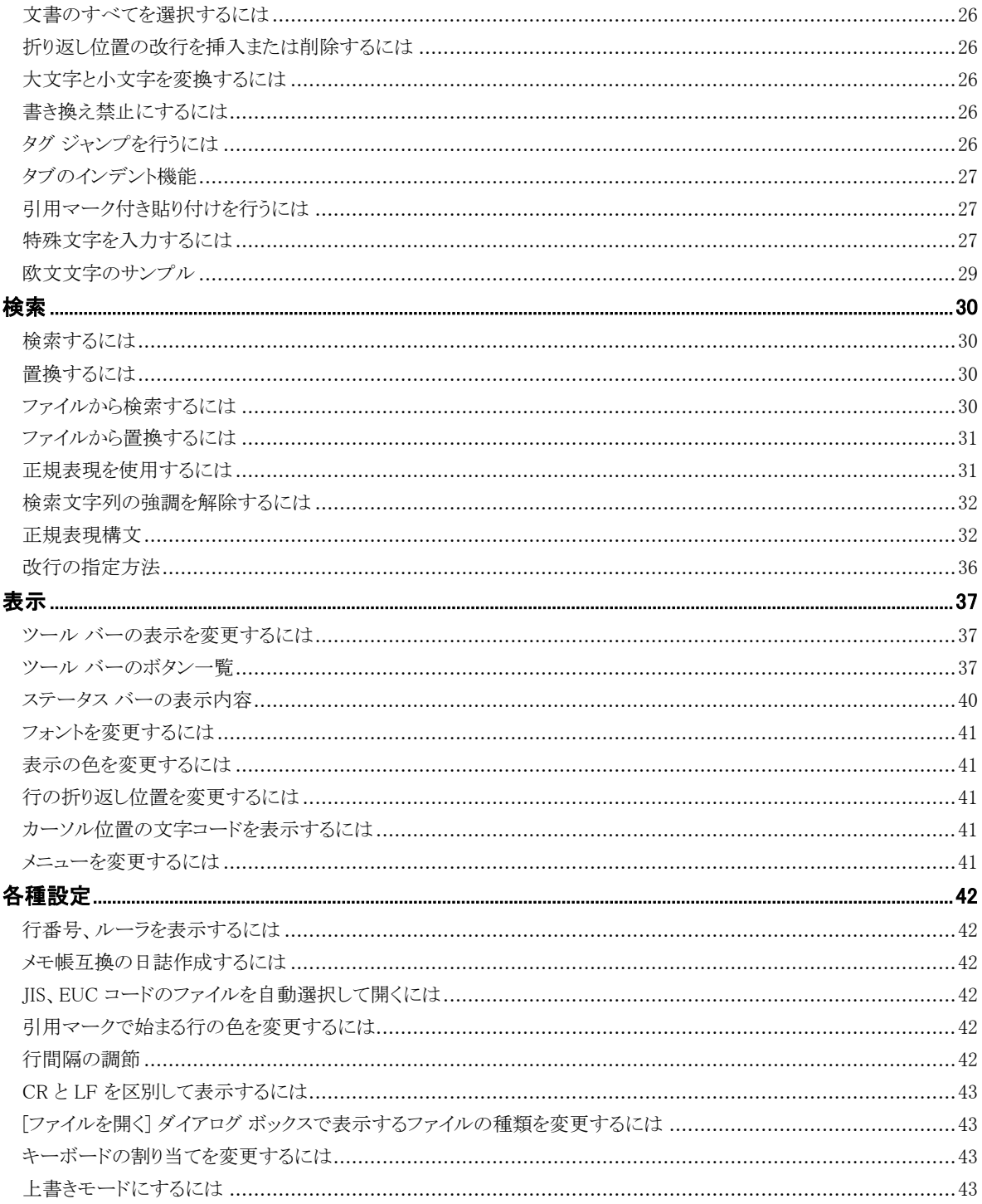

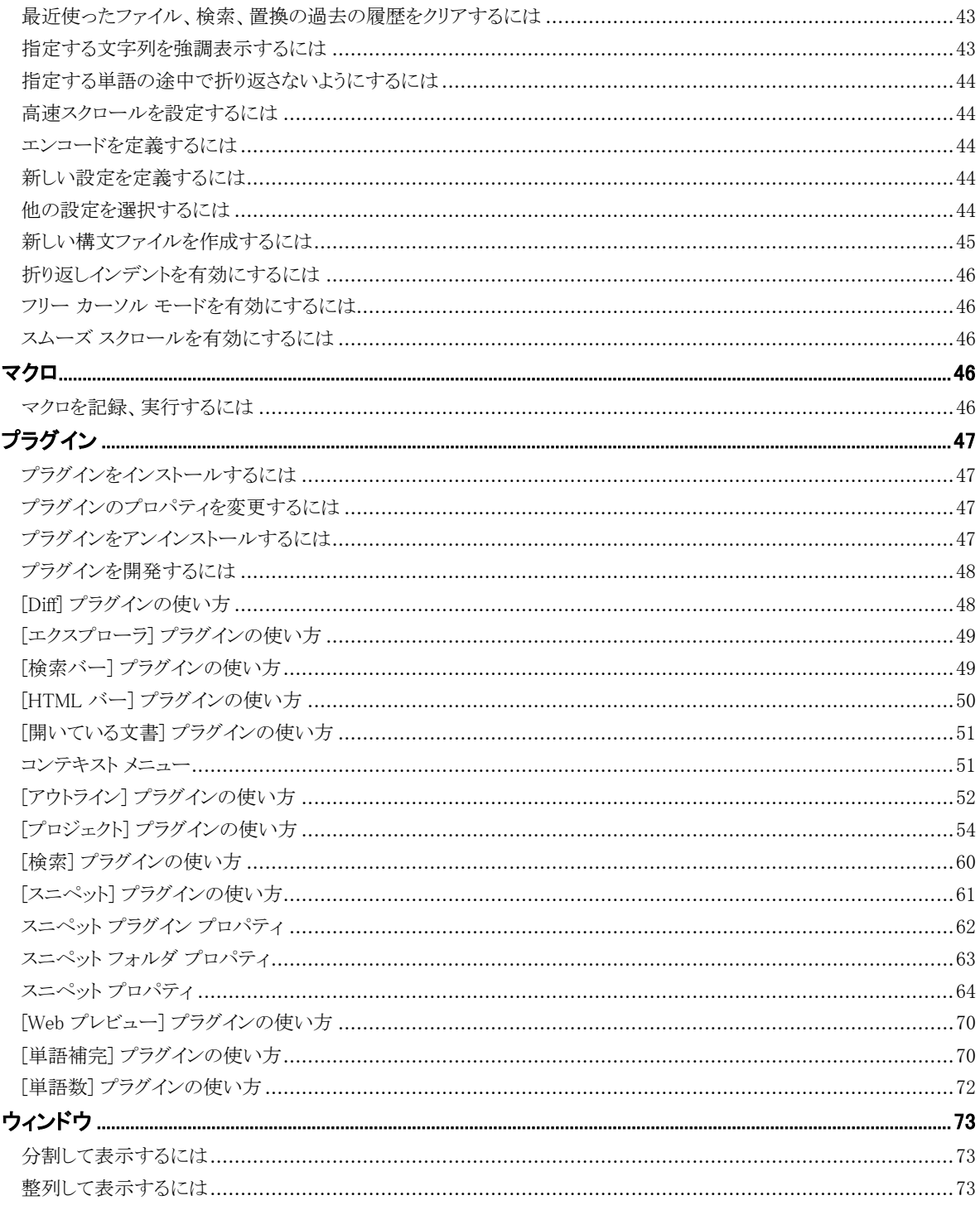

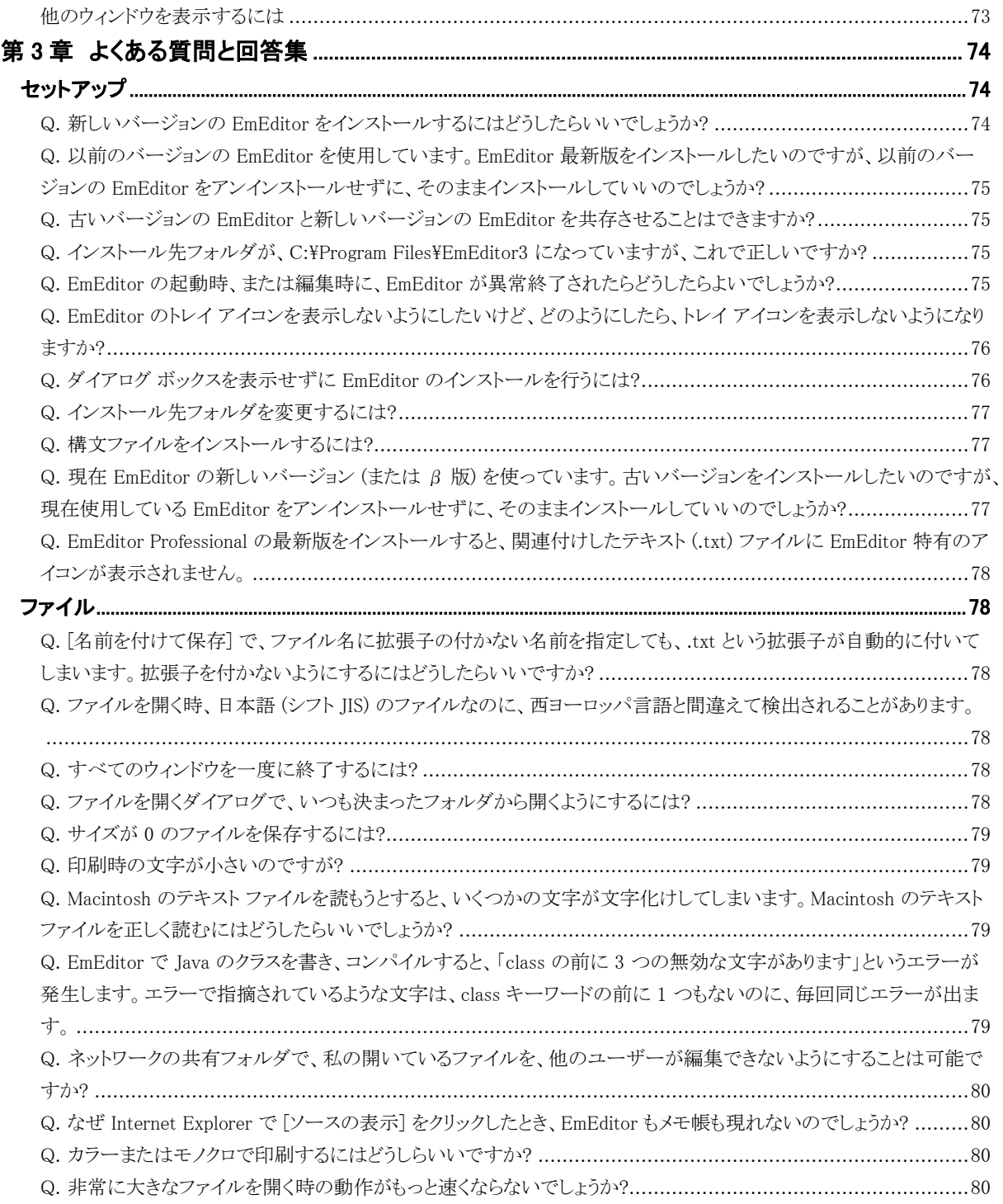

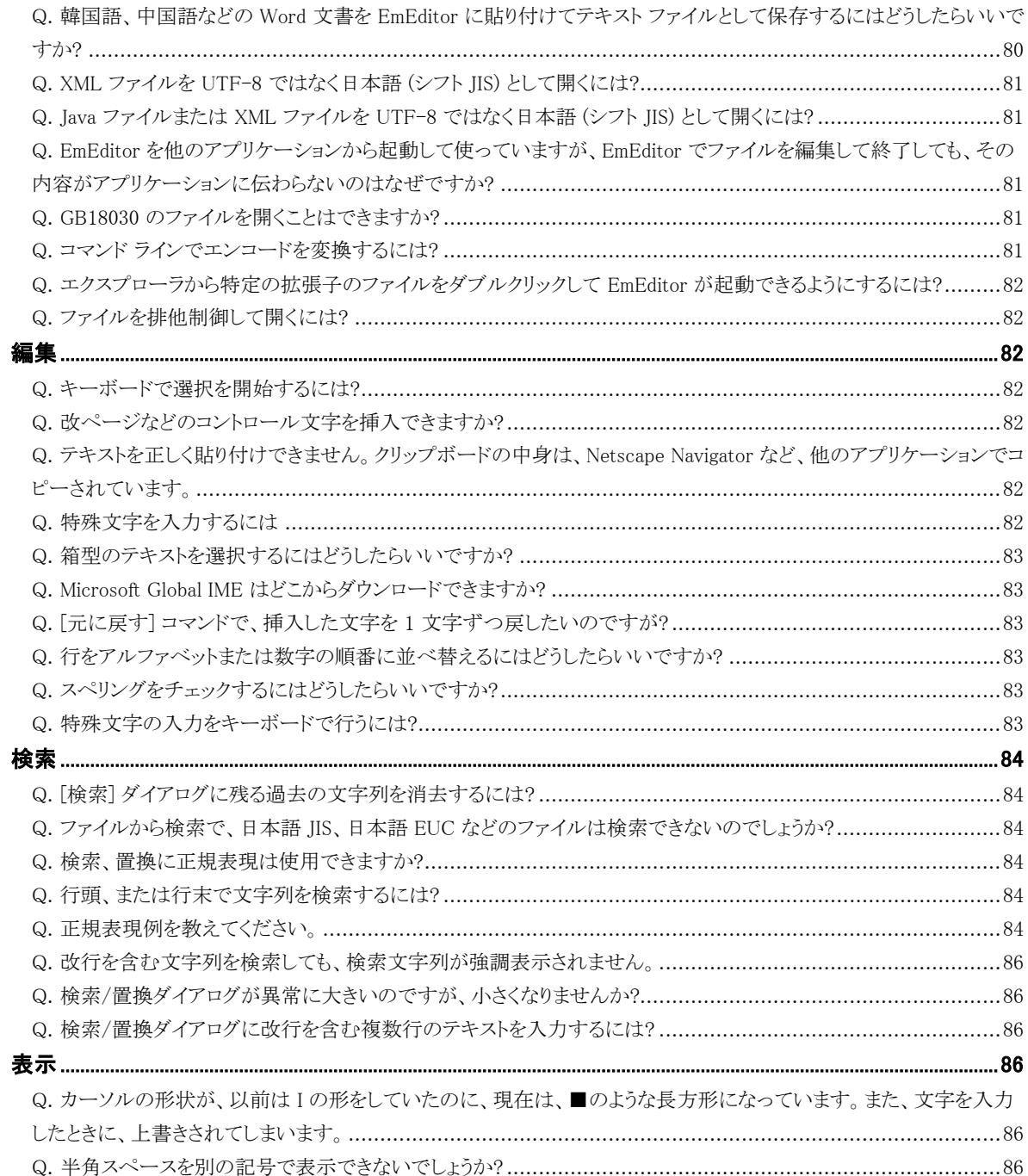

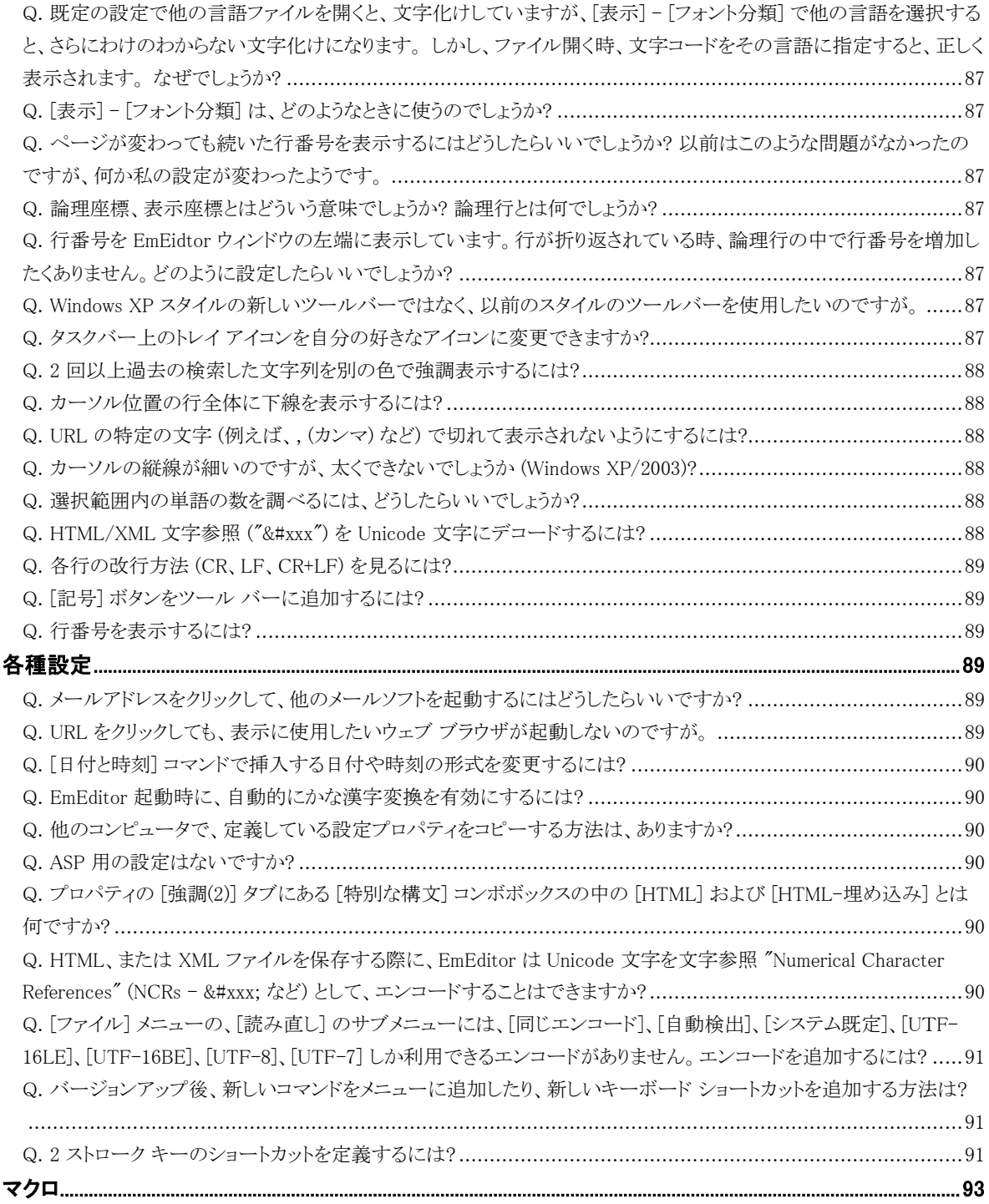

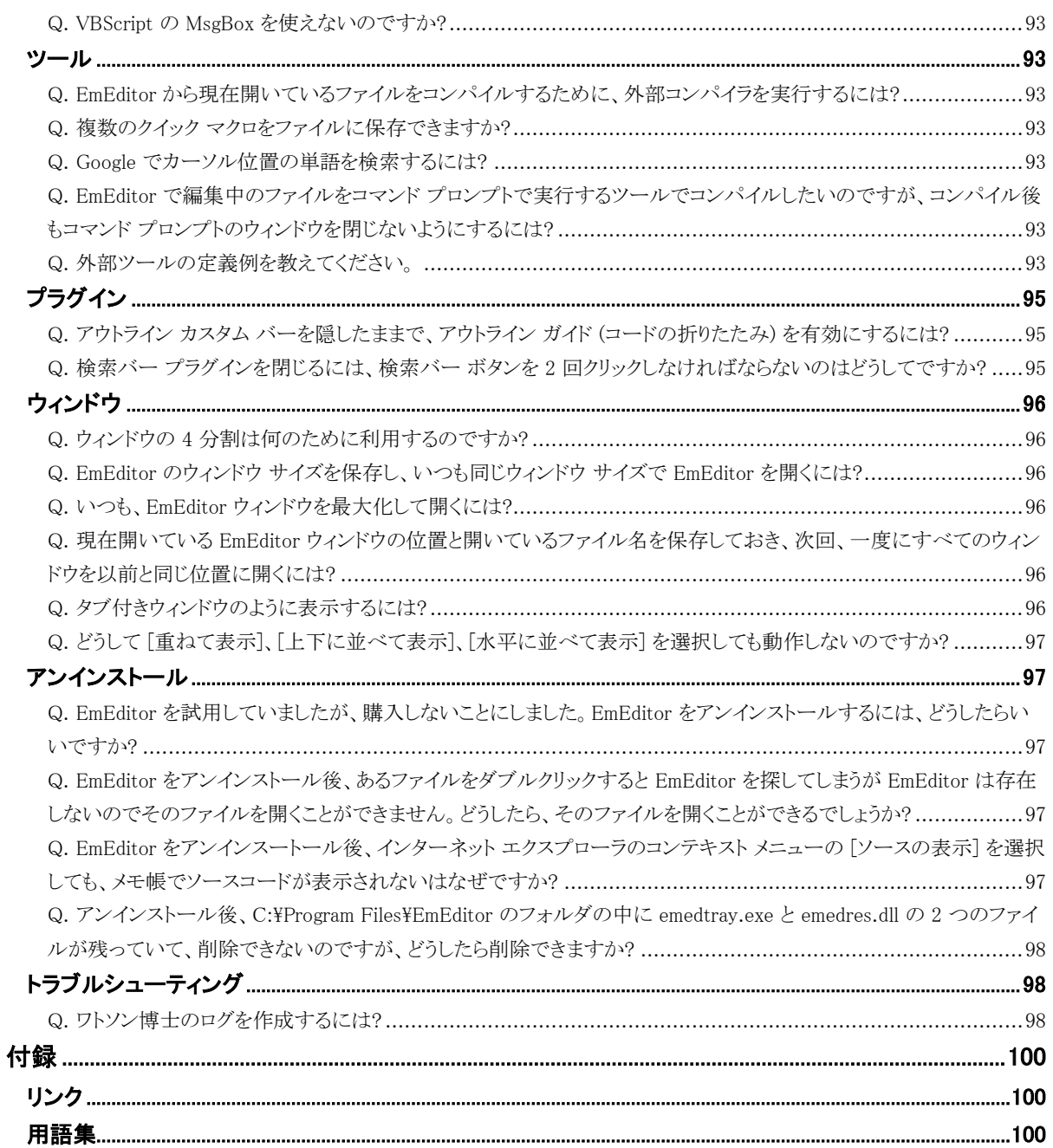

<span id="page-10-0"></span>序章

# <span id="page-10-1"></span>ライセンスについて

本ソフトウェアを 30 日以上使用し続けるには、必要な数のライセンスを購入する必要があります。複数のコンピュー タに同時にインストールする場合は、コンピュータの台数分のライセンスを取得する必要があります。ただし、個人で の使用の場合、購入者本人の使用に限り、1 ライセンスで最大 5 台までのコンピュータにインストールすることができま す。ネットワーク上の使用で、他のコンピュータ端末から別のコンピュータにインストールされた EmEditor を起動すること がある場合は、その EmEditor を利用するコンピュータ端末分のライセンス数を取得する必要があります。複数のライセ ンスを購入するには、必要数分の本ソフトウェアを購入するか、EmEditor ヘルプの購入方法、または http://jp.emeditor.com/modules/buy-now0/ をお読みになって、不足分のライセンスを購入してください。

# <span id="page-10-2"></span>サポートについて

本ソフトウェアをご購入のお客様には、電子メール (**tech@emurasoft.com**) による無料サポートを提供いたします。 お電話でのサポートは行っておりませんので、ご了承ください。ご質問の際には、本ソフトウェア EmEditor のバージョン ( [ヘルプ] メニューの [バージョン情報] で確認できます)、Windows オペレーティング システムの種類とバージョン、そ の他、詳細な情報と再現できる手順などをお書きください。また、EmEditor ホーム ページ **http://jp.emeditor.com/** には、よくある質問と回答集 (FAQ) などの最新の情報を提供しています。

# <span id="page-10-3"></span>最新版のダウンロードと登録キーの入手方法

体験版は、登録キーを入力することができません。正式版 (試用期限がない完全版) は、購入されたユーザーの方の みダウンロードすることができます。EmEditor Professional を購入した後、最新の正式版をダウンロードするには、エムソ フト カスタマー センターにログインします。エムソフト カスタマー センターにまだアカウントを作成していない場合は、 「アカウントの作成」をクリックして、アカウントを作成します。そして、「製品の登録」を選択して、お客様がお持ちの製品 を登録します。ただし、Share-it を通して購入された場合は、ご購入時に、自動的にアカウントが作成され、仮のパスワ ードがお客様のメール ボックスに届きますので、新たにアカウントを作成する必要はありません。エムソフトから直接購 入された場合は、ご購入時にアカウントを作成していますので、そのときに作成したアカウント情報でログインします。

ようこそ ログイン

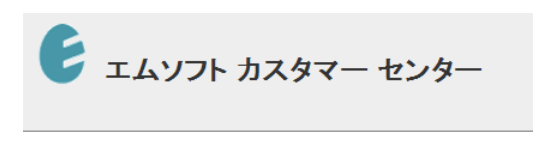

エムソフト カスタマー センター https://www.emurasoft.com/support/?lid=2 にアクセスして、「ログイン」をクリックします。アカウント登 録時に使用したメール アドレスとパスワードを使用して、 ログインします。

このサイトに既に登録されている場合は、メール アドレスとバスワードを使 ウンロードしたり登録キーを表示することができます。 アカウントの作成

初めてのご利用の場合は、ここから新しいアカウントを作成してください。

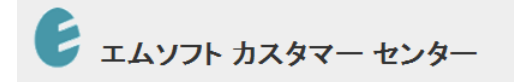

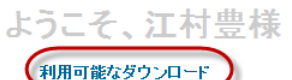

製品ファイルをタワンロードします。 購入履歴 購入履歴を表示します。 製品の登録 購入した製品を登録します。

「利用可能なダウンロード」をクリックします。すると、利用 可能な最新の正式版一覧が表示され、ダウンロードでき るようになります。また、利用可能な登録キーの一覧が表 示されます。

# <span id="page-11-0"></span>EmEditor のインストール

EmEditor をインストールするには、次の手順で行ってください。

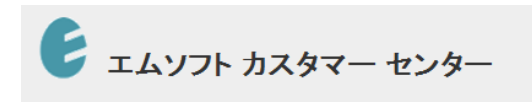

利用可能なダウンロード

#### 日本語版

EmEditor Professional (インストーラ) (32-bit) v9.03 ほとんどの方に推奨します。公開日: 2009年11月5日 EmEditor Professional (インストーラ) (64-bit) v9.03 64 ビット Windows に推奨。公開日: 2009年11月5日 EmEditor Professional (ポータブル版) (32-bit) v9.03 USB メモリに使用できますが、動作速度はインストーラ版より遅くなります。

1. 既に体験版がインストールされている場合は、先に体験版 をアンインストールしてください。

2. エムソフト カスタマー センターの「利用可能なダウンロード」 から、お客様がご利用の OS の種類にあったファイルを選択し てダウンロードしたいリンクをクリックします。

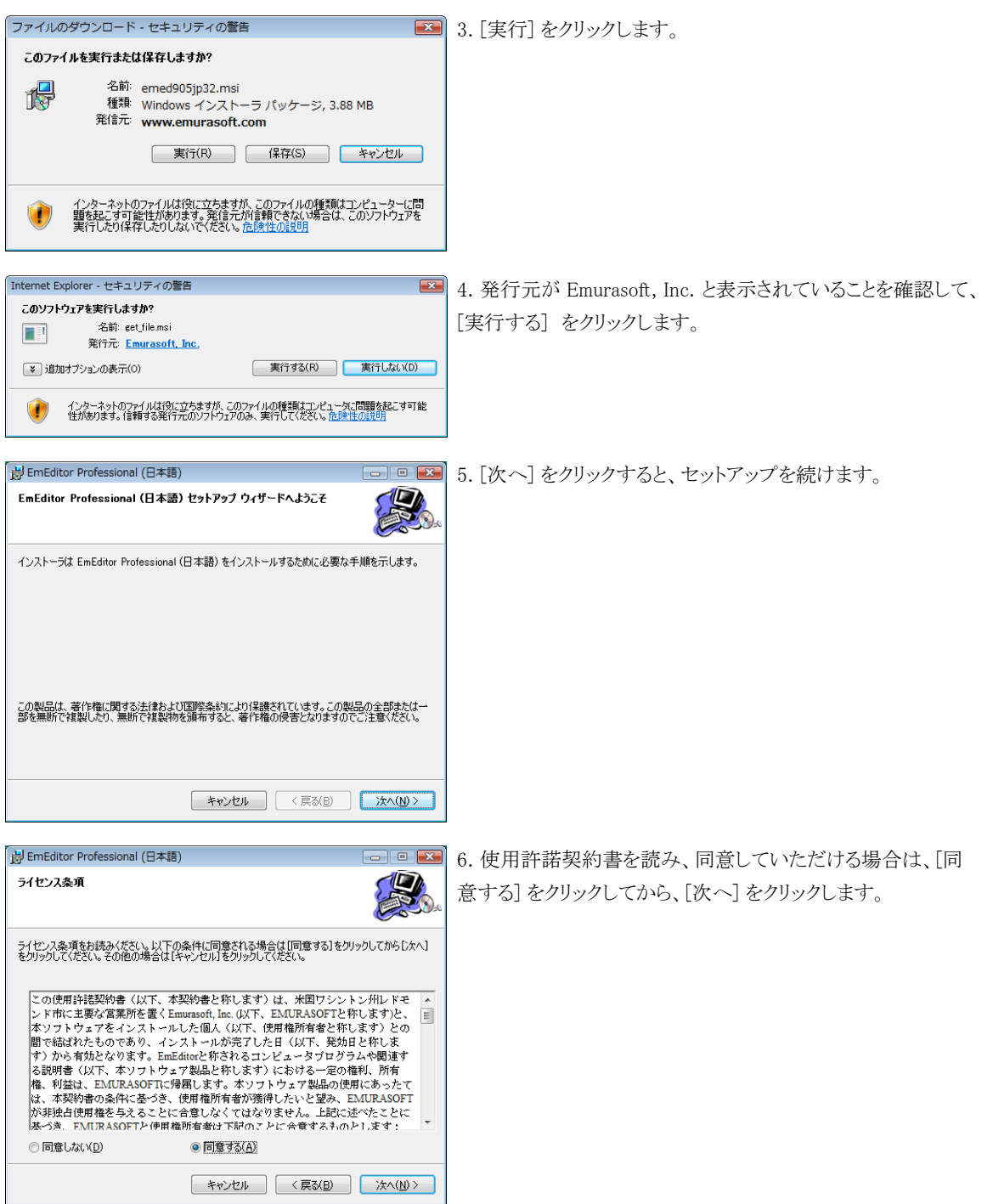

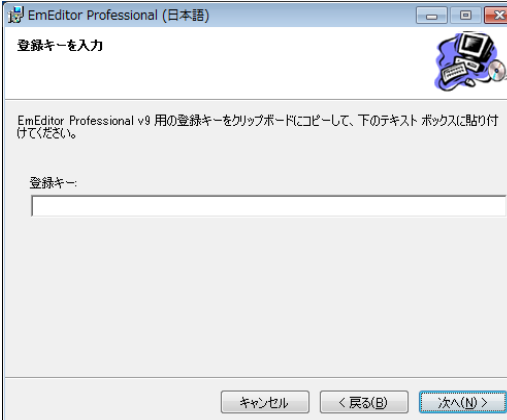

■ 7. はじめてインストールする場合、エムソフトより受け取った 「v9:」 で始まる登録キーを入力します。入力に間違いがないよ う、メールの本文などから登録キーを選択し、クリップボードに コピーしてから、このテキスト ボックス内をクリックして、貼り付け ます。2回目にインストールする場合は、既に設定されている 登録キーが表示されています。確認したら、[次へ] をクリックし ます。

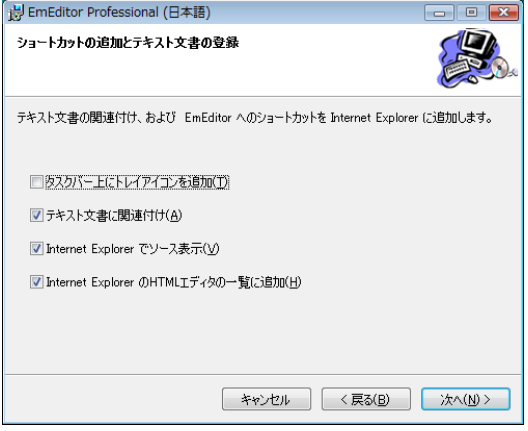

8. ここでショートカットの追加やテキスト文書の登録のオプショ ンを変更することができます。通常は、このままにして、[次へ] をクリックします。

その後、プラグインをインストールするかを設定する画面になり ますが、通常は、そのままにして、[次へ] をクリックします。

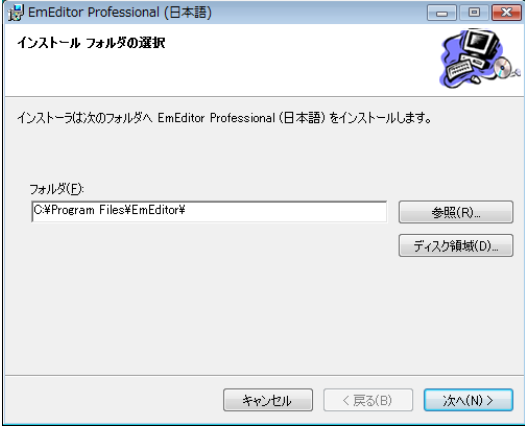

9. セットアップは既定では EmEditor を C:\Program Files\EmEditor\ フォルダにインストールします。特にフォルダ を変更する必要がなければ、このまま [次へ] をクリックします。

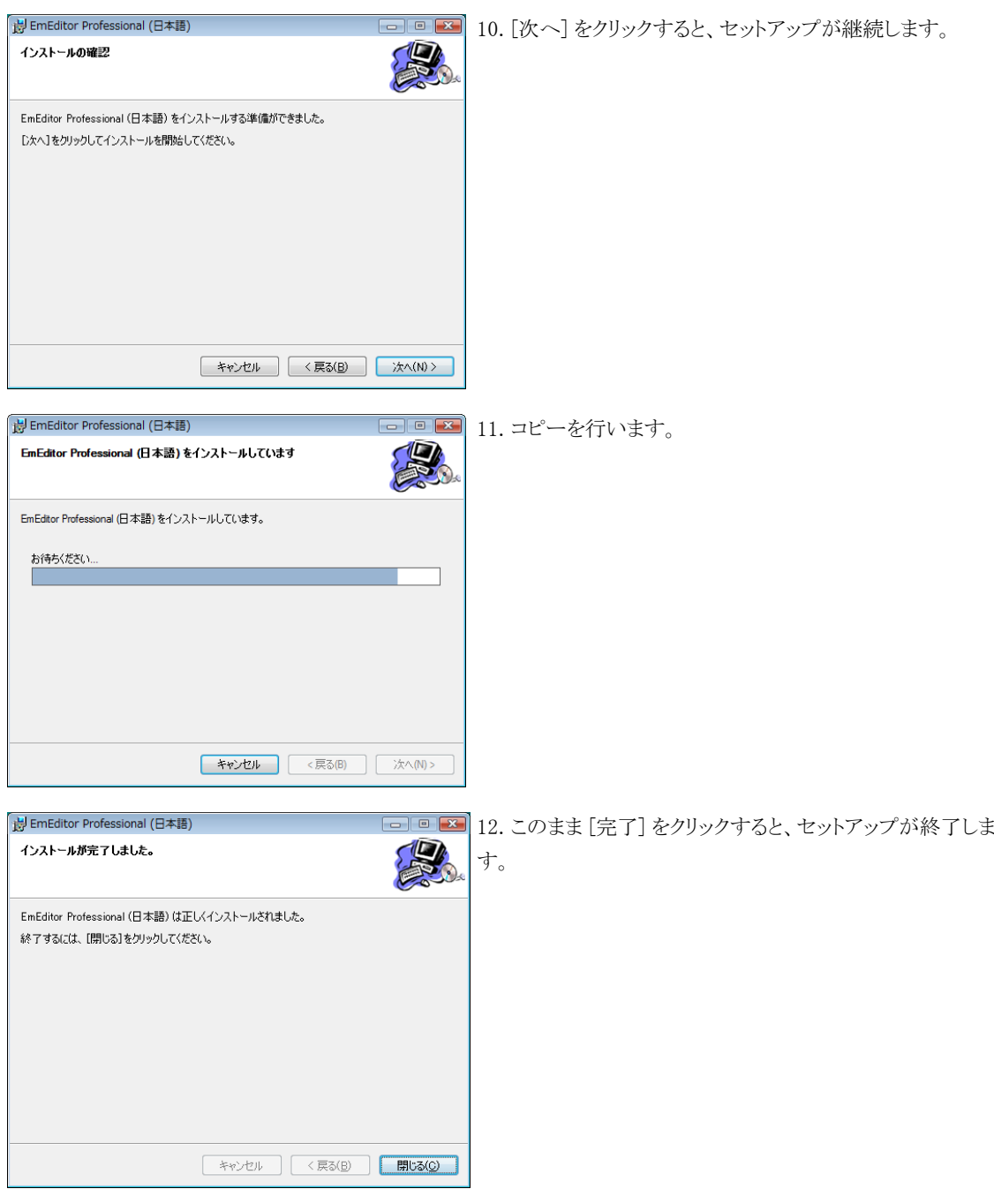

### <span id="page-15-0"></span>EmEditor の実行と登録キーの入力

EmEditor をインストールしたら、Windows の通常、画面左下にある [スタート] メニューから [すべてのプログラム] をク リックし、さらに [EmEditor] をクリックすると、EmEditor が起動します。上記の EmEditor のインストールの手順で、登 録キーを正しく入力していた場合は、すぐに EmEditor を使い始めることができます。しかし、インストールの途中で登 録キーを入力していなかったり、登録キーが間違っている場合には、登録キーを入力するダイアログ ボックスが表示 されます。この場合は、再び入力してください。

### <span id="page-15-1"></span>免責事項および不正使用の禁止

本ソフトウェアおよびヘルプの作成には細心の注意を払っておりますが、万一、ソフトウェアの欠陥あるいはヘルプの 誤りによってお客様が被った損害について、米国 Emurasoft, Inc.、株式会社エムソフト、販売代理店、および関係する 団体および個人は、一切の責任を負わないものとします。

本ソフトウェアの著作権者は米国 Emurasoft, Inc.です。日本国内における本ソフトウェアの販売者は株式会社エムソ フトです。 本ソフトウェアおよびヘルプは、日本国および国際条約による著作権法によって保護されています。本ソフト ウェアを不正に使用またはコピーする個人および団体は、法律によって罰せられます。また、本ソフトウェアの著作権者 および販売者は、不正に使用またはコピーする個人または団体に対して、法的な手段に訴えることがあります。

Emurasoft は、米国 Emurasoft, Inc. の登録商標です。

# <span id="page-16-0"></span>第1章 特長

EmEditor は、使いやすく高機能でありながら軽く動作するテキスト エディタです。EmEditor には、次のような特長が あります。

# <span id="page-16-1"></span>新しいスニペット プラグイン

スニペット プラグインは大幅に機能強化され、少ないキー入力で、より多くのテキストを書けるようになりました。新しい スニペット プラグインには、次の機能が含まれます。

- スニペット ツリーには、スニペットだけでなくマクロも含めることができるようになりました。
- それぞれの項目のトリガー文字列とショートカット キーを定義できるようになりました。
- ヒント文字列を指定できるようになり、トリガー文字列が一致するとヒントが表示されるようになりました。
- Tab または Shift+Tab でプレースホルダー間の移動ができるようになりました。
- 新しいシェル コード フォーマットによりスニペットをフィルターとして使用できるようになりました。シェル コードにより、 テキストを外部ツールの標準入力に渡して、標準出力を受け取ってスニペットとして挿入できるようになりました。

### <span id="page-16-2"></span>括弧/引用符の自動補完

EmEditor 本体の機能として、括弧/引用符の自動補完ができるようになりました。たとえば、{ と入力すると、} が自動 的に補完されます。} が自動的に補完された直後のカーソル位置は、{|} というように {} の間になります。この状態で、さら に } をタイプしても、} が 2 重になることはありません。また、テキストが選択されているときに、" をタイプすると、そのテキ ストが "" で囲まれます。

### <span id="page-16-3"></span>部分編集

指定する部分を選択して [部分編集] コマンドを選択すると、指定した部分以外を編集から保護し、指定範囲内に集 中して作業できるようになります。アウトライン プラグインでは、指定する関数のみを部分編集できるコマンドが追加され、 プログラムの編集に便利になりました。

### <span id="page-16-4"></span>CSV モード、TSV モード、DSV モード

CSV (カンマ区切り)、TSV (タブ区切り)、DSV (ユーザー定義区切り) のファイルを開くと、区切り文字が縦に並んで表 示されるようになりました。指定するカラムだけを箱型選択したり、指定するカラムのテキストまたは数値で並べ替えを行 うことができるようになりました。部分編集機能と併用して、指定する行だけをソートすることもできます。

### <span id="page-16-5"></span>全画面表示

全画面表示にすると、メニュー、ツールバー、ステータスバーをすべて非表示にして、画面を広く有効に利用すること ができるようになりました。

# <span id="page-17-0"></span>クリップボード履歴

クリップボードの履歴が保存されるようになり、マクロの clipboardData オブジェクトを使用して、過去のクリップボードを 参照することが可能になりました。また、新コマンド [クリップボード リングの回転] (既定では Ctrl+Shift+V) を複数回続 けて選択することによって、過去のクリップボードの内容で貼り付けることができるようになりました)。ツール バーの ([貼り付け] ボタン) の右に下矢印を追加し、そこをクリックすることによってクリップボードの過去のテキストを貼り付けるこ とができるようになりました。

### <span id="page-17-1"></span>ワイルドカード サポート

コマンドラインで、\* または ? のワイルドカードでファイル名を指定できるようになりました。これにより、コマンド プロン プトから複数のファイルを一度に開くことができるようになりました。

### <span id="page-17-2"></span>元に戻す情報を含むワークスペース

ワークスペースには、元に戻す情報を保持可能になりました。これによって、無題のファイルでもファイル名を付けるこ となく終了することができ、次回起動時に、以前の編集内容が復元されるようになります。

#### <span id="page-17-3"></span>新しい外部ツール

外部ツールに、標準入力、標準出力に関する機能を追加しました。外部ツールの出力結果を編集中のテキストに取り 込めるようになりました。これにより、外部ツールをフィルタとして使用することができるようになりました。また、アウトプット バーに標準入力を入力できるようになりました。

# <span id="page-17-4"></span>ファイル一覧に常に表示

最近使ったファイル (またはフォルダ) の一覧で右クリックを行うと、新しいメニューが表示され、[この一覧に常に表示] を選択して、一覧に固定できるようになりました。また、このメニューから、指定したファイルの存在するフォルダから開い たり、Windows エクスプローラを開いたり、コマンド プロンプトを開いたり、パスをコピーすることもできるようになりました。

### <span id="page-17-5"></span>保護されたフォルダ内にファイルを保存

Windows Vista 以降で、ユーザー アカウント制御が有効の場合、「C:\Program Files」のように保護されたフォルダ内 にも、権限昇格の確認プロンプトの後、ファイルを保存できるようになりました。

# <span id="page-17-6"></span>その他の追加機能

Version 9 で追加された他の機能は以下のとおりです。

- C++ などで、#include や Label: の後のインデントを無視できるようになりました。
- 水平罫線、垂直罫線は、テキストの下に描画するようになり、テキスト描画のちらつきは完全に無くなりました。
- ファイルをオープンした時にヌル文字や不正な文字が存在して、警告メッセージを表示した後、現在のエンコード 継続すると、カーソルが不正な文字位置にジャンプするようになりました。
- エンコードの自動検出ダイアログ ボックスに、UTF-16 が追加されました。
- 正規表現の置換表現に、条件表現 (?n:true expression:false expression) が追加されました。
- [ファイルから検索]、「ファイルから置換] ダイアログ ボックスはモードレスになりました。
- 「検索]、[置換] ダイアログ ボックスで、インクリメンタル サーチが可能になりました。
- 「検索]、[置換] ダイアログ ボックスで、[=] ボタンをクリックして、単一行と複数行を切り替えられるようになりました。
- IME の前後参照変換に対応。選択されていない状態でも [再変換] キーを押して再変換できるようになりました。
- カーソル サイズと色がカスタマイズできるようになりました。
- カスタム バーの文字色/背景色を指定できるようになりました。

# <span id="page-18-0"></span>巨大ファイル コントローラー

新しいカスタム バーである巨大ファイル コントローラーを使用して、248 GB よりもさらに大きなファイルを部分的に開 くことができるようになりました。巨大ファイル コントローラーを使用すると、開きたいファイルの開始位置、終了位置、開 くサイズを指定することができます。さらにファイルを開くのを中止したり、実際のサイズを確認したり、一時ディスクの残り 容量を監視することができます。

# <span id="page-18-1"></span>箱型編集

新機能である箱型編集を使用すると、似た行を正規表現を使用せずに変換することができます。 たとえば、以下のようなテキストがあるとします。

name1

name2

name3

name4

ここで、name1 から name4 の最初の文字を大文字に変換したいとします。name1 の左側をクリックして、ALT を押しな がらすべての n を選択します (または、CTRL + SHIFT + F8 を押して、→ を 1 回押し、↓ を 3 回押します)。

name1

- name2
- name3
- name4

すべての n が選択されているときに、N を入力します。

Name1

Name2

Name3

Name4

すると、すべての n が N に置き換わっていることがわかります。

### <span id="page-19-0"></span>バイナリ編集

バイナリ(アスキー表示) とバイナリ(16 進数表示) が利用可能なエンコードに追加され、バイナリ ファイルが編集できる ようになりました。バイナリ ファイルでは、248 GB または指定したエンコードで表示したときに 21 億行までのファイルを 開くことができます。

### <span id="page-19-1"></span>さらに高速になった検索と置換

すべて置換が実行されている間、ステータス メッセージ ボックスが表示され、元に戻す情報をキャンセルできるように なりました。元に戻す情報をキャンセルすることを選択すると、すべて置換はさらに速く動作します。元に戻す情報をキャ ンセルしない場合、すべて置換はすべての元に戻す情報を保持します。さらに他の最適化も加わり、検索、置換の速度 が、Version 7.00 に比べて条件によっては 2 倍~ 4 倍に速くなりました。

### <span id="page-19-2"></span>機能強化されたプロジェクト プラグイン

プロジェクト プラグインは、ソリューション テンプレート、ツール バー、パラメータ情報ツール チップなどにより機能強 化されました。また、Visual Studio ソリューション ファイルを書き換え禁止で開くことができるようになりました。

#### <span id="page-19-3"></span>一段と高速になり、巨大ファイルの編集にも最適化

従来のバージョンよりも、数倍の大きなファイルを開くことができるようになりました。たとえば、1 GB のみのメモリを搭 載したコンピュータでも、通常 4GB 以上のサイズのファイルを楽に開けるようになりました。さらに、巨大ファイルを開く速 度を最適化し、従来のバージョンよりも一段と早くファイルを開けるようになりました。新しいマルチスレッド デザインによ り、ファイルを読み込んでいる間でも文書を表示することができるようになりました。ファイルを編集中、検索、置換、文字 列の挿入や削除など、時間がかかる操作を行っても、進行状況を表示するウィンドウが表示され、ほとんどの場合で操 作を途中でキャンセルできるようになりました。大きなファイルではなくても、ファイルのオープン、編集、保存、検索、置 換など、日常使う動作が全体的に、より高速になりました。

# <span id="page-19-4"></span>新しく追加されたプラグイン

以下のプラグインは Version 7 で新しく追加されたプラグインです。この中で、[検索バー] プラグインと [HTML バー] プラグインは、カスタム ツールバーを他のツール バーのように表示できるよう新機能を使用しています。

- [検索バー] プラグイン インクリメンタル サーチも可能で、ツール バーから検索できます。
- [HTML バー] プラグイン HTML タグや要素を簡単に挿入できます。
- 「プロジェクト】プラグイン 複数のファイルを 1 つのプロジェクトに定義して、プロジェクト管理を容易に行うことがで きます。
- [単語補完] プラグイン 文書に文字を入力すると、過去に使用された単語と強調単語のリストから使用される単語 が候補の一覧として表示され、選択できるようになります。

# <span id="page-20-0"></span>キー入力とマウス操作の記録と再生

EmEditor は他のアプリケーションに対してのキー ストロークとマウス操作を記録、実行することができるようになりまし た。この機能により、デスクトップ上やブラウザ上、お気に入りのアプリケーション上で特定のタスクを自動化することがで きます。開発者は、この機能を利用してアプリケーションをテストすることができます。Window オブジェクトには、ウィンド ウに関するほとんどすべての情報を取得するプロパティが追加されました。また、新しい Windows コレクションはトップ レベルのウィンドウや特定のウィンドウの子ウィンドウを列挙するために使用できます。新しく追加された Shell オブジェク トを使用すると、キー ストローク、またはマウス アクティブティを送ったり、トップ レベルのウィンドウを列挙、または検索す ることができます。

# <span id="page-20-1"></span>マクロ ツール バー

マイ マクロに定義されたすべてのマクロを表示することができるマクロ ツールバーが新たに追加されました。また、マ クロのボタンは、通常のツール バーにも追加できるようになりました。マクロ ボタンのアイコン、タイトル、ツール チップは、 #icon 指示子、#title 指示子、#tooltip 指示子を使用して、マクロに記述することができるようになりました。

# <span id="page-20-2"></span>USB メモリにインストール可能

レジストリの代わりに INI ファイルにすべての設定を保存するオプションが追加されました。インポートとエクスポートの ウィザード (ツール メニュー) から以下のオプションを選択することができます。

- すべての設定を INI ファイルにエクスポートする
- USB ドライブなどのリムーバブル ドライブに既定の設定でセットアップする

 USB ドライブなどのリムーバブル ドライブをセットアップしてすべての設定を INI ファイルにエクスポートする これらのオプションのいずれかを選択すると USB メモリなどのリムーバル ドライブに設定を保存することができます。 EmEditor が起動時に eeUseIni.ini を見つけると、レジストリには設定を保存しなくなります。プラグイン API はさらに拡 張され、レジストリと INI ファイル操作のサポートが追加されました。

# <span id="page-20-3"></span>カスタム バー

カスタム バーを EmEditor ウィンドウ内に表示できるようになりました。これにより、アウトライン、Web プレビュー、検索 バーなど、アイディア次第で、さらに便利なプラグインが開発できるようになりました。アウトライン用に EmEditor 内部の 機能も強化されました。プラグインの仕様もカスタム バーやアウトライン用に大幅に追加されました。

# <span id="page-20-4"></span>タブ機能をさらに改良

Version 5 で強化されたタブの機能は、さらに改良されました。タブの外側でマウス中央ボタンをクリックした時、マウス 左ボタンをダブル クリックした時の動作を指定できるようになりました。さらに、最後の文書を閉じる時ウィンドウを閉じな いようにするオプションを追加しました。

# <span id="page-21-0"></span>アウトプット バー

コンソール プログラムを外部ツールに指定している場合、その標準出力を EmEditor のウィンドウとして表示すること ができるようになりました。これによって、例えば、コンパイラの出力を EmEditor で取り込み、エラーの箇所をタグ ジャン プすることによりコードを修正する、という作業が簡単にできるようになりました。

### <span id="page-21-1"></span>高速起動

EmEditor をあらかじめ常駐しておくことができるようになりました。これにより、EmEditor を実行すると同時に、一瞬で ウィンドウが表示されるようになります。(既定では、この機能はオフになっています。[ツール] メニューの [カスタマイズ] - [ショートカット] タブの [EmEditor の高速起動] チェック ボックスで設定できます。)

#### <span id="page-21-2"></span>PerlScript など他の ActiveScript にも対応

PerlScript、PHPScript、Python、RubyScript など、JavaScript、VBScript 以外の ActiveScript も、使用するスクリプト エンジンがシステムにインストールされていれば、使用できるようになりました。

### <span id="page-21-3"></span>単一プロセス、マルチ スレッドによる機敏な動作と少ない消費メモリ

タブの有無にかかわらず、常に単一プロセスで動作するようになりました。これによって、複数ファイルをまとめて起動 する動作が速くなり、消費メモリ、リソースの量が大幅に削減され、文書切り替え時のタスク バーのちらつきがなくなりま した。複数のウィンドウはマルチ スレッドで動作します。複数の文書を操作するプラグインのコマンドやマクロのメソッドも 追加されました。

# <span id="page-21-4"></span>タブ機能の強化

タブの機能は、大幅に強化されました。従来のようにウィンドウを結合しただけでなく、単一プロセス、単一ウィンドウ上 で動作していますので、安定した操作が行えます。たとえば、ウィンドウ一覧の表示方法は、ボタン、またはタブから選択 でき、ウィンドウの幅に入りきらない場合に各タブの幅を調節したり、複数の列で表示できるようになりました。

### <span id="page-21-5"></span>万一の異常終了に対応

EmEditor 本体で異常終了を起こしそうになった場合、異常終了の直前に、変更したファイルの保存の試行が選択で きるようになりました。また、プラグインでアプリケーション エラーが発生した場合、EmEditor 本体が異常終了せずに、該 当プラグインを無効にできるようにしました。

# <span id="page-21-6"></span>強力な高機能マクロの搭載

EmEditor Professional では、JavaScript または VBScript を用いた高機能マクロが利用でき、EmEditor の操作のほと んどをマクロで記述することができます。キーボード操作をマクロに保存して、後から何回でも実行することができるだけ でなく、自分でマクロを記述して、他のアプリケーションを操作したり、Windows のファイルやネットワークの操作を行うこ とができますす。このマクロは、Windows スクリプティング ホストのエンジンを利用しているので、頑丈・強力で、Windows スクリプティング ホストで利用できるすべてのオブジェクトが利用できます。EmEditor Professional v6.00 以上では、 #language 指示子を用いて、JavaScript または VBScript 以外の任意の ActiveScript を利用できるようになりました。

# <span id="page-22-0"></span>見やすい色分け表示

EmEditor は開発当初から色分け表示が可能で、Text の設定以外に、Bat, C#, C++, CSS, HTML, Ini, Java, JavaScript, JSP, Pascal (Delphi), Perl, PerlScript, PHP, Python, Ruby, SQL, TeX (LaTeX), VBScript, WindowsScript, x86 Assembler, XML の設定というように、複数の設定が用意されています。HTML の設定では、ASP の <% ... %> と <SCRIPT> ... </SCRIPT> の内側を LANGUAGE= 属性で指定したスクリプト (JavaScript, VBScript, または PerlScript) で色分け表示します。JSP, PHP のように「HTML-埋め込み」という特別な構文も用意しています。

### <span id="page-22-1"></span>Unicode 対応

EmEditor は、多言語の文書を扱うときに最適な Unicode に対応しています。単に Unicode ファイルを開けるだけでな く、Unicode の文字で編集できるため、欧文と日本語を同時に表示したり、Shift JIS だけでは表現できない難しい漢字を 表示できるようになりました。さらに、Unicode big endian、UTF-8、UTF-7、JIS、EUC や、バルト言語、中央ヨーロッパ言 語、簡体字中国語、繁体字中国語、キリル言語、ギリシャ語、日本語 JIS、日本語 EUC、韓国語、韓国語 EUC、タイ語、 トルコ語、ベトナム語、西ヨーロッパ言語など、Windows でサポートされるエンコードをすべて利用できます。

### <span id="page-22-2"></span>ファイルから検索

ファイルから検索の機能では、指定したフォルダ内の指定する種類のすべてのファイルから文字列を検索することが できます。また、正規表現を使って、強力な検索ができます。さらに、ファイルのエンコードや自動検出のオプションを詳 細に指定して検索することができるため、例えば、日本語 JIS や日本語 EUC のファイルからも検索できます。

# <span id="page-22-3"></span>ファイルから置換

ファイルから検索だけでなく、ファイルから置換を行うことができます。エンコードや自動検出のオプションを詳細に指 定して検索することができるため、例えば、日本語 JIS や日本語 EUC のファイルからも置換を行うことができます。ファ イルから置換では、実際に置換する前に、変更するファイルを EmEditor で開いて確認してから保存することができます。

## <span id="page-22-4"></span>外部ツールの起動

よく使う外部ツールを定義して、EmEditor のメニューまたはツール バーから起動できるようになりました。これによって、 例えば、開いているファイルに関連付けられた外部アプリケーションを起動したり、選択したテキストをインターネットから 検索することができます。

### <span id="page-22-5"></span>機能拡張できるプラグイン

EmEditor の機能を拡張できるプラグインを扱えるようになりました。プラグインは拡張子が DLL のファイルで、簡単に インストールできます。プラグインのヘルプは公開されているので、必要な機能のプラグインを自分で作成することがで きます。例えば、Spelling プラグインを使って英文のスペルをチェックしたり、DecodeUnicode プラグインを使って

HTML/XML 文字参照または Universal Character Names でエンコードされた選択テキストをデコードできます。また、 SortString プラグインを使って選択した行を辞書順に並べ替えたり、単語数を表示することができます。

# <span id="page-23-0"></span>ドラッグ アンド ドロップ

EmEditor は、OLE ドラッグ&ドロップに対応していますので、ワードパッドや Internet Explorer など、EmEditor 以外 の OLE ドラッグ&ドロップに対応したアプリケーションとドラッグ&ドロップで選択テキストのコピー、移動ができます。さら に、EmEditor ウィンドウのタイトルのアイコンをドラッグすることにより、他のアプリケーションから作業中のファイルを開い たり、エクスプローラにドラッグしてコピーできます。

## <span id="page-23-1"></span>充実した基本性能

EmEditor は、高速、軽量に徹しながら、充実した基本性能を持っています。たとえば、Windows Vista/XP/2000/2003 の場合、4GB 以上の大きさのファイルを開くことができ(メモリに依存、理論的には 500GB まで)、 1000 万行以上、1000 万桁以上のファイルを開くこともできます。さらに、回数の制限を自由に設定できる「元に戻す」 「やり直し」機能、英文ワードラップ、禁則処理、分割禁止単語など、メモ帳の代わりに日常的に利用できるテキストエデ ィタです。

# <span id="page-23-2"></span>ウェブ デザイナにも最適

EmEditor は、HTML、PHP、JSP、XML といったファイルの編集にも最適です。外部ツールで Internet Explorer や Netscape Navigator などのウェブ ブラウザを指定しておけば、編集中の HTML ファイルを簡単にブラウザで表示して 確認しながら編集を続けることができます。HTML や各種スクリプト言語のキーワードは、スクリプト言語毎に HTML から 独立した設定で色分けして表示されるので、スペルの間違いをすぐに見つけることができます。さらに、HTML で欧文 特殊文字などの Unicode 文字を入力しても、保存時には、HTML/XML の文字参照 ("&H10070;"など) または名前に よる実体参照 ("&copy:"など) で保存されます。EmEditor はファイルを開く時に、<META> タグの charset= で指定した エンコードを利用して開きます。さらに、プラグインを利用して各種タグを入力したり XML 文書の構文解析を行うことも できます。

# <span id="page-23-3"></span>その他の特長

EmEditor には、他にも次のような特徴があります。

- Unicode 対応の正規表現も利用できる検索と置換
- キーボード、ツール バー、メニュー、フォント、カラーなどのカスタマイズ機能
- ウィンドウの最大 4 分割表示機能
- クリッカブル URL、メール アドレスのリンク機能
- Microsoft IntelliMouse に対応
- 印刷機能 (印刷プレビュー、カラー印刷、ヘッダ/フッタ指定)
- 箱型選択の機能 (Alt を押しながらマウスで選択)
- 複数の設定が定義できるようになり、拡張子と関連付けが可能
- バックアップをごみ箱に保存可能
- タスク バー上のトレイ アイコンから最近使ったファイルを起動
- フリー カーソル モード
- ユーザー定義のメニューを使用した 2 ストローク キー
- スムーズ スクロール
- ワークスペースの自動保存/ロード
- 漢字入力システム (IME、ATOK) の再変換機能に対応
- アクセント付欧文文字、特殊文字が簡単に入力できるショートカット キー

# <span id="page-25-0"></span>第 2 章 使い方

# <span id="page-25-1"></span>ファイル操作

# <span id="page-25-2"></span>EmEditor で編集できるファイルは

EmEditor は、Unicode、Unicode big endian、UTF-8、UTF-7 をはじめ、バルト言語、中央ヨーロッパ言語、簡体字中 国語、繁体字中国語、キリル言語、ギリシャ語、日本語 JIS、日本語 EUC、日本語シフト JIS、韓国語、韓国語 EUC、タ イ語、トルコ語、ベトナム語、西ヨーロッパ言語など、Windows のシステムにインストールされているすべてのエンコードが 利用できます。

Windows 2000/XP/2003 の場合、コントロール パネルの [地域と言語のオプション] を選択し、[言語] タブの [補足言 語サポート] でインストールしたい追加の言語をチェックすることにより、さらに多くの言語を利用できます。また、[詳細設 定] タブの [コード ページ変換テーブル] で、利用したいエンコードにチェックをします。

利用したいエンコードは、[エンコードの定義] ダイアログ ボックスで追加できます。

改行マークには、CR+LF 以外に、CR のみ、LF のみを混合して扱うことができます。

#### 注意

- Unicode が利用できますが、アラビア語、ヘブライ語のような右から左へ書く言語は正しく編集できません。また、 Unicode の制御文字はすべてに対応していません。
- Unicode が利用できますが、フォントによって表示できる文字に制限があります。使用する言語により適切なフォント を選択する必要があります。
- Null 文字を含むファイルを開くと、 Null 文字がスペースに置き換わりま す。

# <span id="page-25-3"></span>既存のファイルを開くには

- 1. ツール バーの → をクリックします。
- 2. [ファイルを開く] ダイアログ ボックス が表示されるので、開きたいファイル を選択します。

# ヒント

 エクスプローラから、開きたいファイ ルを選択して、右クリックのメニュー の [EmEditor] を選択して開くことも

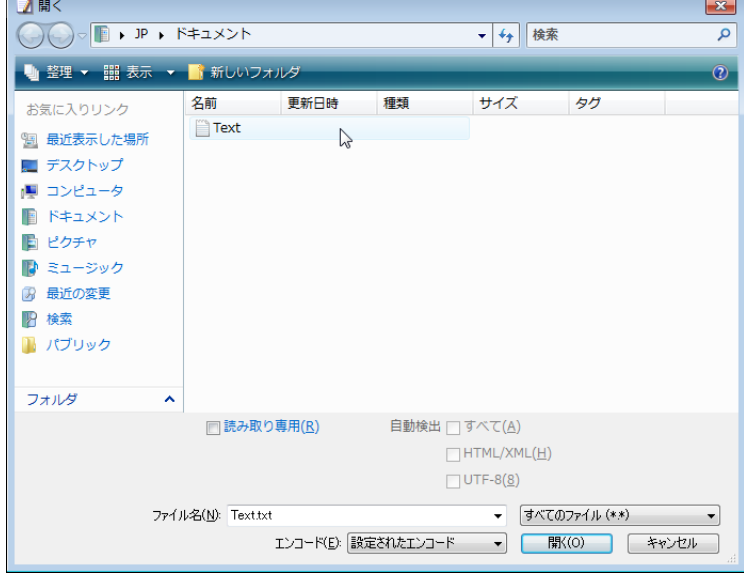

### 第 2 章 使い方 – ファイル操作 17

できます。

 トレイ アイコンをクリックして表示されるメニューの [開く] を選択することもで きます。

講く

お気に入りリンク

○○ □ ▶ JP ▶ ドキュメント

■ 整理 ▼ 闘 表示 ▼ ■ 新しいフォルダ

名前

更新日時

最近使ったファイルは、[ファイル] メニューから選択することもできます。

# <span id="page-26-0"></span>ファイルを新規に作成するには

- 1. ツール バーの まクリックします。
- 2. 新しい EmEditor が起動するので、文章を入力します。

### ヒント

● トレイアイコンをダブルクリックしても 新しい EmEditor を開くことができま す。

# <span id="page-26-1"></span>編集したファイルを保存するには

- 1. ツール バーの 日 をクリックします。
- 2. まだファイル名を指定していない場 合は、[名前を付けて保存] ダイアロ グ ボックスが表示されるので、ファイ ル名を指定します。

### ヒント

● 既に名前が付いているファイルで、 名前を変更して保存したい場合は、 [ファイル] メニューの [名前を付けて 保存]コマンドを選択します。

# <span id="page-26-2"></span>バックアップを作成するには

- 1. ツール バーの (選択中のプロパティのみ変更す る場合) または (すべてのプロパティを変更する 場合) をクリックして、プロパティの [バックアップ] タ ブを表示します。
- 2. [バックアップをバックアップ フォルダに保存] チェッ ク ボックスをチェックし、フォルダの保存先を指定しま す。

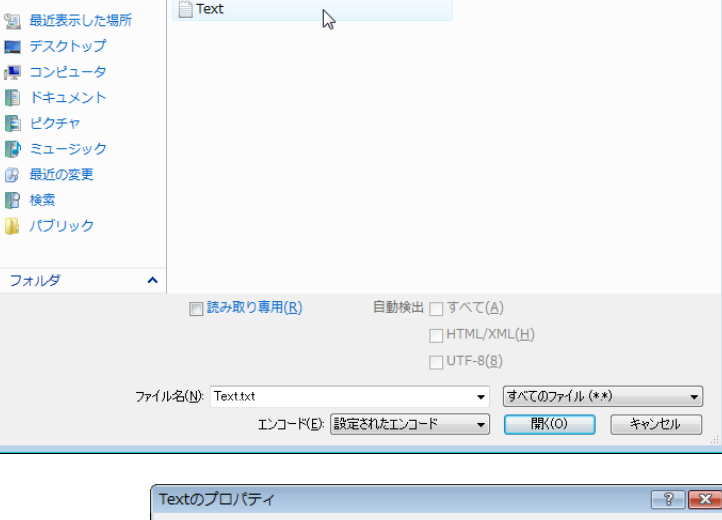

種類

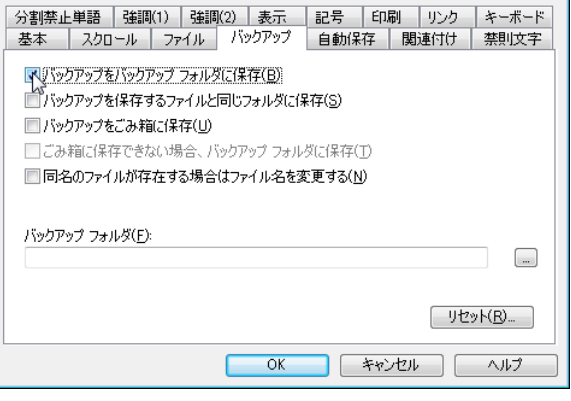

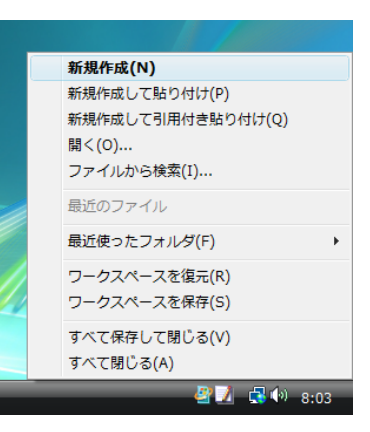

タグ

▼ + 传索

サイズ

 $\mathbf{R}$ 

م

 $\odot$ 

# <span id="page-27-0"></span>ファイルを定期的に自動で保存するには

- 1. ツール バーの 1 (選択中のプロパティのみ変更す る場合) または (すべてのプロパティを変更する 場合) をクリックして、プロパティの [自動保存] を表 示します。
- 2. 「自動保存] チェック ボックスをチェックし、何分毎に 保存するかを指定します。
- 3. 異なるフォルダに保存するには、[自動保存フォルダ に保存] チェック ボックスをチェックし、「自動保存フ ォルダ] テキスト ボックスに保存先フォルダを指定し ます。

# <span id="page-27-1"></span>エクスプローラからファイルをダブルクリックして起動す

- 1. [ツール] メニューの [カスタマイズ] コマンドを選択します。
- 2. [ファイル] タブを選択します。
- 3. [EmEditor と関連付け] ボタンをクリックします。
- 4. [追加] ボタンをクリックして [EmEditor と関連付けのプロパティ] ダ イアログ ボックスを表示します。
- 5. [拡張子] テキスト ボックスに関連付けたいファイルの拡張子を入力 し、[ファイルの種類] に好きな名前を入力し、[アイコン抽出先ファ イル名] と [現在のアイコン] から好きなアイコンを選択します。
- 6. エクスプローラで関連付けられた拡張子のアイコンが指定したアイ コンに変わり、そのファイルをダブルクリックするだけで、EmEditor からファイルを開くことができます。

### ヒント

 既に他のプログラムに関連付けられている拡張子を入力して設定 しようとすると、「この拡張子は、既に '...' に関連付けられています。本当に関連付けを変更してもよろしいです か?」と表示されます。ここで「はい] を選択して関連付けを変更すると、このファイルをダブルクリックしても、以前に 関連付けられたプログラムが起動できなくなります。しかし、[EmEditor と関連付け] ダイアログ ボックスで、追加した 拡張子を削除すると、以前に関連付けられたプログラムに関連付けが戻ります。

Textのプロパティ

法

 関連付けを変更したくない場合、エクスプローラで開きたいファイルの上でマウスの右ボタンをクリックし、表示され るメニューから [EmEditor] を選択することにより、ファイルを開くことができます。

# <span id="page-27-2"></span>ファイルの拡張子を現在の設定に関連付けるには

1. ツール バーの ■ をクリックして 「現在の設定のプロパティ] を表示し、[関連付け] タブを表示します。

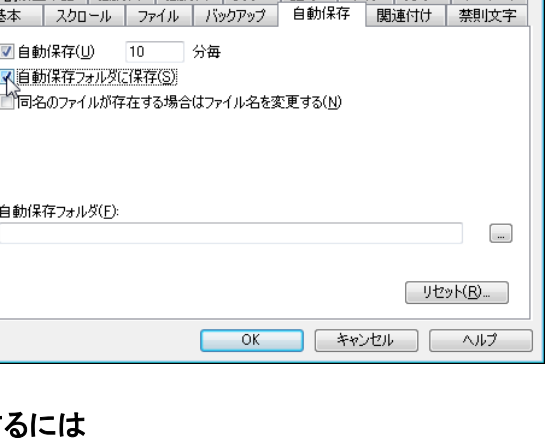

- 分割禁止単語 「強調(1) 「強調(2) 「表示」「記号」「印刷」「リンケー」キーボード」

 $2x$ 

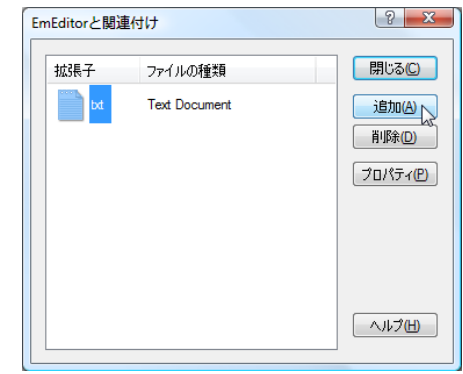

- 2. [ここで設定する関連付けを有効にする] チェック ボ ックスがチェックされていることを確認します。
- 3. [追加] ボタンをクリックし、関連付けたい拡張子を入 力します。

# <span id="page-28-0"></span>すべて閉じるには

[Shift] を押しながら、ウィンドウ右上の X をクリックしま す。

# ヒント

次の方法でも、すべて閉じることができます。

- [Alt] + [Shift] + [F4] を押します。
- $[Alt] + [Shift] + [X]$ を押します。
- 「ファイル] メニューの [すべて閉じる] コマンドを選択します。
- **●** [Shift] を押しながら、[ファイル] メニューの [閉じる] コマンドを選択します。
- ツール バーをカスタマイズして [すべて閉じる] ボタンを加え、それをクリックします。
- トレイアイコンをマウスで左クリックして表示されるメニューの [すべて閉じる] コマンドを選択します。

# <span id="page-28-1"></span>すべて保存して閉じるには

[Shift] を押しながら、[ファイル] メニューの [保存して閉じる] コマンドを選択します。

### ヒント

次の方法でも、すべて保存して閉じることができます。

- [Ctrl] + [Shift] + [E] を押します。
- 「ファイル] メニューの [すべて保存して閉じる] コマンドを選択します。
- トレイアイコンをマウスで左クリックして表示されるメニューから、「すべて保存して閉じる] コマンドを選択します。

# <span id="page-28-2"></span>コマンド ラインを指定するには

Windows の [スタート] メニューの [ファイル名を指定して実行] を選択したり、コマンド プロンプトから指定して、 EmEditor を実行することができます。コマンド ラインは、次のように指定します。

# 構文

### ファイルを開く

```
"File1" "File2" "File3" ... [/r] [/fh] [/nr] [/sp] [/l LineNumber] [/cl 
ColumnNumber] [/cp encoding] [/c "Config"] [/mf "MacroPath"]
```
### 新規作成

[/cd] [/sp] [/c "Config"] [/mf "MacroPath"]

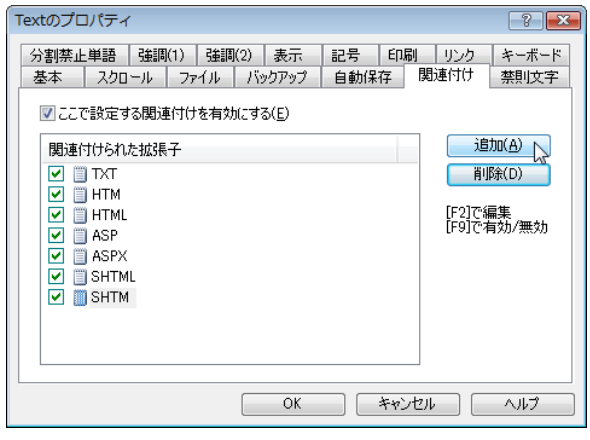

#### 新規作成して貼り付け

[/i] [/cd] [/sp] [/c "Config"] [/mf "MacroPath"]

### 新規作成して引用付き貼り付け

[/iq] [/cd] [/sp] [/c "Config"] [/mf "MacroPath"]

### 新規作成して引用と改行付き貼り付け

[/iqr] [/cd] [/sp] [/c "*Config*"] [/mf "*MacroPath*"]

### トレイアイコンを新規作成

 $/t.i$ 

#### ファイルを印刷

"*File*" /p [/nr] [/sp] [/cp encoding]

### エンコードの変換

"*SrcFile*" [/nr] [/sp] [/cp *EncodingToOpen*] [/c "*Config*"] /cps *EncodingToSave* /ss+ /sa "*DestFile*"

Unicode サイン (BOM) を付けて保存しない場合は、/ss+ の代わりに /ss- を指定します。

### [ファイルから検索] ダイアログ ボックスを表示

/fd

#### [ファイルから置換] ダイアログ ボックスを表示

/rd

#### ファイルから検索

/fc "*FindWhat*" [/fr] [/fw] [/x] [/fn] [/fu "*FilesToIgnore*"] [/cp *encoding*] "*path*"

このコマンドは、EmEditor で [ファイルから検索] ダイアログ ボックスで [検索] を選択した直後に内部で呼ばれ ます。大文字と小文字を区別しない場合は、/fc の代わりに /fi を使用します。

#### ファイルから置換

/fc "*FindWhat*" [/fr] [/fw] [/x] [/ko] [/fu "*FilesToIgnore*"] [/cp *encoding*] "*path*" /rw "*RepalceWith*" [/bk "*BackupFolder*"]

このコマンドは、EmEditor で [ファイルから置換] ダイアログ ボックスで [すべて置換] を選択した直後に内部で 呼ばれます。大文字と小文字を区別しない場合は、/fc の代わりに /fi を使用します。/ko と /bk は同時に指定 できません。

### ファイルを開いて置換

"*File*" /rc "*FindWhat*" [/fw] [/x] [/cp encoding] /rw "*RepalceWith*" このコマンドは、EmEditor でファイルから置換の実行中に内部で呼ばれます。大文字と小文字を区別しない場 合は、/rc の代わりに /ri を使用します。

### ワークスペースを復元

/ws

このコマンドは、EmEditor で [ワークスペースを復元] コマンドを実行した際に内部で呼ばれます。

### ワークスペースを保存

/wss

このコマンドは、EmEditor で [ワークスペースを保存] コマンドを実行した際に内部で呼ばれます。

#### テキスト ボックスの内容を取り込む

/eh

このコマンドは、[トレイ アイコンの設定] ダイアログ ボックスで指定されている [EmEditor でテキストを取り込むシ ョートカット キー] が押された時に、トレイアイコンから呼ばれます。

# ヘルプを表示

/?

# 各オプションの説明

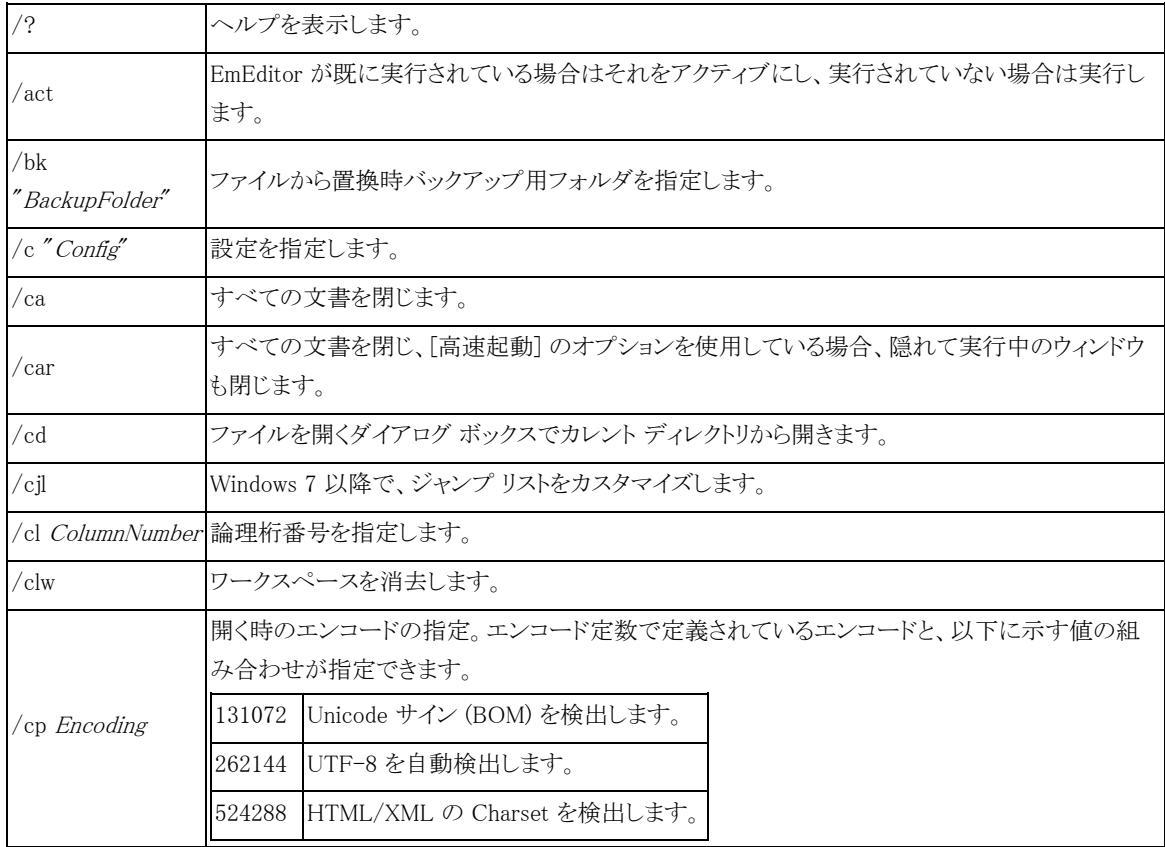

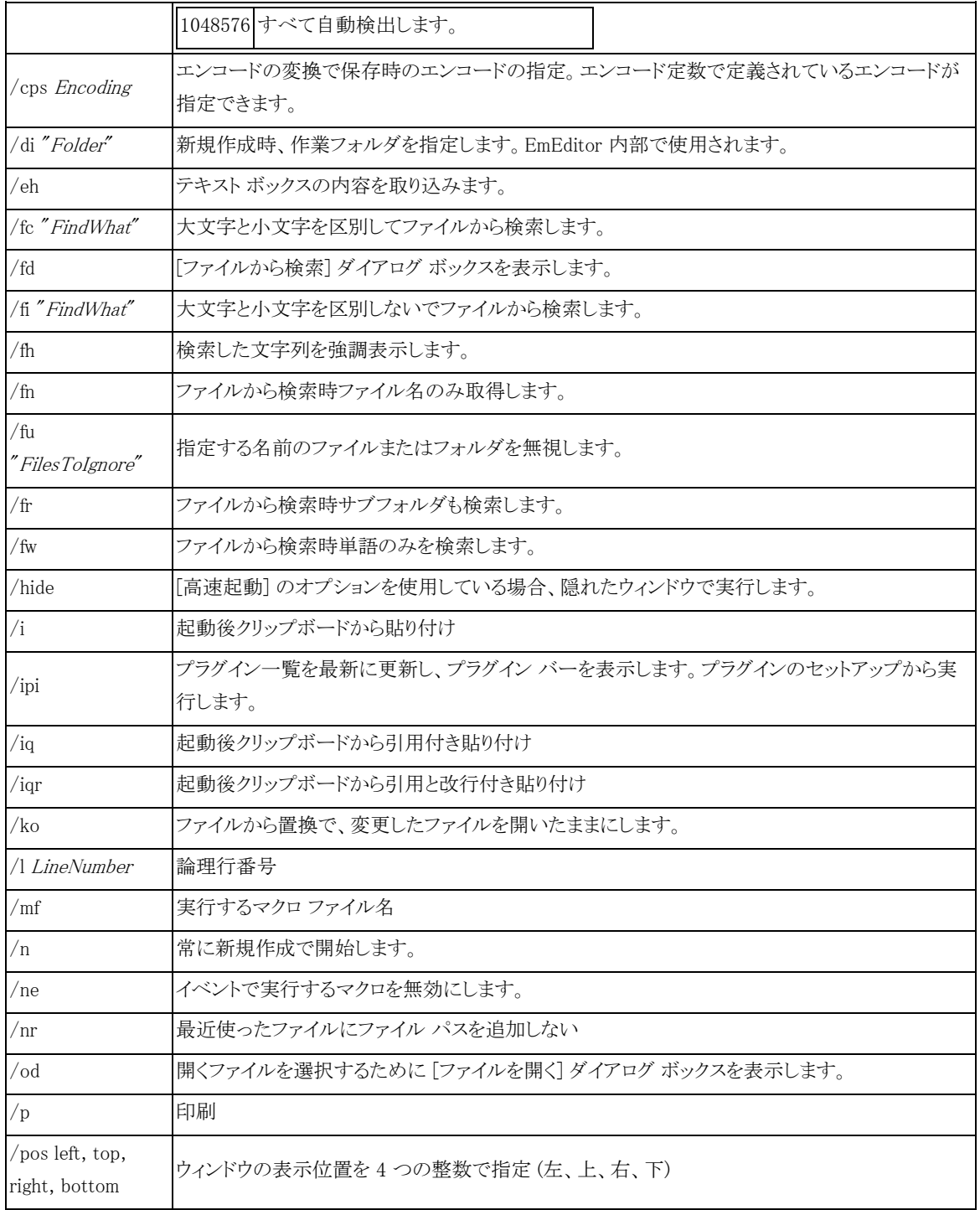

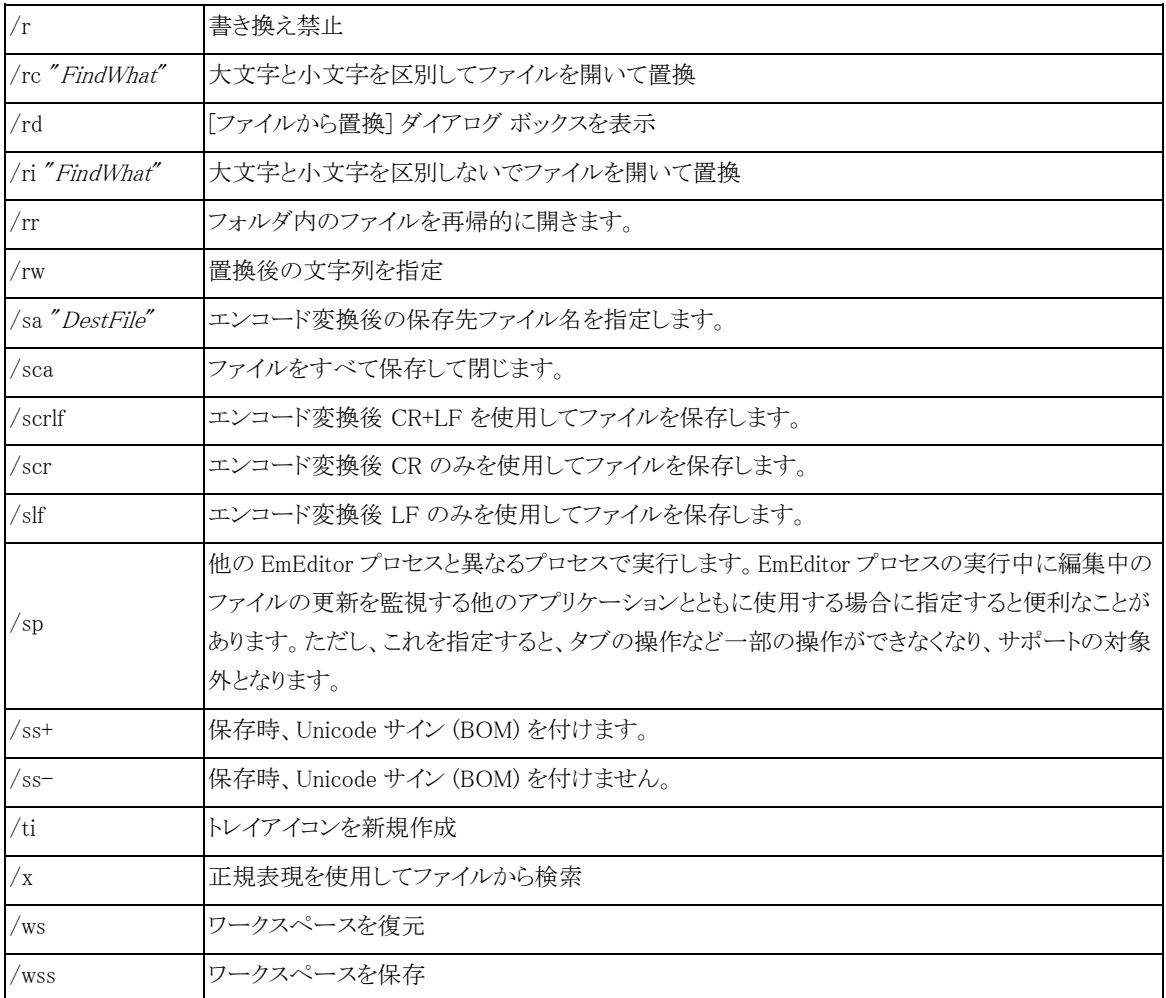

# 例

/rr \*.htm

拡張子が htm のファイルを、サブ フォルダ内も含めてすべて開きます。

/p "filename"

filename を印刷します。

/r "filename"

filename を書き換え禁止で開きます。

/c "HTML" "filename"

filename を HTML の設定で開きます。

24 第 2 章 使い方 – ファイル操作

/l 123 "filename"

filename を開き、123 行目にジャンプして表示します。

/fh

最後に検索した文字列を強調表示します。

 $/ t i$ 

トレイアイコンとして起動します。

/fi "ABC" "c:\Temp\\*.txt"

c:\Temp のフォルダ上の拡張子が txt のファイルから ABC という文字列を大文字小文字を区別しないで検索し ます。

- /fi "abc" /fr /fw /fn /fu " \*;\*.bak" /cp 65536 "c:\test\\*.htm;\*.txt" c:\test のフォルダ上の拡張子が htm または txt のファイルから "abc" という文字列を大文字小文字を区別しな いで検索します。その時、サブフォルダも検索し、単語のみを検索し、ファイル名のみを取得し、"\*;\*.bak"に一 致するファイルは無視し、システム既定エンコードを使用します。
- /fc "[a-e]" /fr /x /fu " \*;\*.bak" /cp 65536 "c:\test\\*.htm;\*.txt" c:\test のフォルダ上の拡張子が htm または txt のファイルから "[a-e]" という正規表現で、文字列を大文字小 文字を区別して検索します。その時、サブフォルダも検索し、"\*;\*.bak" に一致するファイルは無視し、システム 既定エンコードを使用します。
- "c:\test\utf16.txt" /cp 65537 /cps 65001 /ss- /sa "c:\test\utf8.txt"/scrlf "c:\test\utf16.txt" という UTF-16LE のファイルを UTF-8 で Unicode サイン (BOM) 無しに変換し、 "c:\test\utf8.txt" というファイル名で保存します。改行は CR+LF に変換します。

#### ヒント

- ファイルから検索する文字列は、/fc または /fi の直後に指定しなければなりません。
- オプションを何も付けない場合は、指定したファイルを単に開きます。
- /c を付けていない場合で、設定の中に関連付けられている拡張子が一致する場合は、その設定を使って開きま す。
- ファイル名の代わりにフォルダ名を指定すると、そのフォルダを既定として [開く] ダイアログ ボックスを表示します。
- コマンド ラインの英数字は、大文字と小文字を区別します。例えば /r を /R と書いても認識しません。

# <span id="page-33-0"></span>最近使ったフォルダからファイルを開くには

- 1. トレイアイコンをクリックしてメニューを表示し、[最近使ったフォルダ] を選択します。
- 2. 開きたいフォルダを選択します。
- 3. 「ファイルを開く] ダイアログが表示されるので、開きたいファイルを選択します。

# <span id="page-34-0"></span>編集

# <span id="page-34-1"></span>漢字を入力するには

キーボードの Ctrl を押しながら F11 を押すと漢字入力のオン/オフが切り替えられます。

ヒント

● EmEditor 起動時に自動的に漢字入力を有効にするには、ツール バーの ■ をクリックし、「基本] タブの 「かな漢 字変換を起動] チェック ボックスをチェックしておきます。

# <span id="page-34-2"></span>カーソル位置を変更するには

キーボードの矢印キーを押すと、カーソルが上下左右に移動します。

### ヒント

- マウスを使ってカーソルを移動させる場合は、移動先の位置でクリックします。 次のキーを使うこともできます。
- Ctrl+→ 単語右へ
- Ctrl+← 単語左へ
- Home 行頭へ
- Alt+Home 論理行の行頭へ
- End 行末へ
- Alt+End 論理行の行末へ
- PageUp (RollDown) 1 ページ上へ
- PageDown (RollUp) 1 ページ下へ
- Ctrl+Home 文頭へ
- Ctrl+End 文末へ

# <span id="page-34-3"></span>編集を元に戻すには

ツール バーの ? をクリックします。

### ヒント

- キーボードの [Ctrl] + [Z] を押すことによっても実行できます。
- **●** 元に戻した編集をやり直すには、ツール バーの をクリックするか、キーボードの [Ctrl] + [Y] を押します。
- 元に戻すことができる最大回数は、プロパティの [基本] タブで設定する [[元に戻す] 最大回数] テキスト ボックス で設定します。

26 第 2 章 使い方 – 編集

### <span id="page-35-0"></span>文書の一部を選択するには

選択開始位置でマウスのボタンを押したまま、マウスを選択終了位置まで移動して離します。

#### ヒント

- キーボードの [Shift] を押しながら矢印キーを押すことによっても文書の一部を選択できます。
- キーボードの [F8] を押して矢印キーを押すことによっても文書の一部を選択できます。
- 行を選択する場合は、ウィンドウの左端をマウスで選択するか。[Ctrl] + [F8] を押します。
- 箱型で選択するには、[Alt] を押しながらマウスで選択するか、[Shift] + [Ctrl] + [F8] を押します。

# <span id="page-35-1"></span>文書のすべてを選択するには

[編集] メニューの [すべてを選択] コマンドを選択します。

#### ヒント

● キーボードの [Ctrl] + [A] を押すことによっても文書のすべてを選択できます。

# <span id="page-35-2"></span>折り返し位置の改行を挿入または削除するには

改行を挿入または削除する文書を選択し、[編集] メニューの [選択範囲の変換] - [改行を挿入] コマンドまたは [改 行を削除] コマンドを選択します。

### 注意

● 行を折り返さない設定では、この操作は無効となります。

### <span id="page-35-3"></span>大文字と小文字を変換するには

大文字と小文字を変換したい文書を選択し、[編集] メニューの [選択範囲の変換] - [大文字に変換] コマンドまたは [小文字に変換] コマンドを選択します。

# <span id="page-35-4"></span>書き換え禁止にするには

[編集] メニューの [書き換え禁止] コマンドを選択します。

#### 注意

● 文書に変更がある場合は、「変更を破棄して続行しますか?」 というメッセージが表示されます。 ここで、 [はい] を選 択すると、文書の変更が破棄されます。

# <span id="page-35-5"></span>タグ ジャンプを行うには

「ファイル名(行番号):」 という形式が行の最初に存在する場合、その行にカーソルを合わせて、[編集] メニューの [タ グ ジャンプ] コマンドを選択すると、指定されたファイル名の指定行にジャンプします。
## タブのインデント機能

テキストの一部を選択した状態で [Tab] (タブ) を押すと、選択されたテキストがタブに置き換わるのではなく、選択さ れている行全体が右にインデントする動作になります。Shift + Tab では、選択されているテキスト全体が左にインデント します。

#### 引用マーク付き貼り付けを行うには

- 1. [ツール] メニューから [すべてのコマンド] コマンドを選択します。
- 2. [編集]-[貼り付け]-[引用付き貼り付け] コマンドを選択します。

#### ヒント

既定では、キーボードの [Ctrl] + [B] を押しても実行できます。

## 特殊文字を入力するには

[編集] メニューから [高度な操作] を選択し、さらに [特殊文字を入力] コマンドを選択します。入力するコード値につ いては、欧文文字のサンプルを参考にしてください。

次の文字については、既定のショートカット キーが利用できます。

## 低アクセント付文字 à è ì ò ù À È Ì Ò Ù

 $Ctrl + Shift + @.$ 

(日本語キーボードでは, Shift + @ は ` (低アクセント) を表します)

## 鋭アクセント文字 á é í ó ú ý Á É Í Ó Ú Ý ś ź Ś Ź

 $Ctrl + Shift + 7,$ 

(日本語キーボードでは, Shift + 7 は ' (アポストロフィ) を表します)

## 曲折アクセント文字 â ê î ô û Â Ê Î Ô Û

 $Ctrl + \hat{ }$ , 文字

#### ティルデ文字 ã ñ õ Ã Ñ Õ **ẽ** ũ **Ẽ** Ũ

 $Ctrl + Shift + ^,  $\overline{\mathbf{x}}$ 字$ 

(日本語キーボードでは, Shift + ^ は ~ (ティルデ) を表します)

#### ウムラウト付文字 ä ë ï ö ü ÿ Ä Ë Ï Ö Ü Ÿ

Ctrl + : (コロン), 文字

#### 輪付文字 å Å

 $Ctrl + \emptyset$ 

## 合字 æ œ Æ Œ

Ctrl + Shift +  $6$ , a, A, o または O

(日本語キーボードでは, Shift + 6 は & を表します)

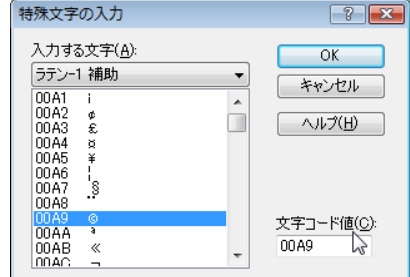

28 第 2 章 使い方 – 編集

#### 鋭 s ß

 $Ctrl + Shift + 6, s$ (日本語キーボードでは, Shift + 6 は & を表します)

## セディーユ付文字 ç Ç

Ctrl + , (カンマ), c または C

#### Eth ð Ð

Ctrl + Shift + 7, d または D

(日本語キーボードでは, Shift + 7 は ' (アポストロフィ) を表します)

#### 斜線付文字 ø Ø

Ctrl + /, o または O

# キャロン付文字 ǎ ǐ ǒ ǔ Ă ǐ Ŏ Ŭ

Alt +  $\hat{z}$ ,  $\forall \hat{z}$ 

#### セント ¢

 $Ctrl + /$ , c

#### 逆立ち疑問符 ¿

 $Alt + Ctrl + Shift + /$ (日本語キーボードでは, Shift + / は ? を表します)

#### 逆立ち感嘆符 i

 $Alt + Ctrl + Shift + 1$ 

(日本語キーボードでは, Shift + 1 は ! を表します)

## 度 °

Ctrl + @, スペース

#### コピーライト ©

 $Alt + Ctrl + C$ 

#### 登録商標 ®

 $Alt + Ctrl + R$ 

#### 商標 ™

Alt +  $Ctrl$  +  $T$ 

#### ユーロ €

 $Alt + Ctrl + E$ 

#### 1 重開始引用符 '

Ctrl + Shift + @, ` (低アクセント)

(日本語キーボードでは, Shift + @ は ` (低アクセント) を表します)

#### 1 重終了引用符 '

Ctrl + Shift + 7, ' (アポストロフィ) (日本語キーボードでは, Shift + 7 は ' (アポストロフィ) を表します)

#### 2 重開始引用符 "

 $Ctrl + Shift + @.$ "

#### 2 重終了引用符 "

 $Ctrl + Shift + 7.$ "

#### 注意

これらのショートカット キーが動作しない場合、プロパティをリセットする必要があるかもしれません。プロパティの [キ ーボード] タブを表示して、[リセット] ボタンをクリックします。

# 欧文文字のサンプル

ここに示す欧文文字を入力するには、[編集] メニューから [高度な操作] を選択し、さらに [特殊文字を入力] コマン ドを選択し、ここに示すコード値を入力します。

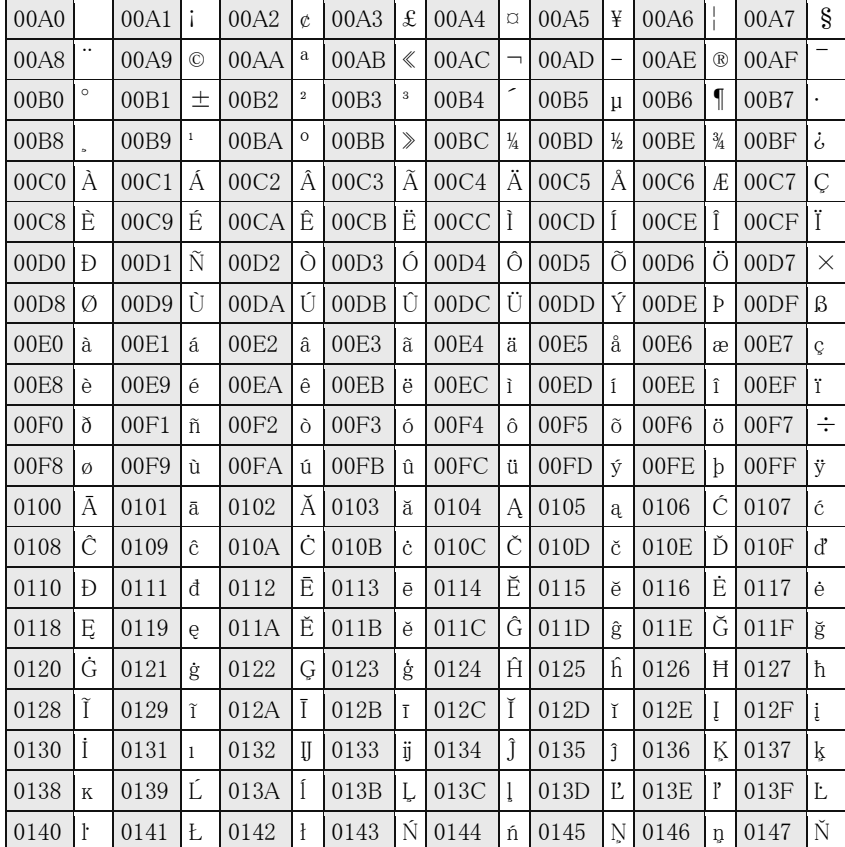

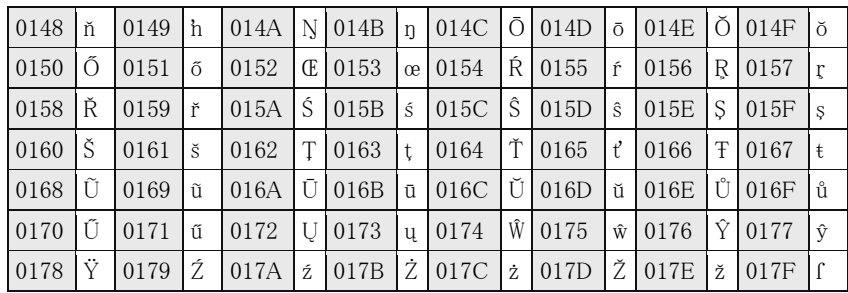

# 検索

# 検索するには

- 1. ツール バーの ♪ をクリックして、[検索] ダイアログ ボックスを表 示します。
- 2. [検索する文字列] ドロップダウン リスト ボックスに検索したい文 字列を指定します。現在カーソルのある位置から上もしくは下を 選択して検索することが可能です。

#### ヒント

● 「大文字と小文字を区別する] チェック ボックスをチェックすること で、大文字と小文字の判別を有効にします。

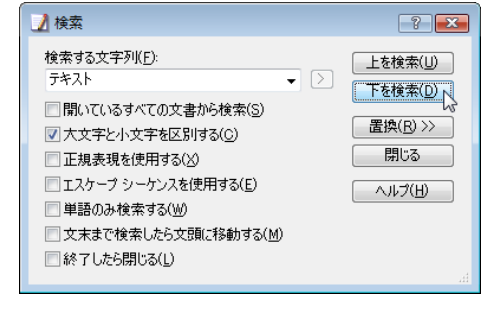

# 置換するには

- 1. [検索] メニューの [置換] コマンドを選択して、[置換] ダイアログ ボックスを表示します。
- 2. [検索する文字列] ドロップダウン リスト ボックスに検索したい文字列を [置換後の文字列] ドロップダウン リスト ボ ックスに置換後の文字列を指定します。
- 3. [置換] ボタンをクリックすると、次の文字列を置換します。

### ヒント

- [大文字と小文字を区別する] チェック ボックスをチェックすることで、大文字と小文字の判別を有効にします。
- 「すべて置換] ボタンをクリックすると、すべての文字列を一度に置換します。

## ファイルから検索するには

- 1. ツール バーの をクリックして 「ファイルから検 索] ダイアログ ボックスを表示します。
- 2. [検索する文字列]、[ファイルの種類]、[検索するフ ォルダ] を指定し検索します。

- 「大文字と小文字を区別する] チェック ボックスを チェックすることで、大文字と小文字の判別を有効 にします。
- 「サブフォルダも検索する] チェック ボックスをチェ ックすることで、サブフォルダからも検索します。
- [エンコード] ドロップダウン リスト ボックスで、エン コードを指定することができます。

## ファイルから置換するには

- 1. [検索] メニューの [ファイルから置換] コマンドを選択して、[ファイルから置換] ダイアログ ボックスを表示します。
- 2. [検索する文字列]、[置換後の文字列]、[ファイルの種類]、[検索するフォルダ] を指定し [すべて置換] ボタンをクリ ックします。
- 3. 置換が終了したら、ファイルが変更された状態になっているので、正しく置換されていることを確認します。
- 4. 正しく置換されていたら、[ファイル] メニューの [すべて保存して閉じる] コマンドを選択します。すべての置換をキ ャンセルしたい場合は、[ツール] メニューから [すべてのコマンド] コマンドを選択し、[ファイル] - [閉じる] - [すべ て保存しないで閉じる] コマンドを選択します。

#### ヒント

- [大文字と小文字を区別する]チェック ボックスをチェックすることで、大文字と小文字の判別を有効にします。
- [サブフォルダも検索する] チェック ボックスをチェックすることで、サブフォルダからも検索します。
- [変更したファイルを開いたままにする] チェック ボックスをチェックすると、実際に置換する前に、変更するファイル を EmEditor で開いて確認してから保存することができます。この場合、1 回で置換できるファイル数は [カスタマイ ズ] ダイアログ ボックスの [検索] タブの [開いたままファイルから置換の最大数] テキスト ボックスで指定した数に 制限されています。その場合は、正しく置換されていることを確認してすべてのファイルを保存して閉じてから、上 記の操作を繰り返します。

### 正規表現を使用するには

正規表現は、開いている文書または複数のファイルからテキスト パターンを見つけるのに使用できます。正規表現は、 通常の文字、つまりリテラル (たとえば、a から z までの文字)、メタ文字と呼ばれる特殊文字から成り立つテキスト パター ンです。このパターンはテキスト検索時、1 つまたはそれ以上の文字列と一致します。

正規表現を使用するには、

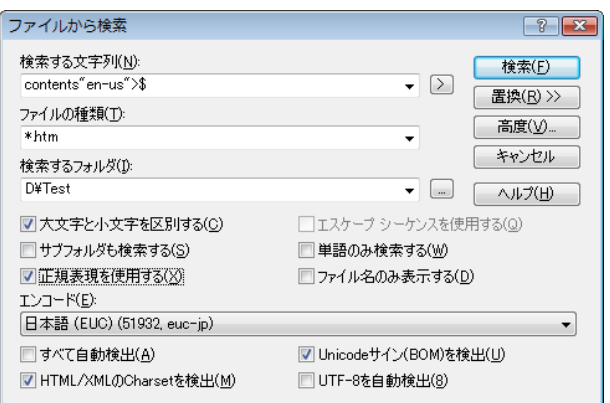

32 第 2 章 使い方 – 検索

- 1. [検索] メニューから [検索] コマンド (現在のファイルからテキスト パターンを検索する場合)、[置換] コマンド (テキ スト パターンを検索して置換する場合)、または [ファイルから検索] コマンド (複数のファイルからテキスト パターン を検索する場合) を選択します。
- 2. 「正規表現を使用する」チェック ボックスをチェックします。
- 3. 検索したい正規表現を入力し、検索ボタンをクリックします。[ファイルから検索] では、ファイルの種類 (1 つ以上の 場合セミコロンで区切ります) と検索するフォルダを指定します。[置換] では、検索したテキスト パターンの置換後 のテキストも入力することができます。

#### 検索文字列の強調を解除するには

検索された文字列の強調を解除するには [検索] メニューの [検索文字列の強調を解除] コマンドを選択します。

## 正規表現構文

EmEditor は、Perl の正規表現構文に基づいています。

#### リテラル

".", "|", "\*", "?", "+", "(", ")", "[", "]", "[", "]", "", "\$" および "\"を除くすべての文字はリテラルです。これらの 文字は、"\"が前に付くとリテラルになります。例えば、"\?"の検索は文書内のすべての"?"に一致し、"hello"の検索は 文書内のすべての"hello"に一致します。

#### メタ文字

次の表は、メタ文字の全リストと、正規表現におけるメタ文字の動作を示しています。

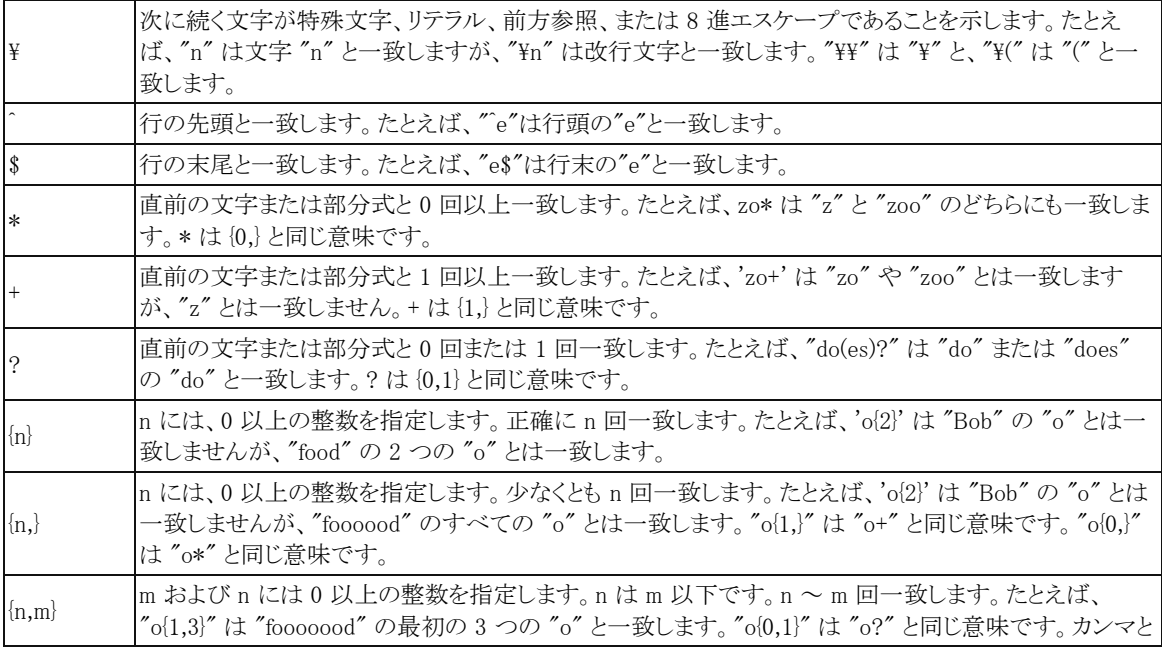

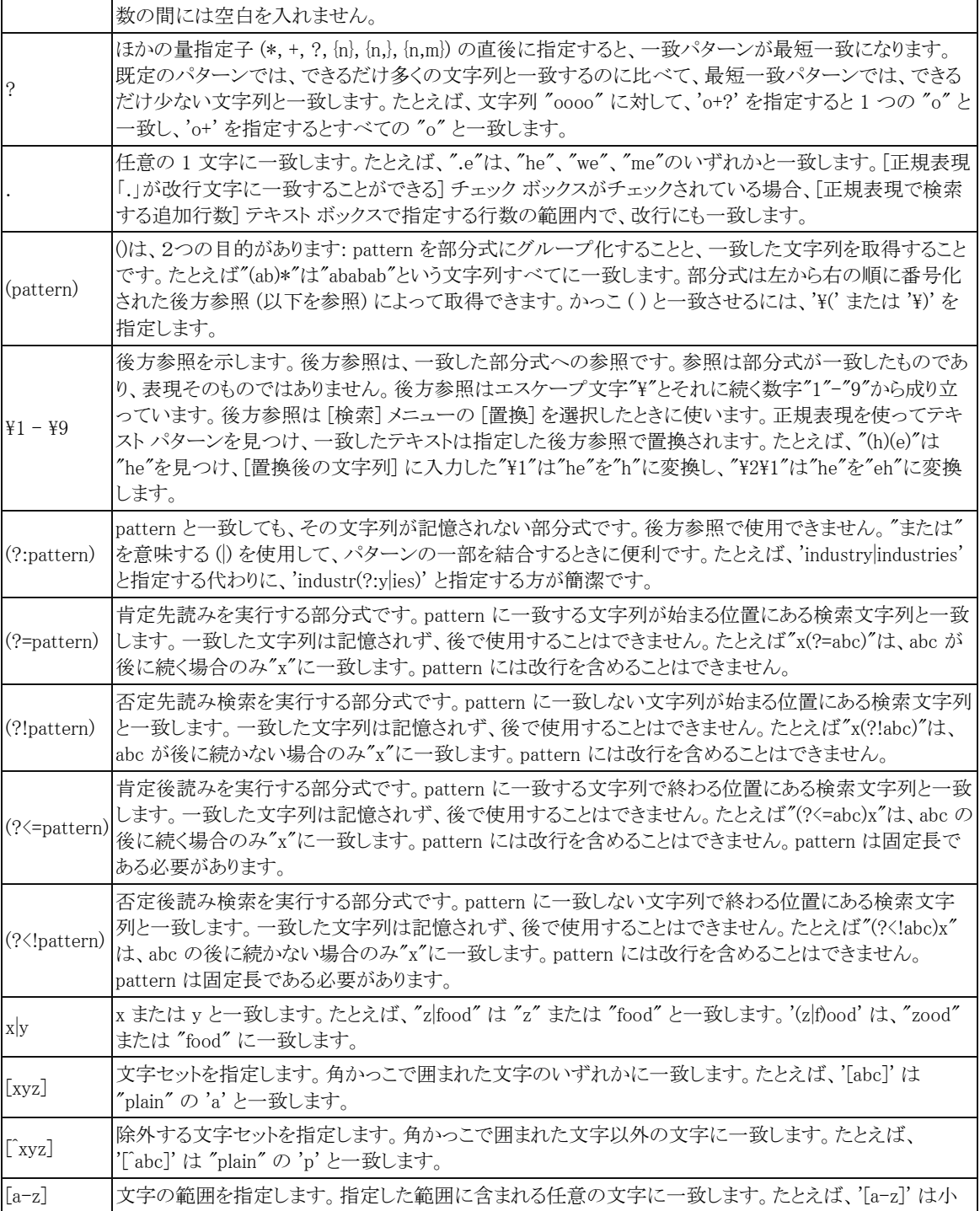

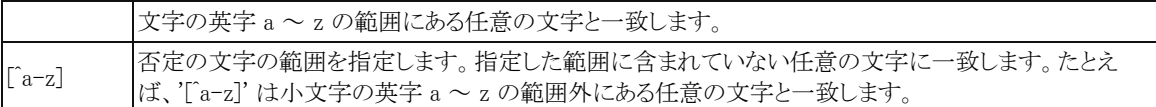

# 文字クラス

次の文字クラスは、文字セットの中で、"[:classname:]" のように使用されます。例えば、"[[:space:]]" はすべての空白 文字のセットを表します。

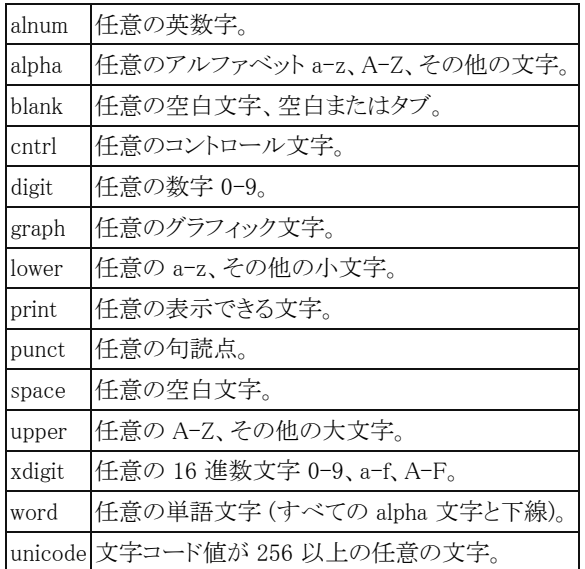

# 1 文字エスケープ シーケンス

次のエスケープ シーケンスは 1 文字のエイリアスです。

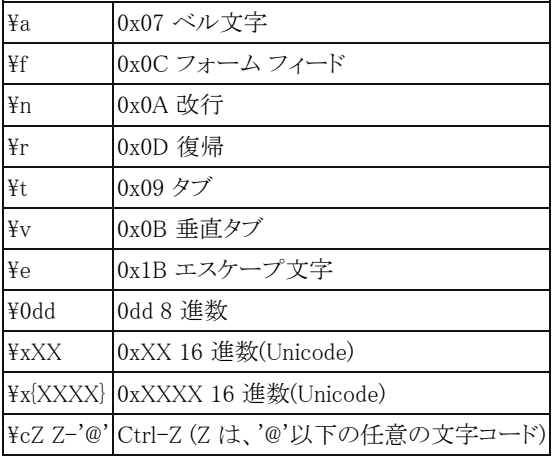

## 単語の区切り

次のエスケープ シーケンスは、すべての文字クラスを表現するのに使われます。

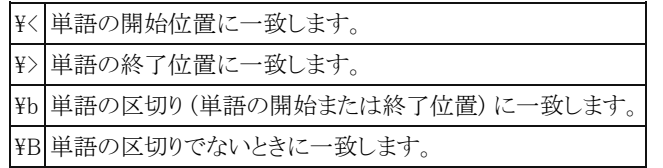

## エスケープ シーケンス

次のエスケープ シーケンスは、すべての文字クラスを表現するのに使われます。

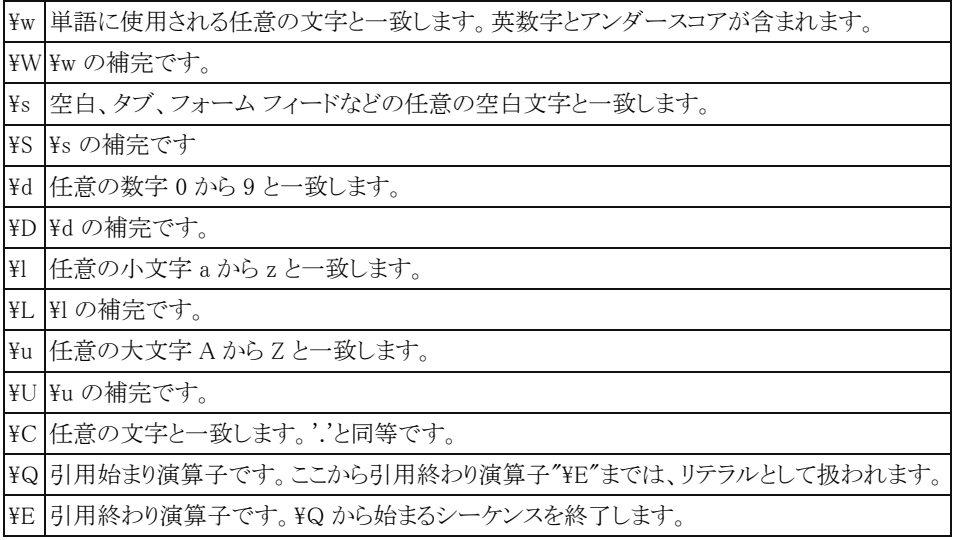

## 置換表現

[置換] ダイアログ ボックスおよび [ファイルから置換] ダイアログ ボックスでは、次の表現が [置換後の文字列] ドロッ プダウン リスト ボックスで使用できます。

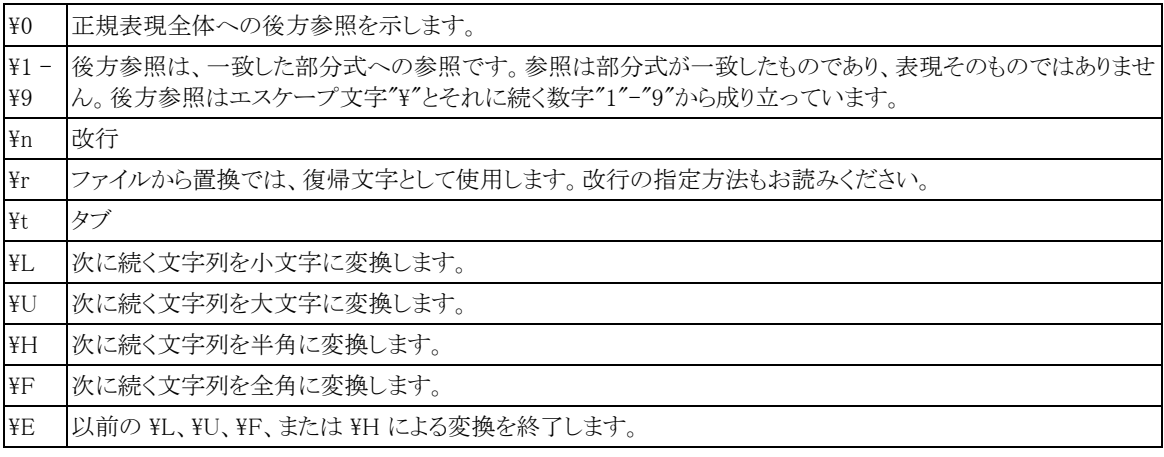

#### 注意

- [ファイルから検索]および [ファイルから置換] では、復帰 (\r) と改行 (\ri) を厳密に分けて検索する必要がありま す。指定方法の違いについて、詳しくは、改行の指定方法をお読みください。
- "\l"、"\u"とその補完のように、エスケープ シーケンスによっては、大文字と小文字を区別するがチェックされてい ることが必要です。

#### 著作権表示

EmEditor の正規表現検索ルーチンは、Boost ライブラリの Regex++ を利用しています。

Copyright (c) 1998-2001 Dr John Maddock

# 改行の指定方法

各種検索時に改行の指定方法は次のようになります。

## [検索] ダイアログ ボックス、[置換] ダイアログ ボックス - 検索する文字列、置換後の文字列

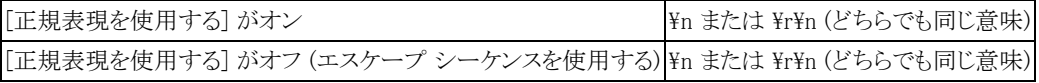

## [ファイルから検索] ダイアログ ボックス、[ファイルから置換] ダイアログ ボックス - 検索する文字列

[正規表現を使用する] がオン \r\n、\r、または \n (実際の改行方法に依存) 「正規表現を使用する] がオフ (エスケープ シーケンスを使用する)|\n または \r\n (どちらでも同じ意味)

#### [ファイルから置換] ダイアログ ボックス - 置換後の文字列

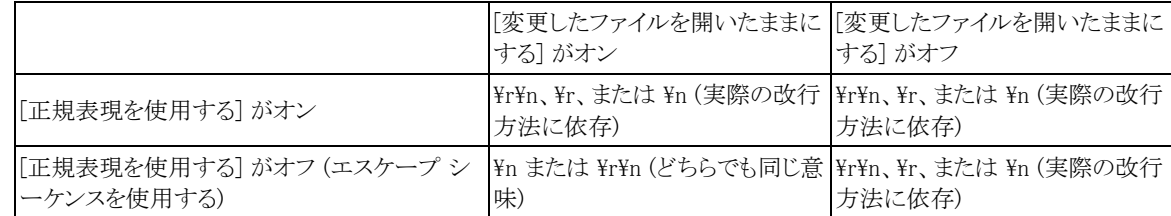

ヒント

- 「\n または \r\n (どちらでも同じ意味)」の場合、CR+LF、CR のみ、LF のみを区別して検索することができません。
- 「\r\n、\r、または \n (実際の改行方法に依存)」の場合、実際の改行方法が CR+LF ならば \r\n と、CR のみなら ば ¥r と LF のみならば ¥n と指定する必要があります。通常、Windows では CR+LF つまり ¥r\n を利用します。 Macintosh では CR のみ (\r) を Unix では LF のみ (\rn) を利用します。

# 表示

# ツール バーの表示を変更するには

- 1. [ツール] メニューの [ツール バーの変更] を選択して、[ツール バ ーの変更] ダイアログ ボックスを表示します。
- 2. [ツール バー] リスト ボックスから、変更したいツール バー ([ツー ル バー 1] など) を選択してダブルクリックして、[ツール バーの変 更] ダイアログ ボックスを表示します。
- 3. [利用できるツール バー ボタン] の一覧から追加したいアイコンを 選択し [追加] ボタンをクリックします。

## ヒント

- ツール バー上のボタン以外の場所で、マウスでダブルクリックする ことによっても、[ツール バーの変更] ダイアログ ボックスが表示さ れます。
- ツール バー上の動かしたいボ タンの上で、[Shift] を押しなが らマウスでドラッグすることによ って、場所を変更することがで きます。また、ツール バーの外 にドラッグすることによって、そ のボタンを消すことができます。

● 「表示] メニューの [ツール バ

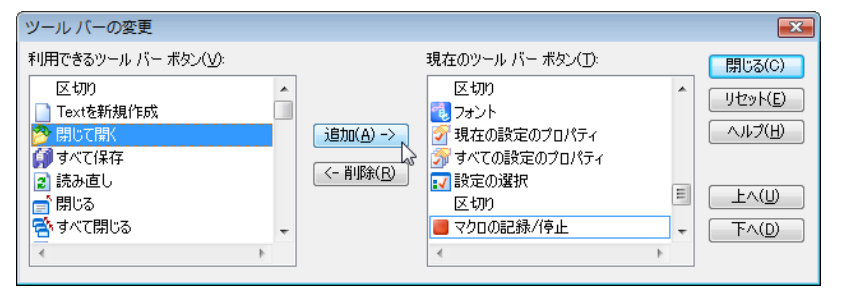

ー] を選択すると、ツール バー全体の表示/非表示を切り替えられます。

# ツール バーのボタン一覧

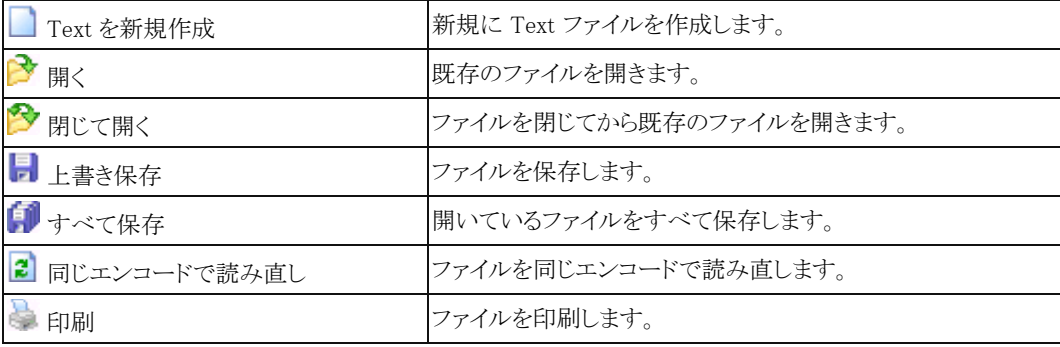

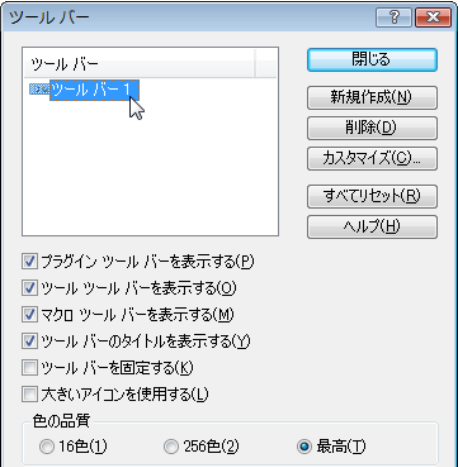

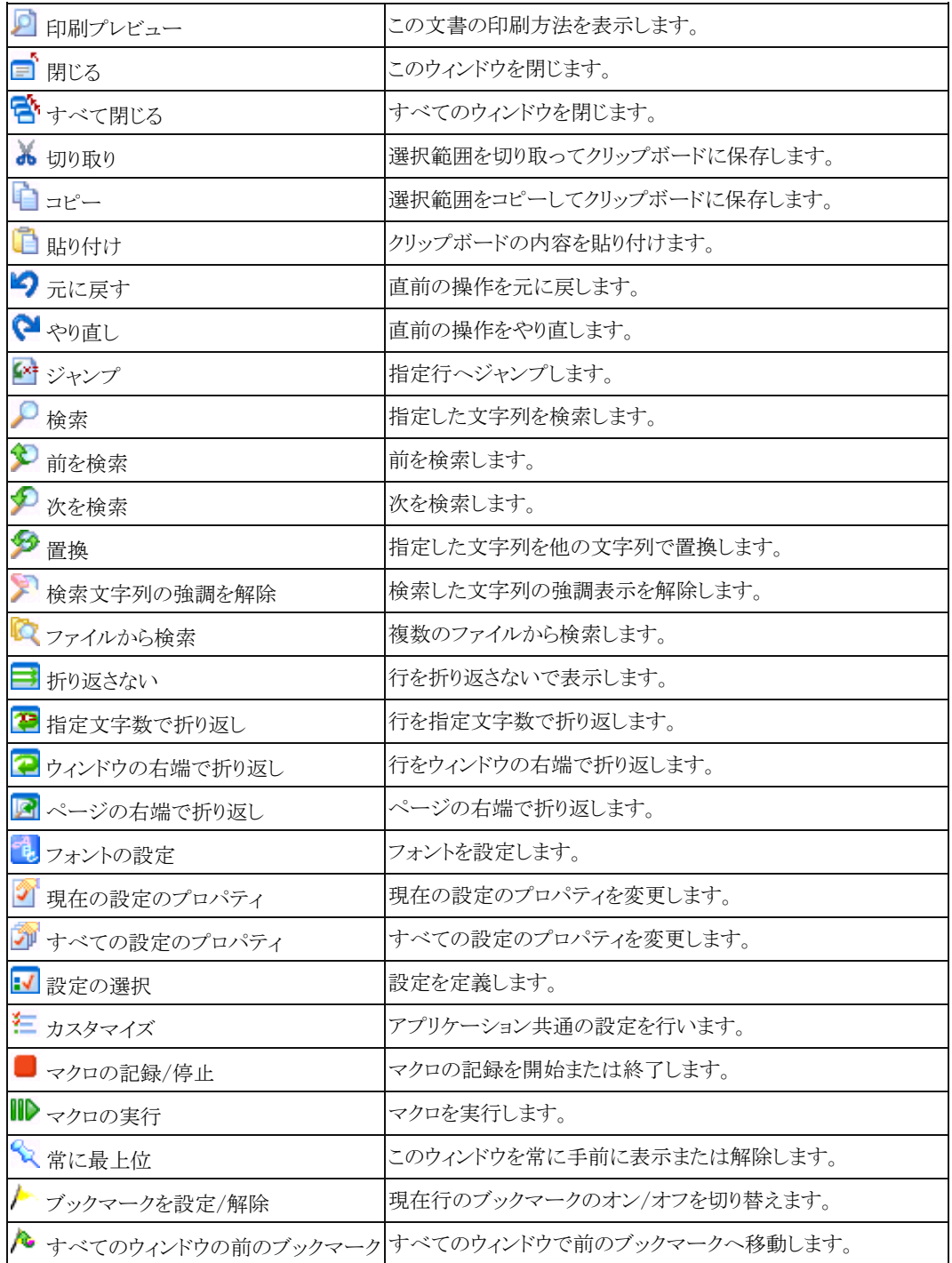

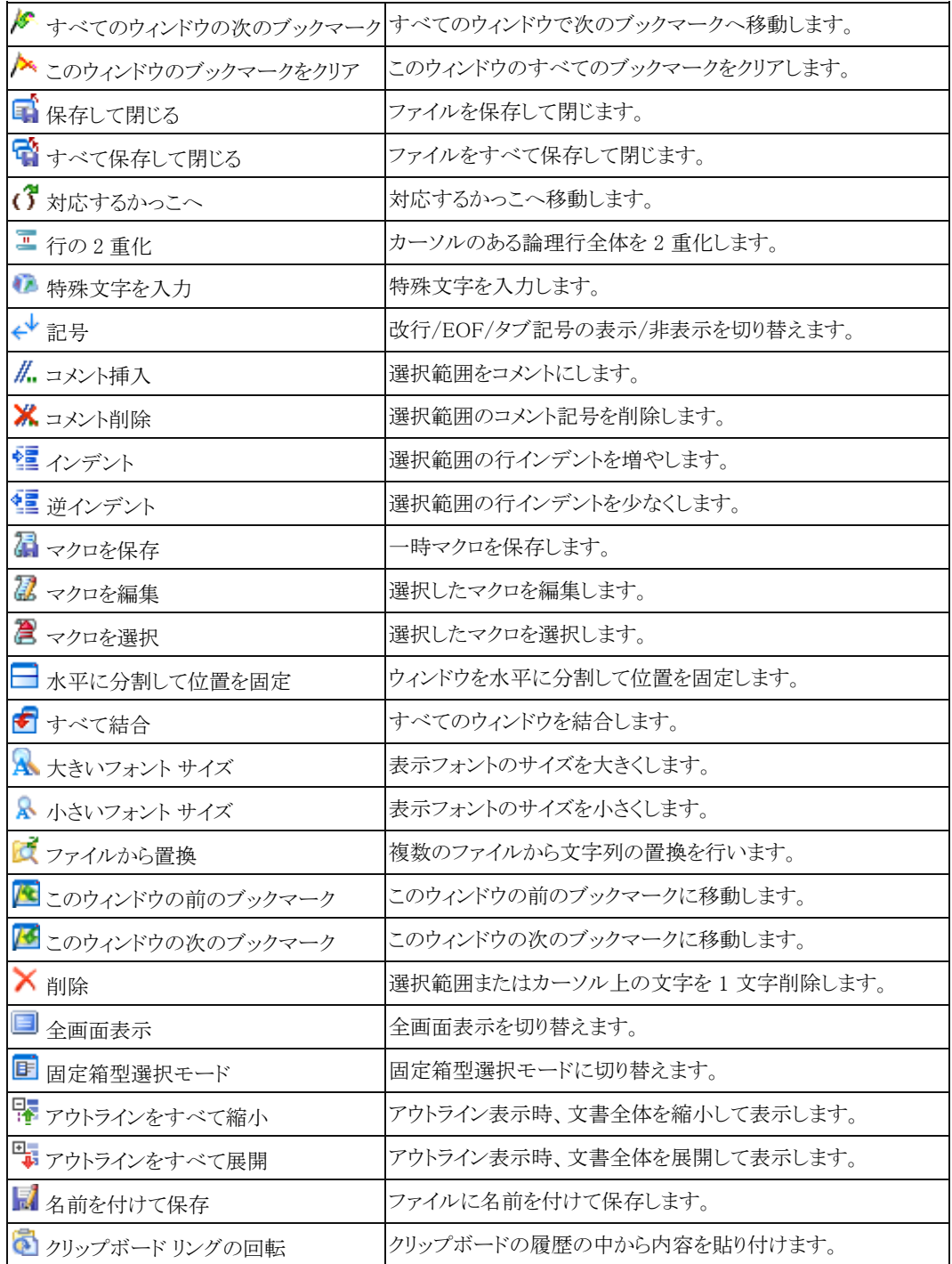

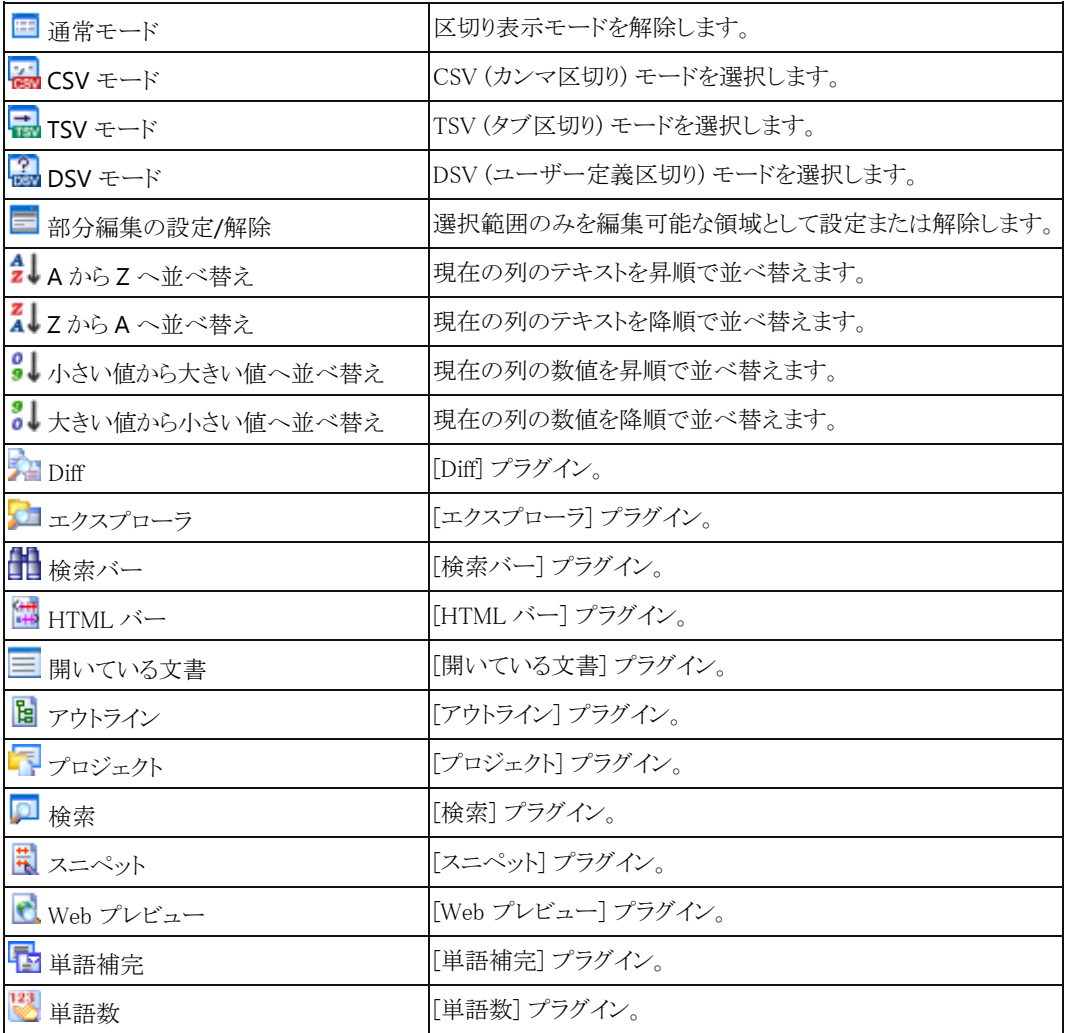

# ステータス バーの表示内容

ウィンドウ下部に表示されているステータス バーには、一番左から次の情報が表示されています。(既定の設定の場合)

- 選択中のメニューまたはツール バーのコマンドの補足説明 (コマンドを選択中以外は空白になっています)。
- 現在選択されている設定の名称
- カーソルのある行と桁
- 開いた時に使用したエンコード
- 上書きモードが有効かどうか (上書)
- 書き換え禁止モードが有効かどうか (書禁)

- ほとんどの項目はダブル クリックして設定を変更することができます。
- ステータス バーに表示する項目は、[カスタマイズ] ダイアログの [ステータス] タブで設定できます。

## フォントを変更するには

- 1. ツール バーの <mark>も</mark> の矢印でない部分をクリックして [フォントの指 定] ダイアログ ボックスを表示します。
- 2. [表示フォント] ボックス内の [変更] ボタンをクリックします。
- 3. [フォント名]、[サイズ]、[スタイル] を指定します。

## 表示の色を変更するには

- 1. ツール バーの ◯ (選択中のプロパティのみ変更する場合) または ◯ (すべてのプロパティを変更する場合) をクリッ クして、プロパティの [表示] タブを表示します。
- 2. [指定する部分] から変更したい部分を選択します。
- 3. [文字色] ボタン、または [背景色] ボタンをクリックして、色を指定します。

### 行の折り返し位置を変更するには

折り返さないようにするには、ツール バーの ■ を、指定した文字数で折り返すには ■ を、ウィンドウの右端で折り返 すには 2 を ページの右端で折り返すには 2 をクリックします。

#### ヒント

 指定した文字数で折り返す場合で、文字数を変更するには、ツール バーの (選択中のプロパティのみ変更する 場合) または (すべてのプロパティを変更する場合) をクリックし、[基本] タブを表示して、[普通行の文字数] と [引用行の文字数] を変更します。

### カーソル位置の文字コードを表示するには

表示したい文字のすぐ左側にカーソルを置いて、[表示] メニューの [文字コード値] を選択します。

## メニューを変更するには

- 1. [ツール] メニューの [メニューの変更] を選択します。
- 2. [メイン メニュー] または [コンテキスト メニュー] のどちらかを選択します。
- 3. 新しいメニューを挿入するには、挿入したい場所を選択してから、[上に挿入] または [下に挿入] をクリックします。

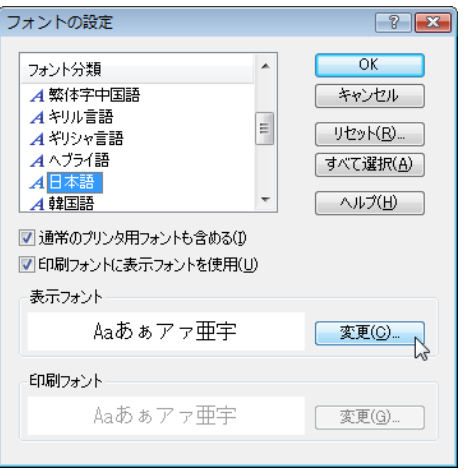

4. メニューのプロパティを設定します。

# 各種設定

## 行番号、ルーラを表示するには

- 1. ツール バーの (選択中のプロパティのみ変更する場合) または (すべてのプロパティを変更する場合) をク リックして、プロパティの [基本] タブを表示します。
- 2. 行番号を表示するには [行番号を表示] チェック ボックスを、ルーラを表示するには [ルーラを表示] チェック ボッ クスを設定します。

## メモ帳互換の日誌作成するには

- 1. メモ帳互換の日誌を作成する設定が選択されていることを確認してから、ツール バーの 1 「現在の設定プロパテ ィ] を押して、[現在の設定プロパティ] の [ファイル] タブを表示します。
- 2. [メモ帳互換の日誌作成] チェック ボックスを設定します。

#### ヒント

● これを設定し、最初の行に「.LOG」 という 1 行だけを書いておくと、ファイルを開くたびに、現在の日時をファイル の最後に挿入します。

## JIS、EUC コードのファイルを自動選択して開くには

- 1. ツール バーの をクリック! て、プロパティの [ファイル] タブを表示します。
- 2. 「開く時のエンコード]で、「日本語 (自動選択)] を選択します。

#### 引用マークで始まる行の色を変更するには

- 1. ツール バーの (選択中のプロパティのみ変更する場合) または (すべてのプロパティを変更する場合) をク リックして、プロパティの [表示] タブを表示します。
- 2. [指定する部分] の [引用マークで始まる行] を選択し、[文字色] を設定します。

#### ヒント

● 「引用マークで始まる行] として認識するための記号を [引用マーク] で設定します。

## 行間隔の調節

- 1. ツール バーの ◯ (選択中のプロパティのみ変更する場合) または ◯ (すべてのプロパティを変更する場合) をク リックして、プロパティの [表示] タブを表示します。
- 2. [行間隔] を設定することによりテキスト表示時の行間隔のスペースを指定します。

● ここの値は 10 が 1 行分の高さに相当します。

## CR と LF を区別して表示するには

- 1. ツール バーの <mark>の</mark> (選択中のプロパティのみ変更する場合) または **の** (すべてのプロパティを変更する場合) をク リックして、プロパティの [記号] タブを表示します。
- 2. [CR と LF を区別して表示] をチェックします。

## [ファイルを開く] ダイアログ ボックスで表示するファイルの種類を変更するには

- 1. [ツール] メニューの [カスタマイズ] を選択し、[ファイル] タブを表示します。
- 2. [カスタム ファイル フィルタ] に [ファイルを開く] ダイアログ ボックスで表示したいファイルの種類を「\*.txt;\*.bat」の ように指定します。
- 3. [ファイルを開く] ダイアログ ボックスでは、[ファイルの種類] ドロップ ダウン リストで、[カスタム] を選択します。

## キーボードの割り当てを変更するには

- 1. ツール バーの (選択中のプロパティのみ変更する場合) キたけ (すべてのプロパティを変更する場合) をク リックして、プロパティの [キーボード] タブを表示します。
- 2. キーボードを設定したいコマンドを、[分類] と [コマンド] から選択します。
- 3. 「追加するショートカット キー] に割り当てるショートカット キーを入力します。
- 4. [割り当て] ボタンをクリックします。

## 上書きモードにするには

キーボードの [Insert] キーを押すと、ステータスバーに 「上書」 と表示され、上書モードになります。

#### ヒント

● もう一度、[Insert] キーを押すと、 挿入モードに切り替わります。

## 最近使ったファイル、検索、置換の過去の履歴をクリアするには

- 1. [ツール] メニューの [カスタマイズ] を選択して、[履歴] タブを表示します。
- 2. [履歴のクリア] ボタンをクリックします。

## 指定する文字列を強調表示するには

- 1. ツール バーの ◯ (選択中のプロパティのみ変更する場合) または ◯ (すべてのプロパティを変更する場合) をク リックして、プロパティの [強調 (1)] タブを表示します。
- 2. [ここで設定する文字列を強調表示する] がチェックされていることを確認します。

44 第 2 章 使い方 – 各種設定

3. 「追加] ボタンをクリックし、強調したい文字列を入力します。

## 指定する単語の途中で折り返さないようにするには

- 1. ツール バーの ◯ (選択中のプロパティのみ変更する場合) または ◯ (すべてのプロパティを変更する場合) をク リックして、プロパティの [分割禁止単語] タブを表示します。
- 2. [分割禁止単語の処理を有効にする] がチェックされていることを確認します。
- 3. 「追加] ボタンをクリックし、涂中で折り返したくない単語を入力します。

#### 高速スクロールを設定するには

- 1. ツール バーの <sup>1</sup>1 (選択中のプロパティのみ変更する場合) または <sup>54</sup> (すべてのプロパティを変更する場合) をク リックして、プロパティの [スクロール] タブを表示します。
- 2. [2 行スクロール] と [カーソル移動の高速化] をチェックします。

# エンコードを定義するには

- 1. [ツール] メニューの [エンコードの定義] を選択します。
- 2. 新しいエンコードを定義したい場合は、[新規作成]をクリックします。
- 3. エンコードを選択し、名称を入力し、フォント分類を選択します。

#### ヒント

定義したエンコードのファイルを開く場合は、[ファイルを開く] ダイアログ ボックスで、指定したエンコードを選択しま す。

## 新しい設定を定義するには

- 1. ツール バーの | をクリック」て「設定の定義] ダイアログ ボックスを表示します。
- 2. [新規作成] ボタンをクリックすると、「新しい設定」 が一覧に追加されるので、名前を変更します。
- 3. 「プロパティ] ボタンをクリックして、その設定のプロパティを変更します。

#### ヒント

- 複数の設定を定義することにより、効率良く他の設定に変更することができます。
- 他の設定をコピーしてから修正するには、一覧から他の設定を選択して、[コピー] ボタンをクリックします。

## 他の設定を選択するには

- ファイルの拡張子が設定に関連付けられている場合は、ファイルを開くとその設定が自動的に選択されます。
- 新規に文書を作成している場合、「ツール] メニューの [設定の選択] サブ メニューから正しい設定を選択します。 その設定に強調文字列が設定されている場合、それにしたがって文字列が強調されます。

● 文字列がどのように強調されるかは、プロパティの [強調(1)] と [強調(2)] タブで変更できます。

# 新しい構文ファイルを作成するには

- 1. 最初に現在の構文ファイルをエクスポートします。現在の構文ファイルをエクスポートするには、Perl などの構文強 調が提供されている設定を選択します。[ツール] メニューから [現在の設定のプロパティ] を選択し、[強調(1)] タブ を選択します。[エクスポート] ボタンをクリックして、構文ファイルの保存先を指定して保存します。
- 2. エクスポートされた構文ファイルを開き、ファイルの中身を調べます。オプションを指定したり、新しい構文ファイル に関するキーワードに置き換えます。これらのオプションは、プロパティの [強調(1)] タブと [強調(2)] タブの設定に 対応しています。

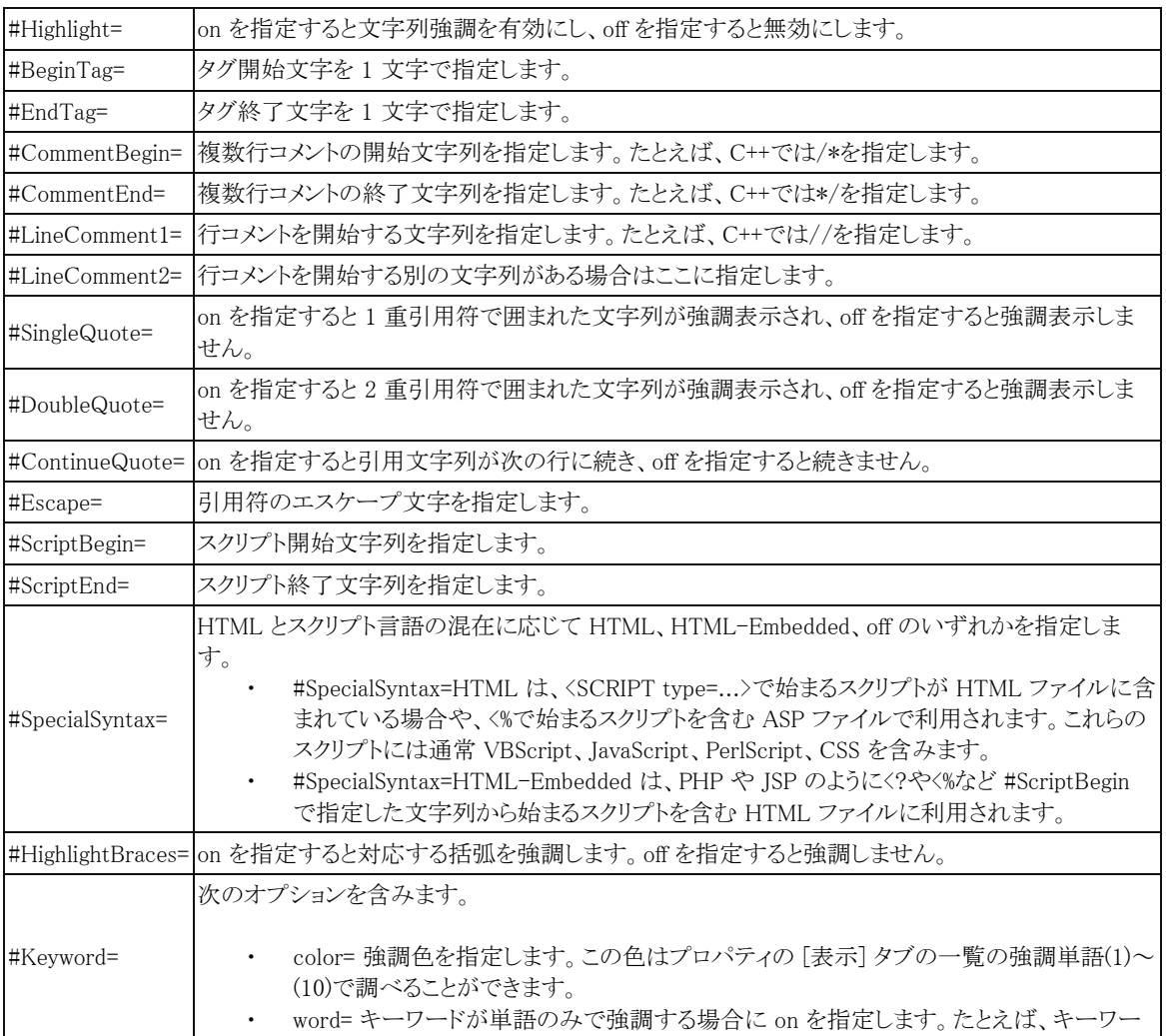

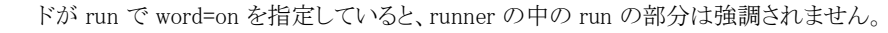

- rightall= キーワードの右側もすべて強調したい場合は on を指定します。
- case= 大文字と小文字を区別したい場合は on を指定します。
- insidetag= タグの内側だけ強調したい場合に on を指定します。
- regexp= 正規表現を使って一致した文字列を強調したい場合に on を指定します。
- 3. 構文ファイルが完成して保存したら、新しい設定を作成してその構文ファイルをインポートするか、既に存在する設 定にその構文ファイルをインポートすることができます。

● 構文ファイルのエスケープ文字は「^」です。次の 3 文字はエスケープする必要があります。「#」、「;」、「^」

## 折り返しインデントを有効にするには

- 1. ツール バーの (選択中のプロパティのみ変更する場合) または (すべてのプロパティを変更する場合) をク リックして、プロパティの [基本] タブを表示します。
- 2. [タブ/インデント] ボタンをクリックします。
- 3. [折り返しインデント] チェック ボックスをチェックします。

## フリー カーソル モードを有効にするには

- 1. ツール バーの (選択中のプロパティのみ変更する場合) または (すべてのプロパティを変更する場合) をク リックして、プロパティの [基本] タブを表示します。
- 2. [フリー カーソル モード] チェック ボックスをチェックします。

## スムーズ スクロールを有効にするには

- 1. ツール バーの (選択中のプロパティのみ変更する場合) または (すべてのプロパティを変更する場合) をク リックして、プロパティの [スクロール] タブを表示します。
- 2. [スムーズ スクロール] チェック ボックスをチェックします。
- 3. 必要に応じて「速度」スライダを調節します。

# マクロ

# マクロを記録、実行するには

- 1. ツール バーの■ をクリックします。
- 2. 記録したい一連の操作を行います。
- 3. もう一度、ツール バーの をクリックすると、マクロの記録を終了します。

4. 記録したマクロを実行するには. ■▶ をクリックします。

## ヒント

- EmEditor のすべての操作が記録できるわけではありません。マウスによるカーソルの移動や選択は記録できない ため、マクロの記録中はこれらの操作が禁止されます。
- 既定では、これらのコマンドに、[Shift]+[F4](マクロの記録/停止) と [F4](マクロの実行) キーが割り当てられていま す。

# プラグイン

# プラグインをインストールするには

- 1. インターネットのウェブ サイトなどからインストールしたいプラグインをダウンロードします。エムソフトのホームページ からも、様々なプラグインがダウンロードできます。
- 2. ダウンロードしたプラグインに添付の説明書にしたがって、プラグインをインストールします。通常は、拡張子 が .DLL のファイルを EmEditor のインストール先フォルダの中の PlugIns フォルダ (通常は C:\Program Files\EmEditor\PlugIns) にコピーするだけでインストールが完了します。
- 3. EmEditor を起動すると、[ツール] メニューにインストールしたプラグインのメニュー項目が追加され、ツール バーに ボタンが追加されます。

### ヒント

- プラグインによっては、EmEditor のバージョンによって動作しないこともあります。できるだけ最新版の EmEditor と プラグインをご利用ください。
- ツール バーのボタン、メニューおよびキーボードは、自由にカスタマイズできます。

## プラグインのプロパティを変更するには

- 1. プロパティ機能が付いている高度なプラグインでは、[ツール] メニュー [プラグインの設定] を選択します。
- 2. プロパティを変更したいプラグインを選択し、「プロパティ] をクリックします。

#### ヒント

● プロパティ機能が付いていないプラグインでは、この [プロパティ] ボタンは選択できません。

## プラグインをアンインストールするには

- 3. アンインストール機能がサポートされたプラグインでは、[ツール] メニュー [プラグインの設定] を選択します。
- 4. アンインストールしたいプラグインを選択し、[アンインストール] をクリックします。

- アンインストール機能がサポートされていないプラグインでは、この [アンインストール] ボタンは選択できません。こ の場合は、EmEditor の PlugIns フォルダ (通常は C:\Program Files\EmEditor3\PlugIns) から、アンインストールし たいプラグインの DLL ファイルを削除します。
- アンインストールをせずに、ただ無効にすることもできます。「プラグインの設定] ダイアログ ボックスで、無効にした い項目のチェックを外すと、そのプラグインは無効になります。

# プラグインを開発するには

C 言語などを使って、EmEditor の機能を拡張するプラグインを作成することができます。詳しくは、ヘルプの 「プラグ イン リファレンス」を参照してください。

# [Diff] プラグインの使い方

EmEditor Professional では、既定で [Diff] プラグインがインストールされます。[Diff] プラグインを使用するには、次の 手順に従います。

- 1. タブが有効になっていることを確認します。タブが有効だと、[ウィンドウ] メニューの [タブを有効にする] がチェック された状態になります。
- 2. 比較したい 2 個のファイルを開きます。
- 3. プラグイン バーの 24 をクリックするか、または 「ツール] メニューの [プラグイン] をポイントし、[Diff] を選択します。 すると、[Diff] カスタム バーが表示されます。
- 4. 既にちょうど 2 個のファイルが同じ EmEditor ウィンドウで開かれている場合は、それらのファイルが比較用に既に 選択されています。2 個以上のファイルが開かれている場合は、ファイル名の横の [>] ボタンをクリックして、ファイ ルを選択することができます。
- 5. [比較] ボタンをクリックして比較を開始します。
- 6. 異なる行の一覧が表示されます。
- 7. 一覧の中の項目をダブルクリックすると、指定されたファイルの指定された行にジャンプします。

#### ヒント

- **●** F6 キーまたは ESC キーを押すと、エディタにキーボード フォーカスが戻ります。
- F7 キーを押すと前の変更へ、F8 キーを押すと次の変更へジャンプします。
- F3 キーを押すと次の検索、Shift + F3 キーを押すと前の検索になります。検索条件を変更するには、EmEditor 本 体の検索コマンドを使用する必要があります。
- 一覧で右クリックをすると、フォントと色が変更できます。

## [エクスプローラ] プラグインの使い方

EmEditor Professional では、既定でエクスプローラ (Explorer) プラグインがインストールされます。このプラグインはフ ォルダ ツリーを表示し、ファイルを選択して開くことができます。エクスプローラ プラグインを使用するには、次の手順に 従います。

- 1. プラグイン バーの 2 をクリックするか、または [ツール] メニューの [プラグイン] をポイントし、[エクスプローラ] を 選択します。すると、「エクスプローラ] カスタム バーが表示されます。
- 2. フォルダ ツリーから開きたいファイルを見つけてダブルクリックすると、ファイルが EmEditor で開きます。

#### ヒント

- F6 キーまたは ESC キーを押すと、エディタにキーボード フォーカスが戻ります。
- [パス] ドロップダウン リストを使用してパスを直接入力することができます。
- [フィルタ]ドロップダウン リストを使用して特定のファイル タイプのみを表示することができます。 ワイルド カード (\*、?) が使用できます。複数のファイルを区別するには、セミコロン (;) を使用します。
- 一覧で右クリックをすると、隠しファイルを表示したり、最新の情報に更新したり、パスやフィルタの履歴をクリアする ことができます。
- 既定では、シングル クリックでファイルを開きます。プラグイン プロパティから、ダブル クリックでファイルを開くよう に設定を変更することができます。

## [検索バー] プラグインの使い方

EmEditor Professional では、既定で [検索バー] (FindBar) プラグインがインストールされます。このプラグインは検索 ドロップ ダウン テキスト ボックスとオプションを含むツール バーを表示し、検索ダイアログ ボックスにアクセスせずに文 字列の検索を可能とすることができます。[検索バー] プラグインを使用するには、次の手順に従います。

- 1. プラグイン バーの をクリックするか、または 「ツール] メニューの 「プラグイン] をポイントし、 「検索バー] を選択 します。すると検索ツール バーが表示されます。
- 2. 以下のオプションを設定するかクリアにします。

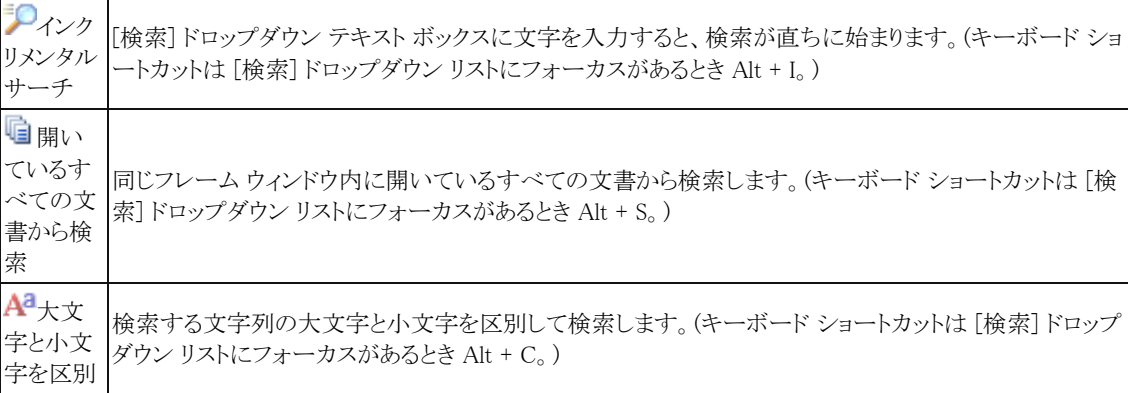

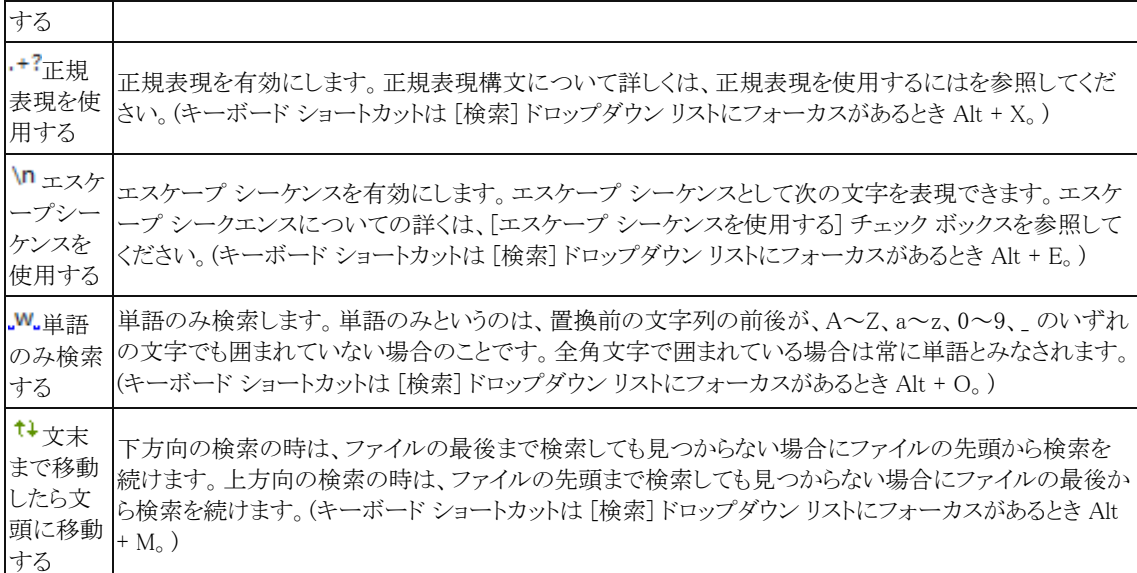

3. アクティブなドキュメントで検索したい文字列を入力して Enter を押します。

#### ヒント

このプラグイン コマンドにキーボード ショートカットを割り当てて、簡単にプラグインの [検索] ドロップダウン リストにフォ ーカスを移動することができます。詳しくは、キーボードの割り当てを変更するにはを参照してください。

# [HTML バー] プラグインの使い方

EmEditor Professional では、既定で [HTML バー] (HTMLBar) プラグインがインストールされます。このプラグインは ツールバー ボタンを表示し、よく使われる HTML タグや要素を挿入することができます。[HTML バー] プラグインを使 用するには、次の手順に従います。

- 1. HTML ファイルを開いて、 プラグイン バーの 【 お をクリックするか または [ツール] メニューの [プラグイン] をポイン トし、[HTML バー] を選択します。すると、HTML ツール バーが表示されます。
- 2. HTML 文書に挿入したい HTML タグまたは要素のボタンをクリックします。

#### HTML バー プラグインのボタン

ツール バーのボタンを変更するには、次の手順に従います。

1. プラグイン ツール バーの は を右クリックして、プロパティをクリックします。HTML バーのプロパティが表示され ます。

2. [ボタンのカスタマイズ] ボタンをクリックします。[ボタンのカスタマイズ] ダイアログ ボックスが表示されます。ここで 既に定義されているボタンの一覧が表示されます。[新規作成] ボタンをクリックすると新しいボタンが追加され、[プロパ ティ] ボタンをクリックすると選択されたボタンを編集することができます。[新規作成] ボタンまたは [プロパティ] ボタンを クリックすると、ボタンのプロパティが表示され、次のオプションを設定することができます。

アイコンを選択します。

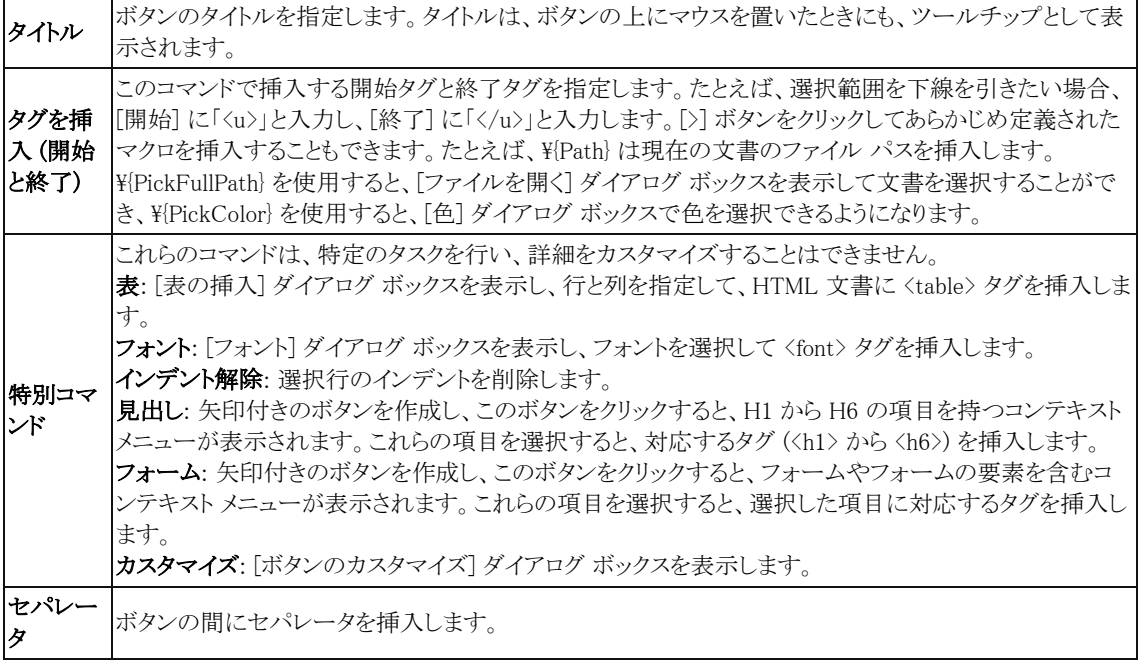

プラグイン バーのプラグイン ボタンを右クリックし、プロパティを選択して、HTML の設定が選択さている場合のみ、 HTML バー プラグインが表示されるようにすることができます。

## [開いている文書] プラグインの使い方

EmEditor Professional では、既定で [開いている文書](OpenDocuments) プラグインがインストールされます。このプ ラグインは開いている文書の一覧を表示し、一覧で選択した文書の切り替え、閉じる、保存、その他の操作を行うことが できます。[開いている文書] プラグインを使用するには、次の手順に従います。

- 1. タブが有効になっていることを確認します。タブが有効だと、[ウィンドウ] メニューの [タブを有効にする] がチェック された状態になります。
- 2. プラグイン バーの をクリックするか、または [ツール] メニューの [プラグイン] をポイントし、[開いている文書] を 選択します。すると、[開いている文書] カスタム バーに、開いている文書の一覧が表示されます。

# コンテキスト メニュー

開いている文書の一覧で右クリックを行うことにより、コンテキスト メニューが表示されます。ここで、[切り替え]、[保存]、 [閉じる] など、さまざまなコマンドを選択することができます。

- F6 キーまたは ESC キーを押すと、エディタにキーボード フォーカスが戻ります。
- 一覧で右クリックをすると、コンテキスト メニューが表示されます。そこで、選択されている文書に対して、閉じる、 保存、その他の操作を行うことができます。
- 一覧でマウスの中央ボタンをクリックすることにより選択された文書を閉じることができます。

## [アウトライン] プラグインの使い方

EmEditor Professional では、既定で [アウトライン](OutlineText) プラグインがインストールされます。このプラグインは テキストのアウトラインを行います。このプラグインには次の 2 つの主要機能があります。

## カスタム バー内でアウトライン表示

- 1. プラグイン バーの E をクリックするか、または [ツール] メニューの [プラグイン] をポイントし、[アウトライン] を選 択します。アウトライン カスタム バー内で、アウトラインがツリーとして表示されます。
- 2. ノードをクリックしてレベルを展開または縮小することができます。カスタム バーで右クリックを行い、すべて展開ま たはすべて縮小を行うこともできます。
- 3. カスタム バーで項目をクリックすると、エディタ上の対応するテキストの部分にカーソルがジャンプします。
- 4. カスタム バーで項目をドラッグ & ドロップすることにより、項目の順番を変更することができます。
- 5. Alt+Up または Alt+Down を押すことにより、選択された項目を上または下に移動することができます。
- 6. カスタム バーで項目の上で右クリックを行い、メニューから [選択] を選択することにより、対応するテキストを選択 することができます。
- 7. アウトライン カスタム バーはレベル 6 まで表示することができます。

### ガイドとしてアウトラインを表示

- 1. カスタム バーがなくてもエディタの左端に表示されます。既定では、カスタム バーの表示・非表示と連動して表示 されます。
- 2. カスタム バーを表示しながら、アウトライン ガイドを無効にするには、プラグイン バー上の [アウトライン] ボタンを右 クリックして、[プロパティ] を選択し、[ガイドとしてアウトラインを表示] のチェックを外します。この設定は、EmEditor で定義される設定毎に設定されるので注意してください。
- 3. エディタ ウィンドウで、レベルが縮小されると、[...] が表示されます。[...] の上にマウスを置くと、残りのテキストをツ ールチップとして表示することができます。
- 4. エディタ ウィンドウで、マウスの右クリックを行い、[アウトライン] を選択し、[アウトラインをすべて縮小] または [アウト ラインをすべて展開] を選択して、アウトラインの縮小または展開を行うことができます。また、指定するレベルに縮 小または展開を行うことができます。
- 5. 便利なキーボード ショートカットには、Alt+Right で展開、Alt+Left で縮小があります。
- 6. Alt+Up で上のノードにジャンプし、Alt+Down で下のノードにジャンプします。

### プロパティ

各設定に対してプロパティを変更することができます。既定では、Text の設定では、空白の数を使用してアウトラインを 行います。C++ の設定では、括弧 { } の数を使用してアウトラインを行います。C++ の設定では、カスタム バーは 1 個の レベルのみを表示します。XML の設定では、開始文字列、終了文字列を使用してアウトラインを行い、カスタム バーで レベル 6 まで表示することができます。各設定で、必要に応じてこれらの設定を変更することができます。

## カスタム バーの位置

カスタム バーが EmEditor ウィンドウのどこに表示するかを選択します。

#### カスタム バーが表示されていない時、アウトライン ガイドを表示しない

カスタム バーの表示・非表示とアウトライン ガイドの表示・非表示を連動させたい場合にこれをチェックします。既定で はチェックが入っています。

### 設定

どの設定に対して設定を変更するかを選択します。

### ガイドとしてアウトラインを表示

これがチェックされていると、エディタの左端にアウトラインを表示します。

# タイプ

どのようにアウトラインが計算されるかを次の中から選択します。

括弧 {} の数: アウトラインは括弧 {} の数で計算されます。これは、多くのプログラミング言語で便利です。

空白の数: アウトラインは、各行の最初の空白またはタブの数で計算されます。これは一般的な用途に向いています。 カスタム: アウトラインは、下で指定する方法によって計算されます。

括弧 [ ] の数: アウトラインは括弧 [ ] の数で計算されます。

カスタム (開始をレベル 1/終了をレベル 2 として指定): アウトラインは、下で指定する方法によって計算されます。レベ ル 1 には開始文字列を、レベル 2 には終了文字列を指定します。

#### カスタム バー最大レベル

[カスタム バーに表示するアウトラインの最大レベルを指定します。ただし、これはガイドとして表示するアウトラインの最 大レベルには関係しません。ガイドの最大レベルは常に 6 になります。

#### レベル 1-6

[正規表現] がチェックされていない場合、行が開始する文字を入力します。たとえば、「.」と入力すると、「.」で開始する 行だけに一致します。[正規表現] がチェックされている場合、指定するレベルに一致するべき正規表現を入力します。 たとえば、「^\d.\*?\$」と入力すると、数字から始まる行だけに一致します。

#### ヒント

- F6 キーまたは ESC キーを押すと、エディタにキーボード フォーカスが戻ります。
- カスタム バーの位置は、プラグイン バーのボタン上で右クリックを行い [プロパティ] を選択して、上、下、左、右か ら変更することができます。

# [プロジェクト] プラグインの使い方

EmEditor Professional では、既定でプロジェクト (Projects) プラグインがインストールされます。このプラグインはプロ ジェクト ツリーを表示し、ファイルを選択して開くことができます。プロジェクト プラグインを使用するには、次の手順に従 います。

- 1. プラグイン バーの <mark>キ</mark> をクリックするか、または 「ツール] メニューの 「プラグイン] をポイントし、[プロジェクト] を選 択します。すると、[プロジェクト] カスタム バーが表示されます。
- 2. 「プロジェクト] カスタム バーで右クリックを行い、「プロジェクトの新規作成] を選択します。
- 3. 無題プロジェクトで右クリックを行い、[既存のファイルを追加] を選択します。
- 4. プロジェクトに含めたいファイルをすべて選択します。

#### プロジェクト プラグインのコマンド

プロジェクト カスタム バーで右クリックを行うと、次の項目を含むメニューが表示されます。

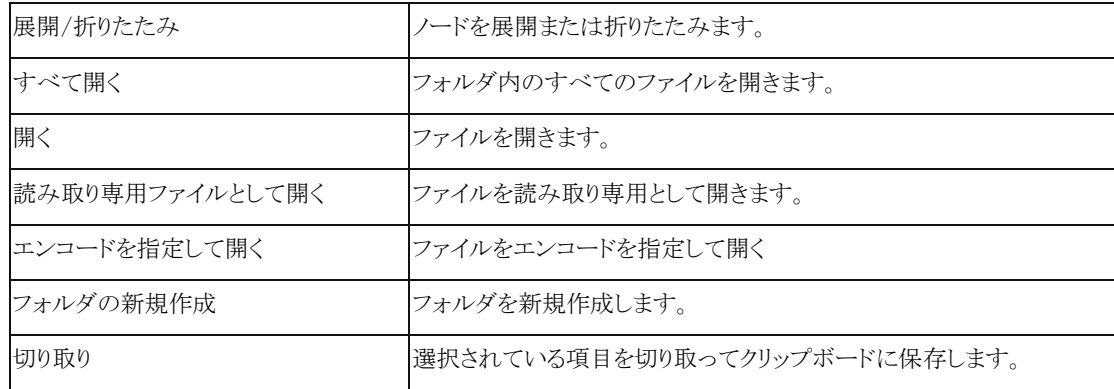

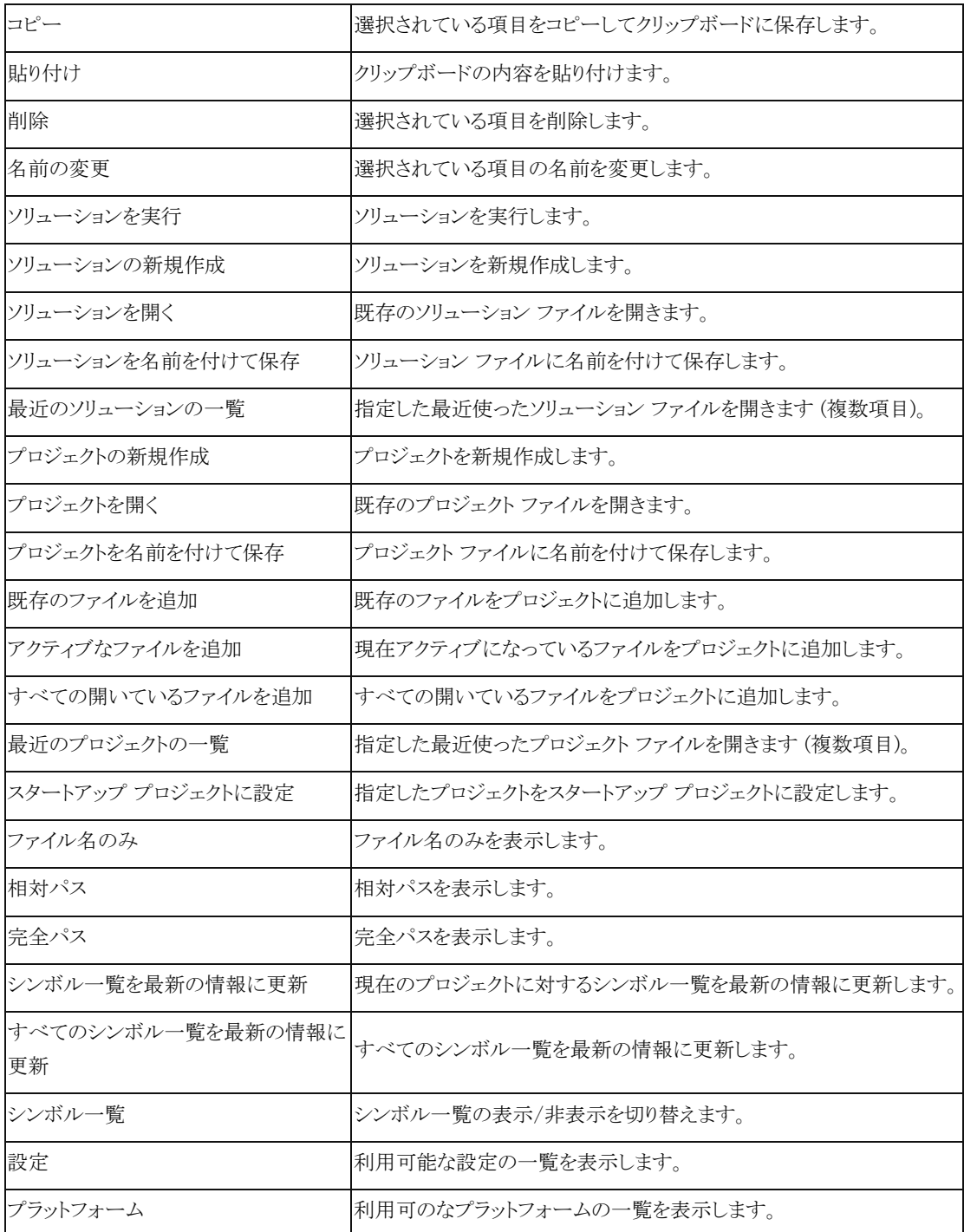

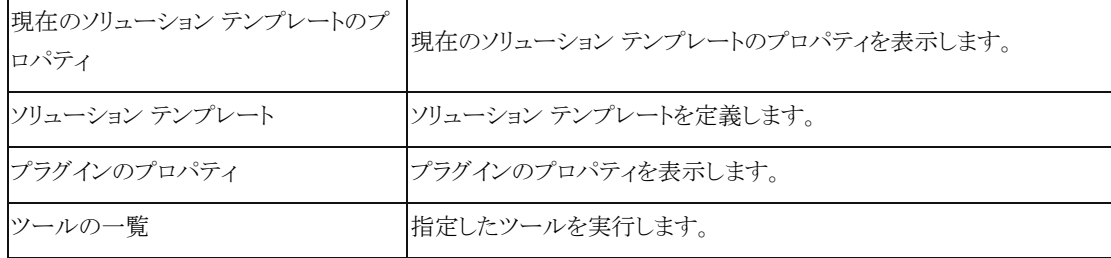

#### ツール バー

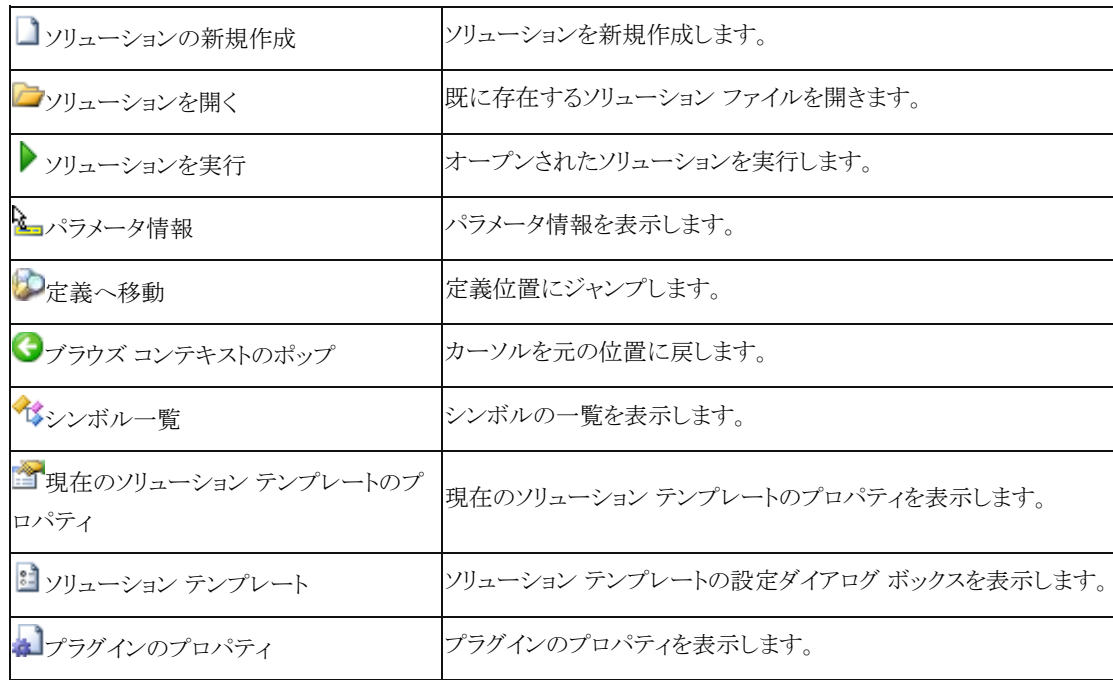

## ソリューション テンプレート

プロジェクト プラグインで作成する、開く、または保存するすべてのソリューションは、どれからのソリューション テンプ レートに属します。ソリューション テンプレートでは、ファイル拡張子のほか、フォーマット、マクロ、ツール、キーボード シ ョートカットなどの設定を指定することができます。ソリューション ファイルを開くと、ファイル拡張子に関連付けられたソリ ューション テンプレートが選択され、テンプレートで定義されたように動作します。

# [ソリューション テンプレート] ダイアログ ボックス

このダイアログ ボックスは、 ニコ ボタンをクリックすると表示されます。一覧には、利用可能なソリューション テンプレー トが表示されます。[プロパティ] ボタンをクリックすると、選択されたソリューション テンプレートのプロパティを表示します。

# ソリューション テンプレートのプロパティ

[一般] タブ

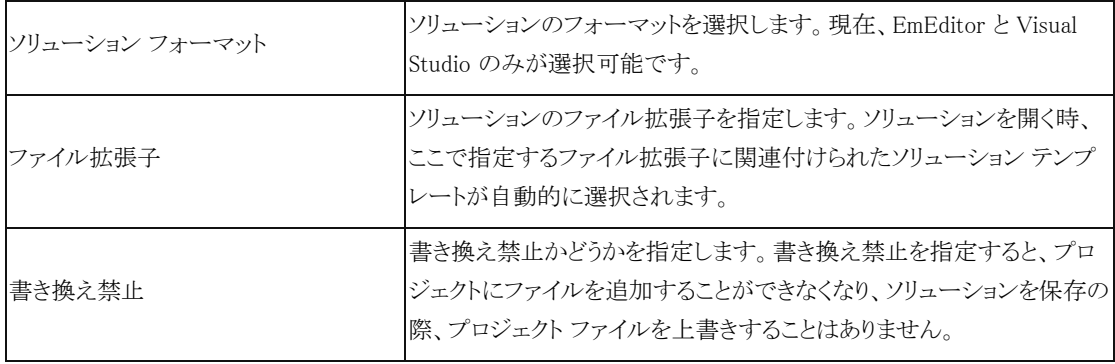

[設定] タブ

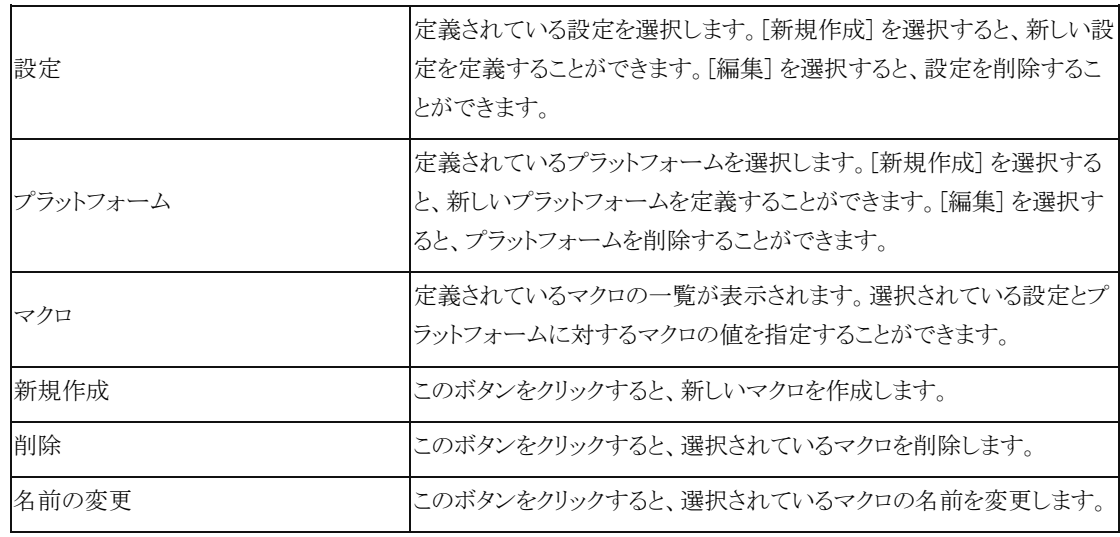

[シンボル]タブ

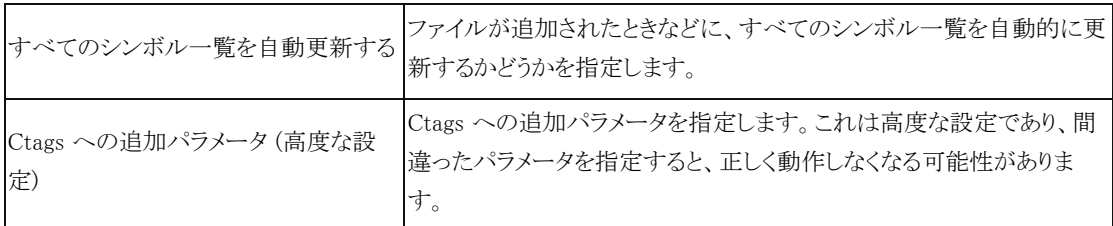

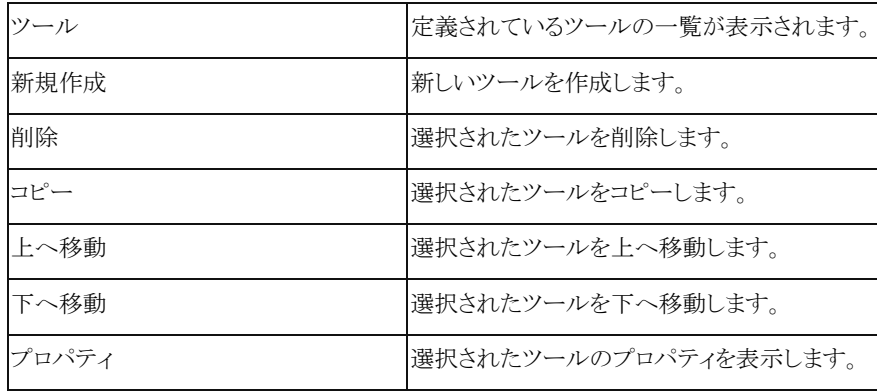

[キーボード]タブ

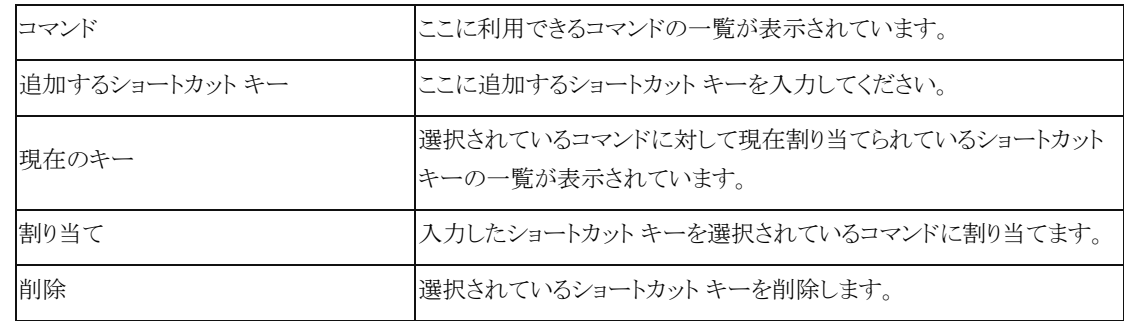

#### ソリューション用の設定とマクロの作り方

ソリューション テンプレートのプロパティの [設定] タブでは、設定を作成してマクロを定義することができます。新しい 設定を作成するには、以下の手順に従います。

1. [設定] ドロップダウン リストをクリックして、[<新規作成>] を選択します。

2. 設定名を指定します。たとえば、Debug という名前の設定を作成します。

3. [新規作成] ボタンをクリックすると、各設定に対してマクロを作成することができます。たとえば、OPTIONS というマ クロを作成して、その値に /D \_Debug と指定します。

4. ここで、1. ~ 2. の手順を繰り返して、今度は Release という名前の設定を作成します。

5. Release が選択された状態で、OPTIONS マクロを選択して、その右の値をクリックして、/O1 という値に変更します。 6. 以上で、設定を定義し、各設定に対するマクロを作成しました。

#### ソリューション用ツールの作り方

ソリューション テンプレートのプロパティの [ツール] タブでは、新しいツールを作成することができます。ツール プロ パティでは、タイトル、コマンド、引数、初期ディレクトリ、アイコン パス、現在のアイコンなどを指定することができます。ツ ール プロパティでは、あらかじめ定義されているマクロ、たとえばファイル パスや現在の行を指定したり、自分で定義し たマクロを指定することができます。新しいツールを作成するには、次の手順に従います。

1. ソリューション テンプレートのプロパティの [ツール] タブで、[新規作成] ボタンをクリックします。

2. ツールのタイトルに、好きな名前、たとえば、「コンパイル」と入力します。

3. コマンドにツールのパス、たとえば、C:\Program Files\Microsoft Visual Studio 9.0\VC\bin\cl.exe と入力します。

4. 引数にツールの引数、たとえば、\$(OPTIONS) \$(Path) を入力します。

5. 初期ディレクトリ、たとえば、\$(Dir) を入力します。

6. アイコン パスと現在のアイコンを指定します。

7. [ファイルを保存する] チェック ボックスをチェックして、ツール実行時にファイルを保存するように指定します。

8. [アウトプット バーを使用する] チェック ボックスをチェックして、ツールの結果をアウトプット バーに表示するように 指定します。

9. すべて指定したら、OK をクリックします。

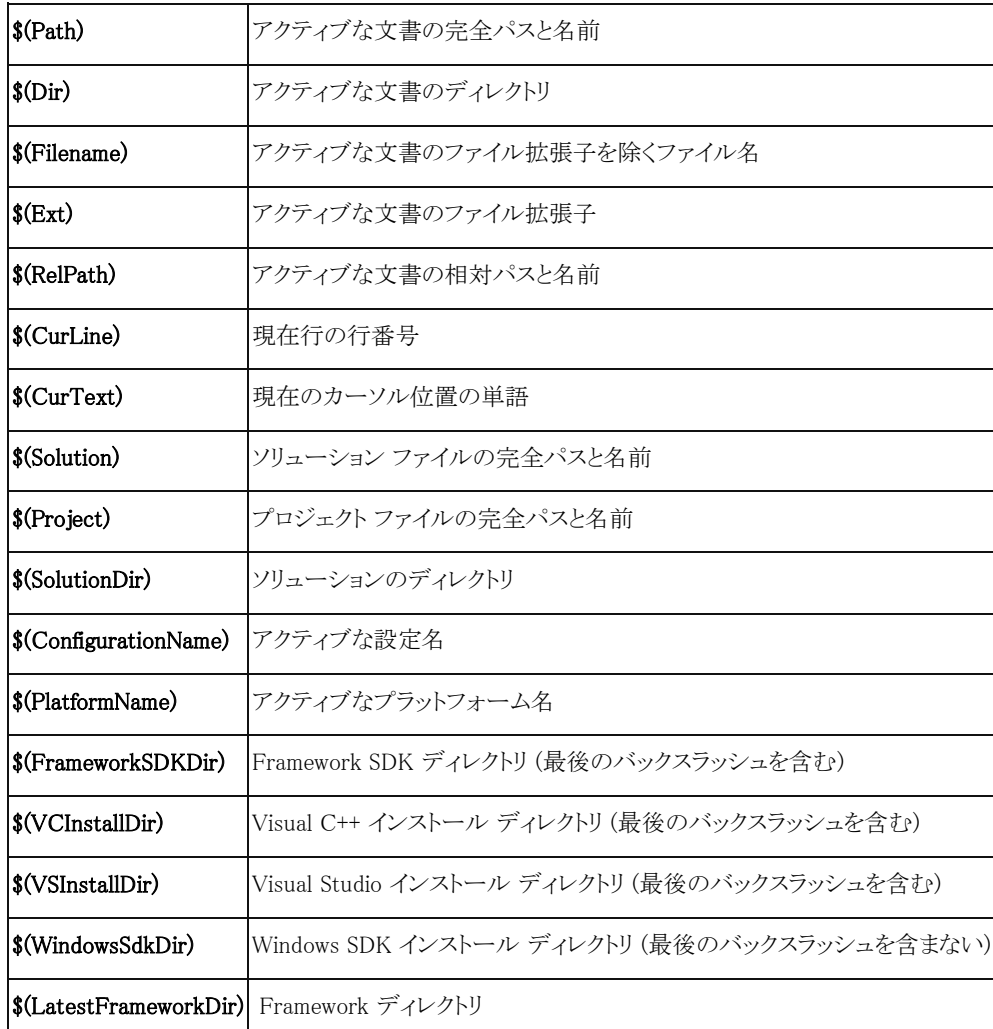

### あらかじめ定義された引数

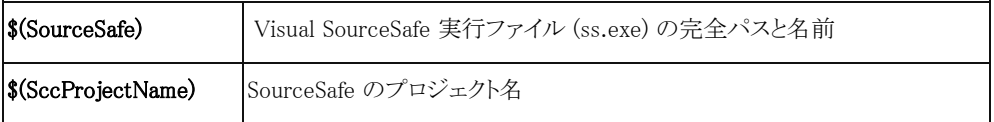

## 副引数

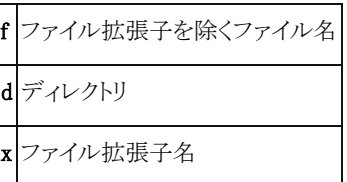

例

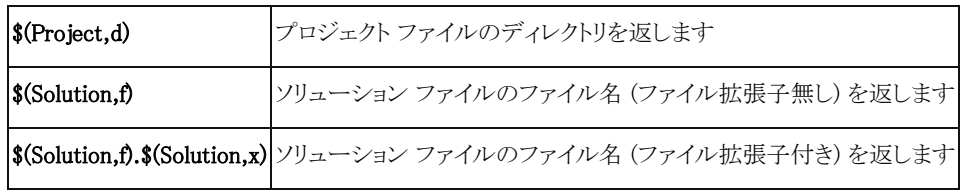

## ヒント

- **●** F6 キーまたは ESC キーを押すと、エディタにキーボード フォーカスが戻ります。
- 無題プロジェクトで右クリックを行い、[プロジェクトを名前を付けて保存] を選択することにより、無題プロジェクトを 保存することができます。

# [検索] プラグインの使い方

EmEditor Professional では、既定で [検索](Search) プラグインがインストールされます。このプラグインは開いている ファイルから文字列の検索を行います。[検索] プラグインを使用するには、次の手順に従います。

- 1. プラグイン バーの 2 をクリックするか、または 「ツール] メニューの 「プラグイン] をポイントし、「検索] を選択します。 すると、[検索] カスタム バーが表示されます。
- 2. 「検索] テキスト ボックス内に、検索したい単語、または正規表現を入力します。大文字と小文字を区別して検索す るには、[大文字小文字を区別する] をチェックします。正規表現を使用する場合は、[正規表現を使用する] をチェ ックします。
- 3. [検索] ボタンをクリックするか、Enter キーを押すと、検索が開始します。
- 4. 検索された文字列を含む行の一覧が表示されます。
- 5. 一覧の中の項目をクリックすると、指定されたファイルの指定された行にジャンプします。

- **●** F6 キーまたは ESC キーを押すと、エディタにキーボード フォーカスが戻ります。
- 一覧で右クリックをすると、コンテキスト メニューが表示されます。そこで、選択されている文書に対して、閉じる、保 存、その他の操作を行うことができます。
- 一覧でマウスの中央ボタンをクリックすることにより選択された文書を閉じることができます。

# [スニペット] プラグインの使い方

EmEditor Professional では、既定で [スニペット](Snippets) プラグインがインストールされます。このプラグインを使用 すると、定型文字列を素早く挿入することができます。スニペットは、プレーン テキスト、プレイスホルダー、シェルコード、 マクロ、テキストを変換するための正規表現、およびビルトインまたはユーザー定義のパラメータからできています。スニ ペット プラグインでは、2 種類のアイテム - スニペットとマクロ - を作成することができます。

[スニペット] プラグインを使用するには、プラグイン バーの をクリックするか、または [ツール] メニューの [プラグイ ン] をポイントし、[スニペット] を選択します。すると、[スニペット] カスタム バーが表示されます。

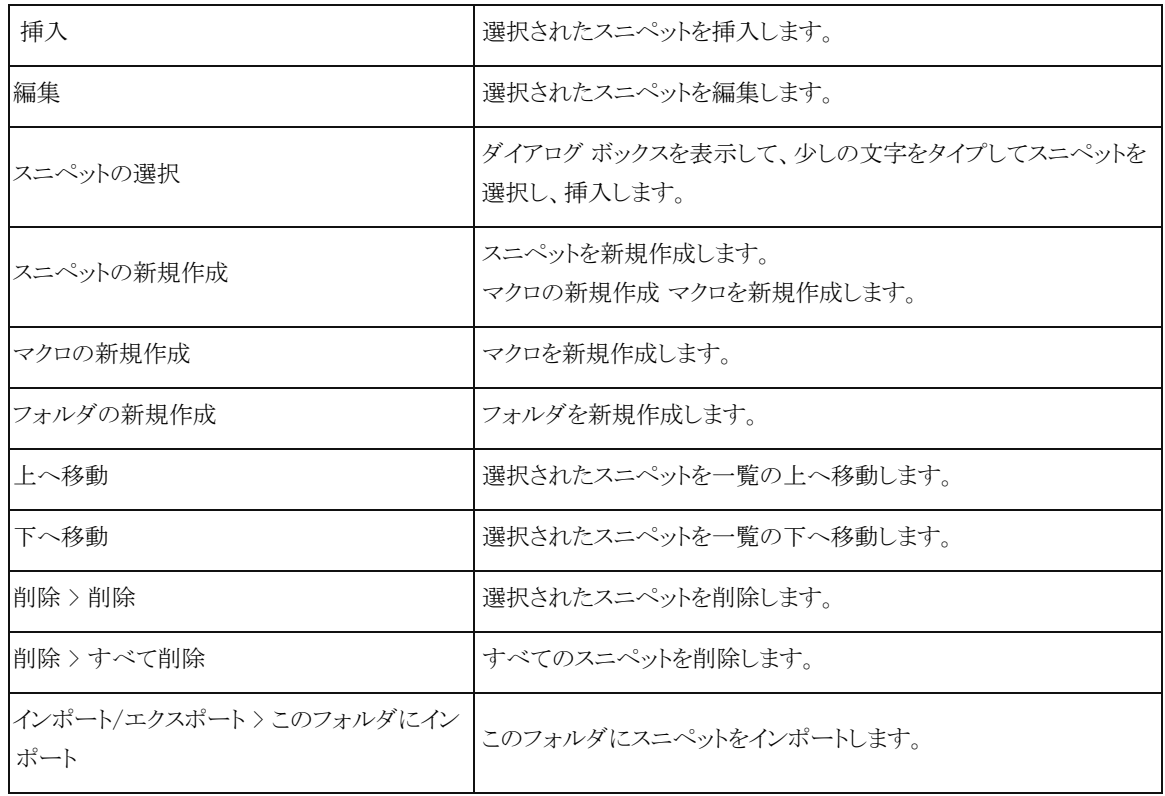

[スニペット] カスタム バーで右クリックを行うと、次のオプションが表示されます。

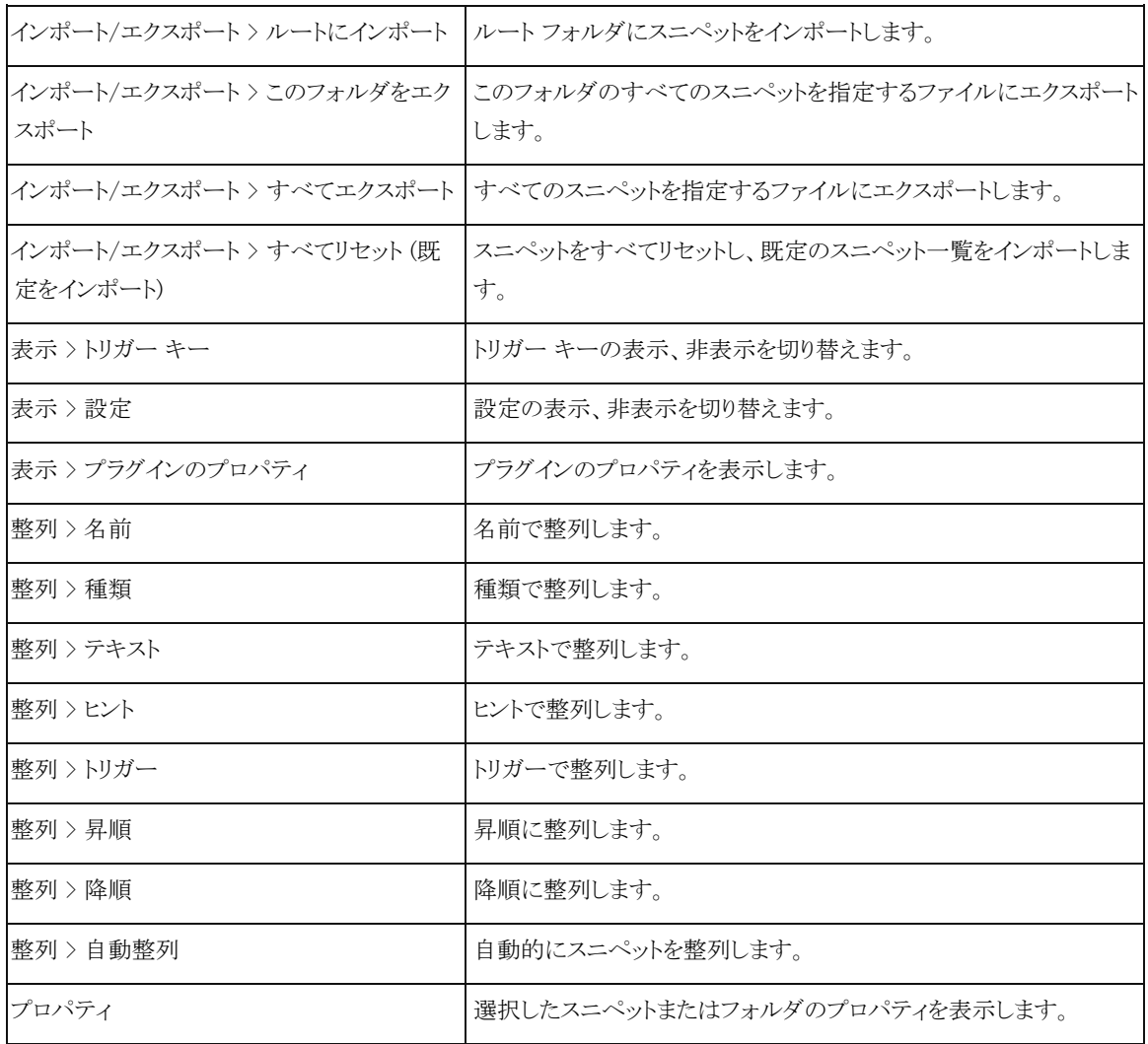

# スニペット プラグイン プロパティ

スニペット プラグインのプロパティを調節するには、プラグイン バーのスニペット プラグイン ボタンで右クリックを行い、 プロパティを選択します。

## [全般] タブ

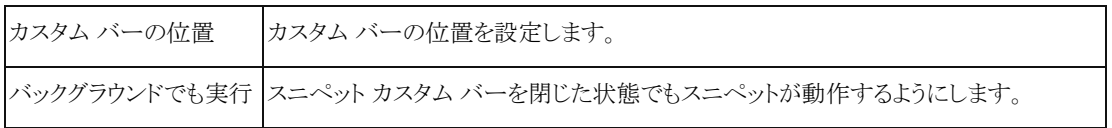
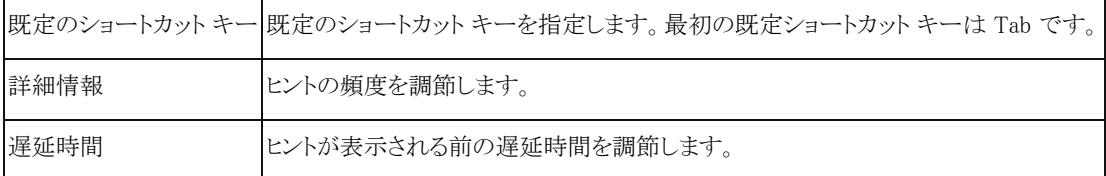

## [グローバル パラメータ] タブ

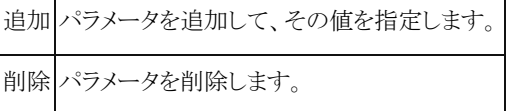

### [キーボード] タブ

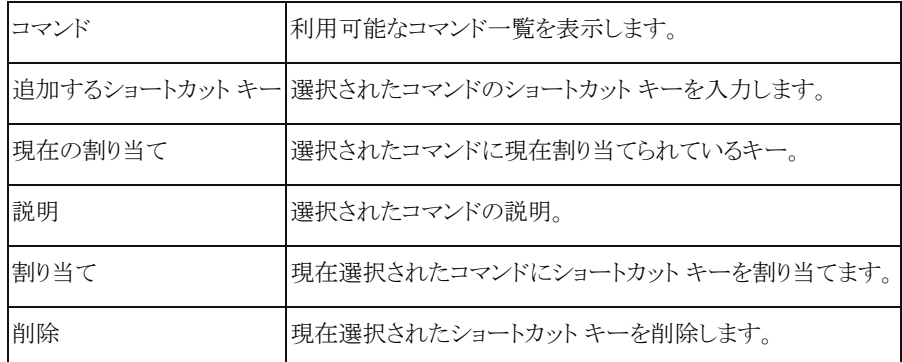

## スニペット フォルダ プロパティ

スニペット フォルダのプロパティを調節するには、スニペット カスタム バーのフォルダで右クリックを行い、プロパティ を選択します。

### [全般] タブ

名前 スニペット フォルダの名前を指定します。

### [設定] タブ

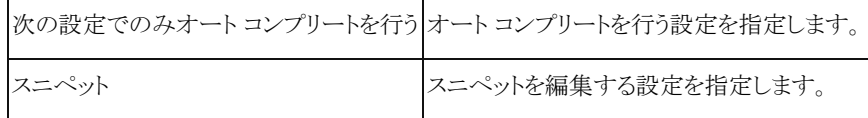

マクロ マクロを編集する設定を指定します。

### スニペット プロパティ

スニペットのプロパティを調節するには、スニペット カスタム バーのフォルダで右クリックを行い、プロパティを選択し ます。

#### [全般] タブ

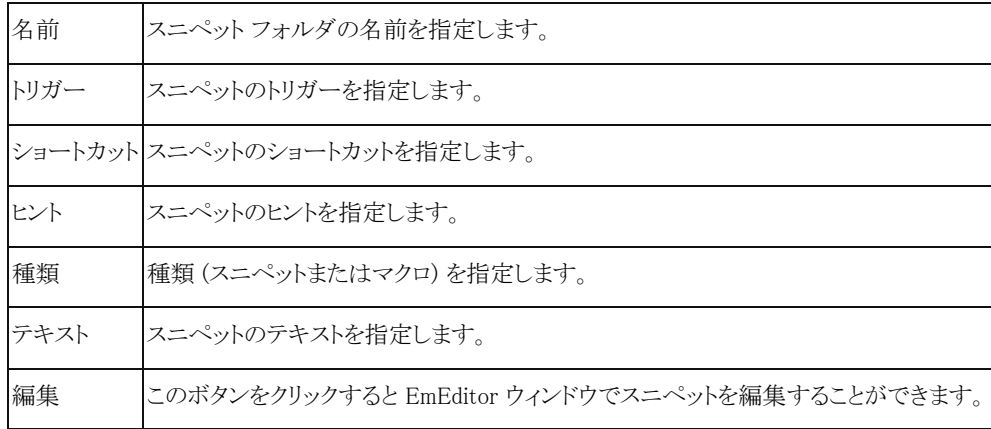

### [設定] タブ

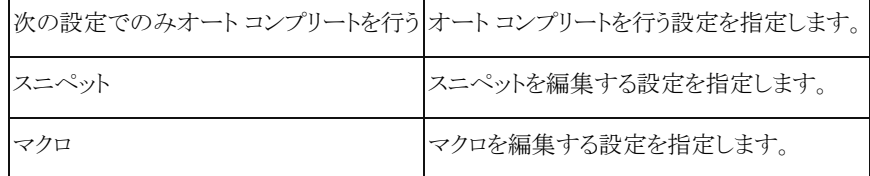

# プラグイン プロパティ

### プレーン テキスト

どのようなプレーン テキストも文書に挿入するスニペットに含めることができます。プレーン テキストを書くには、ほとん どの文字を使用できますが、\、\$、または ` をプレーン テキストに含めたい場合、\\、\\$、\` というようにエスケープする 必要があります。

### プレイスホルダー

スニペットを挿入した後、カーソル位置は、プレイスホルダー間をジャンプし、Tab キーを押すと、次のプレイスホルダ ーにジャンプします。

これらのタブ ストップは、\${n:default} としてスニペット内に定義することができます (default は、スニペットを挿入したと きに最初に表示される既定値)。既定値がない場合は、{} を省略して \$n と記述することができます (n は、0 から 9 まで の整数)。スニペットを挿入すると、最初のカーソル位置は \$1 になり、Tab を押すとタブ ストップがプレイスホルダー \$2、 \$3、... というように移動します。最後のタブ ストップは \$0 になります。

たとえば、次のスニペットは、HTML にハイパーリンクを挿入し、最初のカーソル位置は \$1 になります。カーソルが \$1 にあるとき、Tab キーを押すと、カーソルは \$2 にジャンプし、さらに押すと \$0 にジャンプします。

 $\langle$ a target="\$1" href="\$2">\$0 $\langle$ a>

スニペットには既定値を含めることができます。次のスニペットは、既定値が付いたハイパーリンクを挿入します。

 $\langle a \t{target}$ ="\${1: blank}" href="\${2:url}">\$0 $\langle a \rangle$ 

プレイスホルダー内に別のプレイスホルダーを含めることができます。次のスニペットは、target パラメータを選択した 状態でハイパーリンクを挿入します。ユーザーは引数を上書きするか、削除するか、または Tab キーを押して次のプレ イスホルダーに進むかを選択することができます。

 $\langle a \$ \${1: target="\${2: blank}"} href="\${3:url}">\$0 $\langle a \rangle$ 

#### ミラー

同じプレイスホルダー インデックスを使用すると、これらのプレイスホルダーの値はすべて同じになります。これをミラ ーと言います。次のスニペットは、「for」ループを挿入します。この場合、値 i は \$2 の既定値で、同じインデックスのプレ イスホルダーが他の 2 箇所でも使用されています。カーソルが \${2:i} にあるとき、i の値を変更すると、他の場所にもミラ ーされます。

for(  $$1:int$   $$2:$ i} =  $$3:0$ ;  $$2 := $4:10$ ;  $$2++$  ){ \$0 }

#### 変換

あるプレイスホルダーの値を別の場所に正規表現と置換フォーマットを使用して変換することができます。構文は、次 のようになります。

\${n/regexp/replace\_format/option}

#### ここで、

n: プレイスホルダーのインデックス regexp: 検索する正規表現 replace\_format: 置換フォーマット option: 現在のところ i (大文字と小文字を区別しない) のみがサポート

となります。

次の例は、最初の行に入力した文字を次の行に最初の文字だけ大文字にしてコピーします。

\$1  $$1/.$ /\U\0/}

#### 定義済みパラメータ

\$1 プレイスホルダー 1。 \$2 プレイスホルダー 2。 \$3 プレイスホルダー 3。 \$4 プレイスホルダー 4。 \$5 プレイスホルダー 5。 ... \$9 プレイスホルダー 9。 \$0 最後のプレイスホルダー。 \${n:default} 既定値 default が付いたプレイスホルダー n。 \${Path} 現在のファイルの完全パス名。 \${Dir} 現在のファイルのディレクトリ名。 \${Filename} ファイル拡張子を除くファイル名。 \${FilenameEx} ファイル拡張子を含むファイル名。 \${Ext} ファイル拡張子。 \${LineText} カーソル位置の行。 \${WordText} カーソル位置の単語。 \${SelText} 選択されたテキスト。 \${CurCol} カーソル位置の論理桁番号。 \${CurLine} カーソル位置の論理行番号。 \${Date} 今日の日付。 \${Time} 現在の時刻。 \${Charset} HTML meta タグで使用される Charset。

\${TabSize} タブのサイズ。

\${IndentSize} インデントのサイズ。

\${AutoIndent} 自動インデントが有効なら 1、そうでなければ 0。

\${UseSpacesForTabs} [タブの代わりに空白を挿入] が有効なら 1、そうでなければ 0。

\${AppVersion} EmEditor のバージョン。

\${PluginVersion} スニペット プラグインのバージョン。

\${TM\_FILENAME} \${FilenameEx} と同じ。

\${TM\_CURRENT\_LINE} \${LineText} と同じ。

\${TM CURRENT WORD} \${WordText} と同じ。

\${TM\_DIRECTORY} \${Dir} と同じ。

\${TM\_FILEPATH} \${Path} と同じ。

\${TM\_LINE\_INDEX} \${CurCol} と同じ。

\${TM\_LINE\_NUMBER} \${CurLine} と同じ。

\${TM\_SELECTED\_TEXT} \${SelText} と同じ。

\${TM\_SOFT\_TABS} \${UseSpacesForTabs} と同じ。

\${TM\_TAB\_SIZE} \${TabSize} と同じ。

\${PickFullPath,title,filter} 選択されたファイルの完全パス名。title はダイアログ ボックスのタイトルを、filter は、次の フォーマットのフィルタを示します。: テキスト ファイル|\*.txt|すべてのファイル|\*.\*||。

\${PickRelativePath,title,filter} 選択されたファイルの相対パス名。title はダイアログ ボックスのタイトルを、filter は、次 のフォーマットのフィルタを示します。: テキスト ファイル|\*.txt|すべてのファイル|\*.\*||。

\${PickColor} 選択された色の RGB 値。

\${DefColor} 最近選択された色の RGB 値。

\${parameter\_name} の形式で、パラメータを定義することができます (parameter\_name は上の一覧で定義されていない 値)。新しいユーザー パラメータが使用されると、ダイアログ ボックスが表示され、値の入力を促されます。ただし、プラグ インのプロパティのグローバル パラメータで保存されているパラメータの場合は、値の入力は促されません。

#### シェルコード

コンソール アプリケーションを実行して文字列をその標準入力に渡すシェルコードを定義することができます。コンソ ール アプリケーションからの標準出力および標準エラーは、テキスト文書のカーソル位置にリダイレクトされます。

`- appname stdin1

stdin2

... `

結果の文字列が改行 (CR、LF、または CR+LF) で終わる場合、その改行は削除されます。たとえば、次のスニペット は \${name} パラメータの中身を大文字で挿入します。

 $\epsilon$  - nowershell -

# prompts for name then echos the hello greeting

```
\frac{1}{2} + \frac{1}{2} = \frac{1}{2} + \frac{1}{2} + \frac{1}{2} + \frac{1}{2} + \frac{1}{2} + \frac{1}{2} + \frac{1}{2} + \frac{1}{2} + \frac{1}{2} + \frac{1}{2} + \frac{1}{2} + \frac{1}{2} + \frac{1}{2} + \frac{1}{2} + \frac{1}{2} + \frac{1}{2} + \frac{1
```
 $"$ Hello \\$\$name!"

exit

`

スニペット パラメータを解析したくない場合は、次のように書くことができます。

`!- appname stdin1 stdin2

... `

コマンド プロンプトで使用されるコマンドを実行したい場合は、`#cmd shell\_code` の形式でコマンド プロンプト ウィン ドウ (cmd.exe) に渡すシェル コードを定義することができます。指定する値は、cmd.exe に次の形式で渡されます: "%COMSPEC% /c shell code"。コンソール アプリケーションからの標準出力および標準エラーは、テキスト文書のカーソ ル位置にリダイレクトされます。たとえば、次のスニペットは現在のフォルダ一覧を挿入します。

`#cmd DIR`

### マクロ

`# ` の形式を使用して、スニペットにマクロを含めることができます。最初の文字 # が、これはシェルコードではなくマ クロであることを示します。これが JavaScript 以外の ActiveScript (たとえば、VBScript、PerlScript、PHPScript、 RubyScript) の場合、"#language=" の形式で使用する言語を指定する必要があります。たとえば、VBScript を使用する 場合、`#language="VBScript"...` と記述します。Interface オブジェクトを使用してスニペットと EmEditor マクロ エンジン の間で値を渡すことができます。次の例は、クリップボードの中身をカーソル位置に挿入します。

クリップボードの中身は `# Interface.write( clipboardData.getData("") );` です。

Interface.write() メソッドは、マクロの結果をスニペットに渡します。Interface.writeln() を使用すると、結果の最後に改 行と復帰 (CR+LF) を追加します。各スニペットに複数のマクロを含めることができます。

#### 既定値、シェルコード、またはマクロ内のパラメータ

プレイスホルダーの既定値には、パラメータ、シェルコード、マクロを含めることができます。次のスニペットは、テキスト が選択されている場合、選択されたテキストを <p> と </p> の間に入れて、 <p> タグを挿入します。

 $\langle p\rangle$ \${0:\${SelText}} $\langle p\rangle$ 

シェルコードとマクロは、その中にパラメータを含めることができます。次のスニペットは、ダイアログ ボックスを表示し。 そこでユーザーは \${name} パラメータに値を入力して継続することができます。

```
\hat{t} var s = "$\{name\}":
for( var i = 0; i := 5; i^{++} ){
Interface.writeln( s );
}
`
```
¥と ` は、¥ でエスケープする必要があります。たとえば、次のスニペットは、 "C:\Program Files\EmEditor" を挿入し ます。

`# Interface.writeln(  $C:\{\text{Y}\}\to\text{P}$  Files\\\\Program Files\\\Temeditor" ); `

これは、1 個の \ を \ \ と記述する必要があるためで、さらに JavaScript は \ を \ \ に変換するためです。結果として、 ¥は ¥¥¥¥ に変換されます。

シェルコードまたはマクロにパラメータを含める必要がなく、\ を変換したくない場合は、感嘆符 (!) をコードの最初に 含めることができます。つまり、シェルコードでは、`!...` と記述することができ、マクロでは `!#...` と記述することができま す。つまり、先の例は、次のように書き直すことができます。

`!# Interface.writeln(  $^{\prime\prime}$ C:\Program Files\\EmEditor $^{\prime\prime}$  ); `

#### ヒント

- **●** F6 キーまたは ESC キーを押すと、エディタにキーボード フォーカスが戻ります。
- カスタム バーの位置は、プラグイン バーのボタン上で右クリックをし [プロパティ] を選択して、上、下、左、右から 変更することができます。

### [Web プレビュー] プラグインの使い方

EmEditor Professional では、既定で [Web プレビュー](WebPreview) プラグインがインストールされます。このプラグイ ンは現在の文書を埋め込まれた Web ブラウザで表示します。[Web プレビュー] プラグインを使用するには、次の手順 に従います。

- 1. プラグイン バーの をクリックするか、または [ツール] メニューの [プラグイン] をポイントし、[Web プレビュー] を 選択します。すると、[Web プレビュー] カスタム バーが表示されます。
- 2. EmEditor で任意の Web ページを開きます。すると、カスタム バーに Web プレビューが表示されます。
- 3. Web ページを編集して、その変更をプレビューにも反映させたい場合は、カスタム バー上で右クリックを行い、[最 新の情報に更新] を選択します。

#### ヒント

- **●** F6 キーまたは ESC キーを押すと、エディタにキーボード フォーカスが戻ります。
- カスタム バーの位置は、プラグイン バーのボタン上で右クリックをし 「プロパティ] を選択して、上、下、左、右から 変更することができます。

### [単語補完] プラグインの使い方

EmEditor Professional では、既定で [単語補完] (Word Complete) プラグインがインストールされます。文書に文字を 入力すると、このプラグインは、過去に使用された単語と EmEditor で定義された強調単語のリストを表示します。そのリ ストから単語を選択して入力を補完することができます。[単語補完] プラグインを使用するには、次の手順に従います。

- 1. プラグイン バーの ト<mark>ト</mark> をクリックして押された状態にするか、または 「ツール] メニューの 「プラグイン] をポイントし、 [単語補完] を選択してチェックされた状態にします。
- 2. 文書に挿入したい単語の最初の何文字かを入力すると、過去に使用された単語や EmEditor で定義し強調された 単語のリストが表示されます。
- 3. ↑ または ↓ キーを使用して挿入する単語を選択し、Enter を押します。

### プラグイン プロパティ

#### 辞書

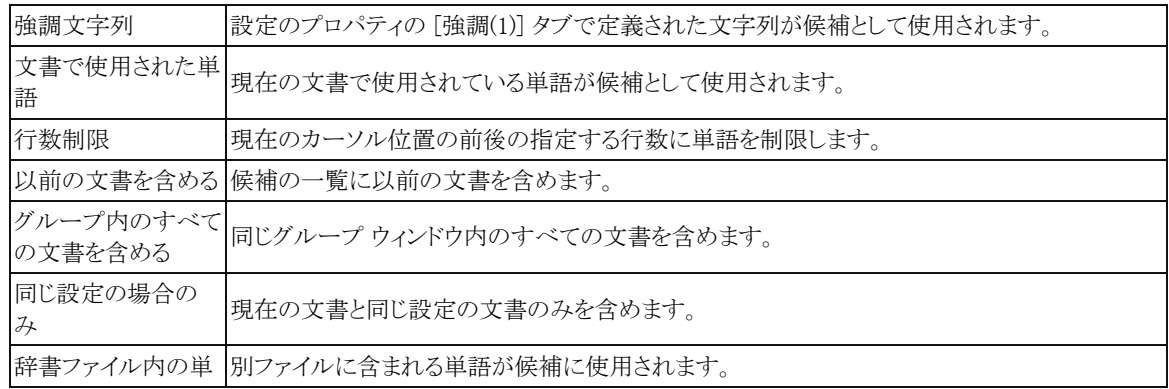

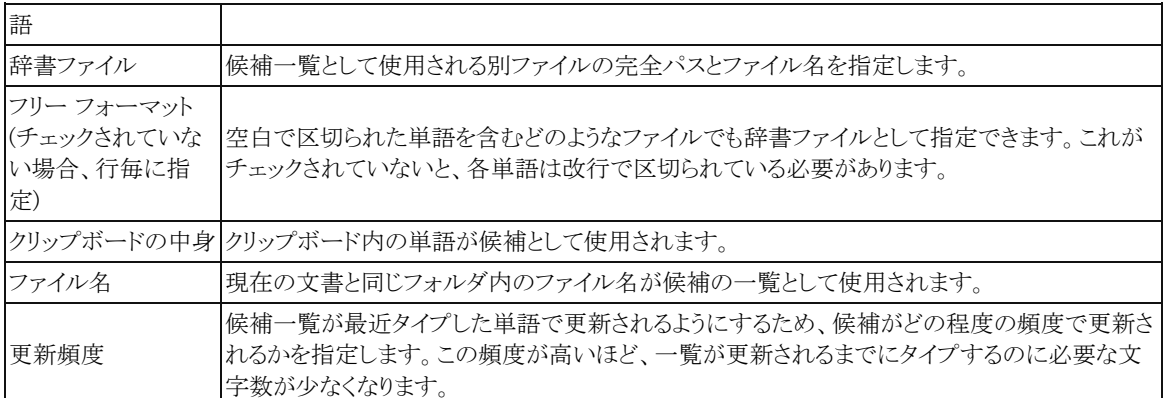

## 一致条件

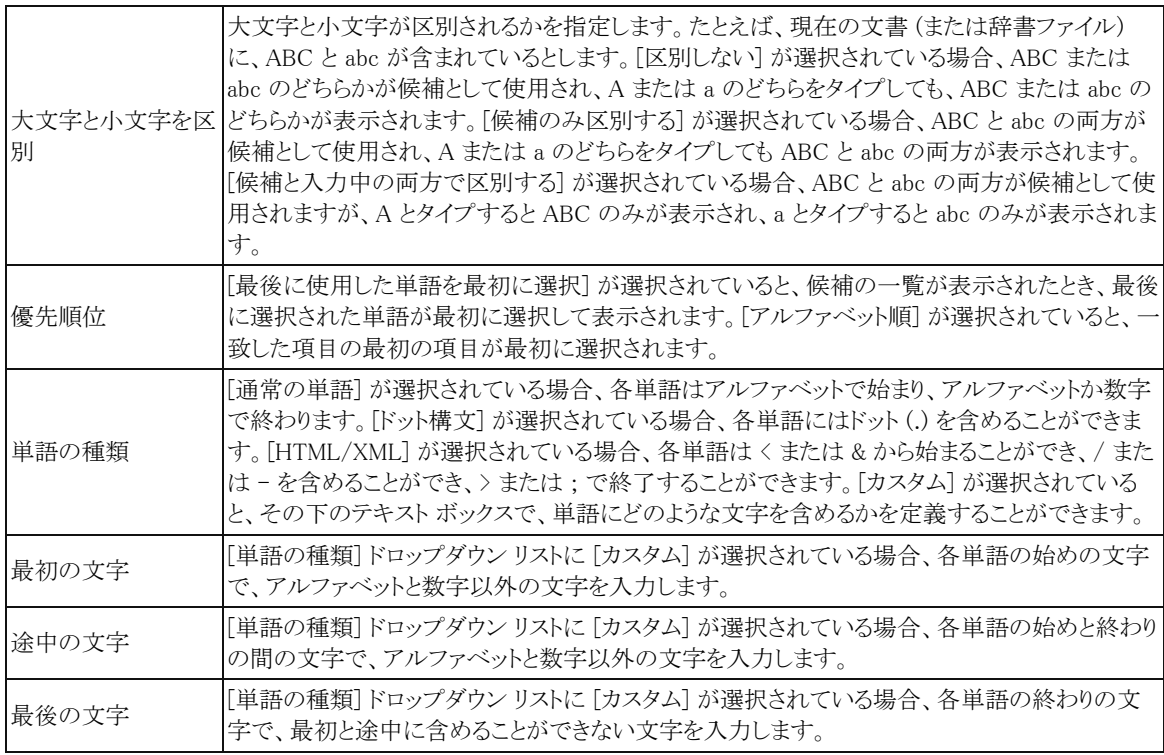

## オプション

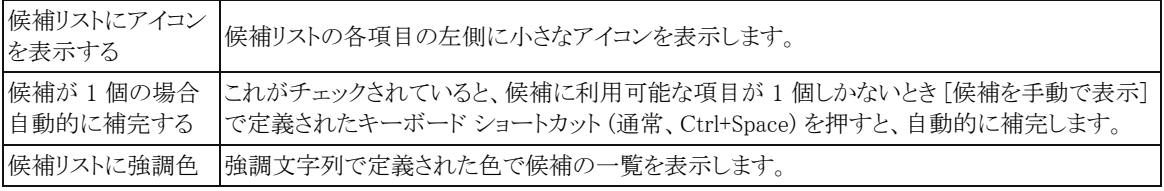

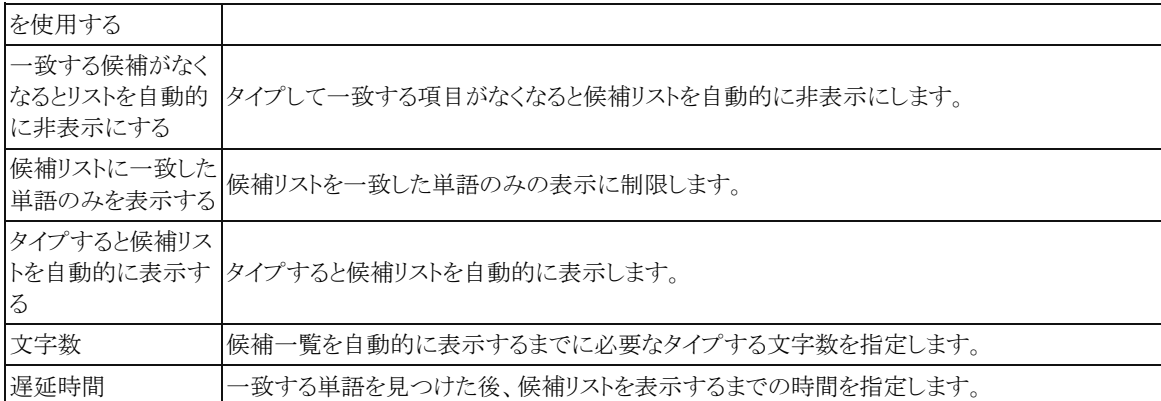

#### キーボード

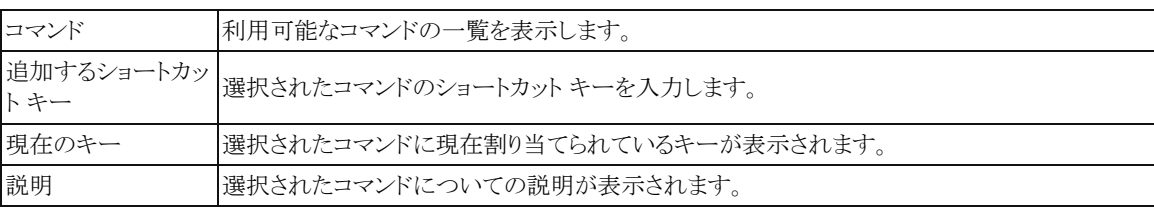

#### ヒント

EmEditor は、単語を打ち込んだときに、キーストロークを既定で監視し、リストを自動的に表示します。この設定を無効 にするには、プラグイン バーのプラグイン ボタンを右クリックして、プロパティを選択します。「タイプすると候補リストを自 動的に表示する] のチェックを外します。それでもキーボード ショートカットを押すことにより、一覧を表示することができ ます。既定のキーボード ショートカットは Ctrl+Space ですが、プロパティの [キーボード] タブを選択して変更することが できます。プロパティのプラグインのオプションは各設定毎に指定することができます。

### [単語数] プラグインの使い方

EmEditor Professional では、既定で [単語数](WordCount) プラグインがインストールされます。このプラグインは選択 したテキストの単語数を数えて表示します。[単語数] プラグインを使用するには、次の手順に従います。

- 1. 選択範囲の単語数を数えたい場合は、単語を数えたいテキストを選択します。
- 2. プラグイン バーの 2 をクリックするか、または 「ツール] メニューの 「プラグイン] をポイントし、[単語数] を選択しま す。
- 3. [単語数] カスタム バーが表示されます。最初のカラムには、クエリの種類 (文字、幅、単語、行) が表示されます。2 番目のカラムには、文書全体の単語数などの情報が表示されます。3 番目のカラムには、選択範囲のみの情報が 表示されます。
- 4. [今すぐ更新] ボタンをクリックすると、文書または選択範囲の情報を再計算します。また、[自動更新] チェック ボッ クスをチェックすると、この情報を自動的に更新します。

#### クエリを作成するには

たとえば、「大文字のみ」といったクエリを新規に作成するには、次の手順に従います。

- 1. [クエリのカスタマイズ] ダイアログ ボックスで、[新規作成] ボタンをクリックします。[クエリのプロパティ] が表示され ます。
- 2. 「タイトル] テキスト ボックスに、新しいクエリの名前を入力します。
- 3. タイプを文字数、文字幅、単語数、論理行数から選択します。
- 4. 正規表現を使用するかどうかを選択します。[>] ボタンをクリックすると、正規表現の例が表示されます。

#### ヒント

● [クエリのカスタマイズ] ダイアログ ボックスで既存のクエリを選択して [プロパティ] ボタンをクリックすれば、そのクエ リを編集することができます。

## ウィンドウ

### 分割して表示するには

[ウィンドウ] メニューの [分割] を選択して、マウスで分割位置をクリックします。

### 整列して表示するには

重ねて整列表示するには、[ウィンドウ] メニューの [重ねて表示] を選択します。

#### ヒント

● 上下、左右に並べて表示するには、「ウィンドウ] メニューの [上下に並べて表示] 【左右に並べて表示] を選択しま す。

### 他のウィンドウを表示するには

「ウィンドウ] メニューから、表示したいファイル名のメニューを選択します。

#### ヒント

● トレイ アイコンを右クリックして表示されるメニューから選択することもできます。

# 第 3 章 よくある質問と回答集

## セットアップ

### Q. 新しいバージョンの EmEditor をインストールするにはどうしたらいいでしょうか?

EmEditor ホーム ページから EmEditor 最新版をダウンロードしてインストールします。次の手順で行ってください。

- 1. トレイ アイコンが実行されている場合は、トレイ アイコンを終了します。 これを行うには、タスクバートに表示されているトレイ アイコンを右クリ ックし、表示されるメニューで [トレイ アイコンを閉じる] コマンドを選択 します。
- 2. コントロール パネルから、以前のバージョンの EmEditor を選択して アンインストールします。
- 3. アンインストールの最中、「アンインストール時に EmEditor の設定を 保持しますか?」というメッセージが表示されることがあります。以前の 設定を保持したい場合は「はい」を選択します。以前の設定を保持す る必要がない場合は「いいえ」を選択することを推奨します。
- 4. 正式版は、エムソフト カスタマー センター ( https://www.emurasoft.com/support/index.php?lid=2 )に行き、ログ インしてから、[利用可能なダウンロード] のリンクをクリックします。
- ファイルのダウンロード セキュリティの警告 このファイルを実行または保存しますか? 名前: emed7005jpx.msi 慢 種類: Windows インストーラ パッケージ, 3.18 MB 発信元 ftn vector.co.in | 実行(B) | 保存(S) | キャンセル | インターネットのファイルは役に立ちますが、このファイルの種類はコンピュータに問題<br>を起こす可能性があります。発信元が情報できない場合は、このソフトウェアを実<br>行したり保存したりしないでください、危険性の追加

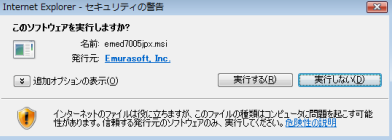

- 5. 次ダウンロードするリンクをクリックすると、[ファイルのダウンロード セキュリティの警告] ダイアログ ボックスが表 示されます。
- 6. [実行] ボタンをクリックすると、ダウンロードが開始し、ダウンロードが完了後、[Internet Explorer セキュリティの 警告] ダイアログ ボックスが表示されます。
- 7. ここで、「発行元: Emurasoft, Inc.」の部分をクリックします。
- 8. [デジタル署名の詳細] ダイアログが表示されます。「このデジタル署名は問題ありません」と表示されていることを 必ず確認します。もし表示されない場合は、ダウンロードされたファイルが壊れている可能性があり、このまま継続 しても正しくインストールされません。この場合は、一度、ブラウザの一時ファイルをクリアしてから、再度ダウンロー ドすることをおすすめします。[OK] をクリックしてこのダイアログ ボックスを閉じます。
- 9. [実行]ボタンをクリックし、画面の指示にしたがってセットアップを進めて行きます。

## Q. 以前のバージョンの EmEditor を使用しています。EmEditor 最新版をインストールしたいのです が、以前のバージョンの EmEditor をアンインストールせずに、そのままインストールしていいのでし ょうか?

現在の EmEditor のバージョンが v3.00 以上で、現在の設定内容を引き継ぎたい場合、以前のバージョンをアンイン ストールせず、そのまま最新版のセットアップを実行して、セットアップ先のフォルダを、以前と同じフォルダにして構いま せん。手順は次の通りです。

- 1. 新しいバージョンをインストールします。
- 2. インストールが完了したら、Windows を再起動します。

現在の EmEditor のバージョンが v3.00 未満の場合、または、現在の EmEditor の設定内容を引き継ぐ必要がない 場合、以前の EmEditor をアンインストールして、コンピュータを再起動してから、新しいバージョンの EmEditor をインス トールすることをおすすめします。その場合の手順は次の通りです。

- 1. Windows スタート メニュー [コントロール パネル] [プログラムの追加と削除] から、EmEditor (または EmEditor v3) を選択して [削除] ボタンをクリックします。
- 2. アンインストールが完了したら、Windows を再起動します。
- 3. 新しいバージョンをインストールします。

### Q. 古いバージョンの EmEditor と新しいバージョンの EmEditor を共存させることはできますか?

いいえ、古いバージョンの EmEditor と新しいバージョンの EmEditor を共存させることはできません。

## Q. インストール先フォルダが、C:\Program Files\EmEditor3 になっていますが、これで正しいです か?

EmEditor v3 のインストール先フォルダは、既定では、C:\Program Files\EmEditor3 でしたが、EmEditor v4 からイン ストール先フォルダは、既定では、C:\Program Files\EmEditor になりました。ただし、以前 EmEditor v3 がインストール されていて、それをアンインストールせずに EmEditor v4 をインストールした場合、以前インストールされていたフォルダ と同じフォルダが利用されます。そこで、EmEditor v4 であってもインストール先フォルダが C:\Program Files\EmEditor3 になっている場合があります。

### Q. EmEditor の起動時、または編集時に、EmEditor が異常終了されたらどうしたらよいでしょうか?

- 1. もしプラグインがインストールされている場合、プラグイン フォルダからプラグインを全てアンインストールし、その後 EmEditor を再起動してください。
- 2. もし異常が続くようでしたら、コントロールパネル内のアプリケーションの追加と削除で EmEditor をアンインストール してください。その後、コンピュータを再起動し、EmEditor を再インストールしてください。
- 3. もし、UTF-8 ファイルまたは、Unicode ファイルを開く時のみ EmEditor が異常終了される場合は、[表示] メニュー の [フォントの設定] の [フォント分類] で [標準] を選択し、表示フォントの横にある [変更] ボタンをクリックし、適切 なフォントが選択されているか確認してください。

## Q. EmEditor のトレイ アイコンを表示しないようにしたいけど、どのようにしたら、トレイ アイコンを表 示しないようになりますか?

Version 6.00 以上の場合、[ツール] メニューの [カスタマイズ] コマンドを選択し、[カスタマイズ] ダイアログの [ショー トカット] タブを表示します。そして、[トレイ アイコンを表示] チェック ボックスのチェックを外します。もし、既にチェックが 外れている場合は、いったんチェックして、[OK] をクリックしてダイアログを閉じ、再びこのダイアログを表示して、チェッ クを外します。

Version 6.00 未満の場合、再度セットアップを行い、セットアップ時に、[タスクバー上にトレイアイコンを追加] チェック ボックスをオフにします。セットアップの前にアンインストールする必要はありません。この方法でうまくいかない場合は、 Windows のスタート メニューから、[検索] を選択し、「何を検索しますか?」と表示されたら、「ファイルとフォルダすべて」 をクリックし、「emeditor.lnk」および「emeditor v3.lnk」を検索します。「スタート アップ」というフォルダの中に 「emeditor.lnk」または「emeditor v3.lnk」を見つけたら、そのファイルを削除します。

#### Q. ダイアログ ボックスを表示せずに EmEditor のインストールを行うには?

通常のインストールでは、ダイアログ ボックスが表示され、ユーザーが [次へ] ボタンをクリックしたり、オプションを設定 する必要があります。しかし、企業や団体などで複数のコンピュータにインストールする場合、インストールの作業をバッ チ ファイルやスクリプトで行い、ダイアログ ボックスを表示したくない場合があります。Version 6.00 以上の場合、インスト ーラに Windows Installer を使用しているため、次のようにして、無人インストールを行うことができます。

たとえば、EmEditor のセットアップ用のファイルが emed901jp32.msi の場合、

emed901jp32.msi /q

を実行すると、一切のダイアログ ボックスが表示されず、既定の設定でインストールを行うことができます。既定の設定を 変更したい場合、次のオプションを使用することができます。

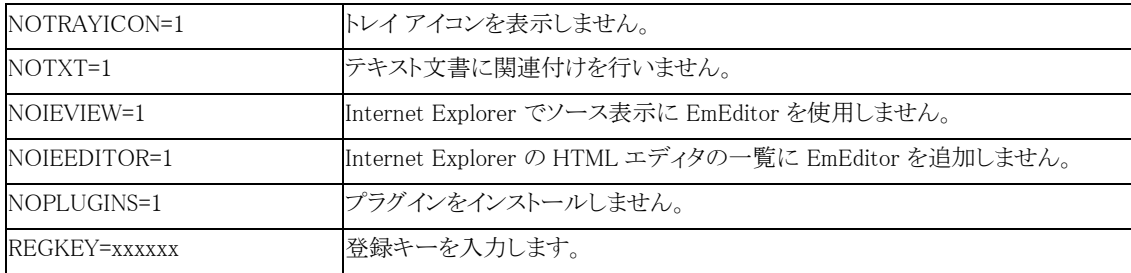

たとえば、テキスト文書に関連付けを行わないで、セットアップを実行したい場合は、

emed700jpx.msi /q NOTXT=1

と実行します。

他にも、Windows Installer にはさまざまなオプションが存在します。詳しくは、コマンド プロンプトで、

msiexec /?

を実行すると、コマンドの一覧が表示されます。

#### Q. インストール先フォルダを変更するには?

既定では、インストール先フォルダは、以前のバージョンが既にインストールされている場合はそのフォルダになり、新し いインストールの場合は \Program Files\EmEditor になります。コマンドプロンプトを開いて、インストーラを

TARGETDIR オプションを付けて実行することにより、インストール先フォルダを変更することが可能です。

たとえば、EmEditor のセットアップ用のファイルが emed700jpx.msi で、C:\path にインストールしたい場合、

emed700jpx.msi TARGETDIR="C:\path\"

を実行します。フォルダ名の最後には、バックスラッシュ¥を追加してください。

異なるバージョンの EmEditor を同時にインストールすることはできません。以前のバージョンの EmEditor が既にインス トールされている場合は、以前のバージョンをアンインストールしてから新しいバージョンをインストールするか、以前の バージョンがインストールされているフォルダ上に上書きインストールしてください。

#### Q. 構文ファイルをインストールするには?

- 1. [ツール] メニューの [設定の選択] をクリックします。
- 2. メニューの一番下にある [設定の定義] をクリックします。
- 3. [新規作成] ボタンをクリックし、[既定の設定を使用] を選択し [OK] をクリックします。
- 4. 名前を入力して、Enter を押します。
- 5. [プロパティ] ボタンをクリックし、[強調(1)] ページを選択します。
- 6. [インポート] ボタンをクリックし、追加する構文ファイルを選択して開きます。
- 7. [OK] をクリックしてプロパティを閉じ、[閉じる] をクリックしてダイアログ ボックスを閉じます。
- さらに拡張子の関連付けを有効にするためには、次のようにしてください。
- 8. [ツール] メニューの [設定の選択] で正しい設定が選択されていることを確認します。
- 9. [ツール] メニューの [現在の設定のプロパティ] を選択します。
- 10. 「関連付け] ページを選択し。[ここで設定する関連付けを有効にする] をチェックします。
- 11. [追加] ボタンをクリックし、適切な拡張子を入力します。

## Q. 現在 EmEditor の新しいバージョン (または β 版) を使っています。古いバージョンをインストー ルしたいのですが、現在使用している EmEditor をアンインストールせずに、そのままインストールし ていいのでしょうか?

いいえ。古いバージョンの EmEditor をインストールする前に、現在使用している EmEditor をアンインストールする必要 があります。これを行わないと、新しい DLL ファイルがインストール ディレクトリに残ってしまい、古いバージョンの EmEditor と互換性の問題が発生することがあります。新しいバージョンをアンインストールする前に、現在実行中の EmEditor ウィンドウやトレイ アイコンはすべて閉じます。新しいバージョンをアンインストールする際に、すべての設定を 保持するかどうかを選択するメッセージが表示されます。[はい] を選択すると、すべての設定を保持して、古いバージョ ンでもその設定を使用できる可能性があります。インストール中に Windows の再起動を促された場合には、Windows を 再起動します。

## Q. EmEditor Professional の最新版をインストールすると、関連付けしたテキスト (.txt) ファイルに EmEditor 特有のアイコンが表示されません。

EmEditor Professional 7 からは、インストールしてもテキスト ファイルのアイコンを Windows 標準のアイコンから変更しな いようになりました。従来のアイコンで表示するには、EmEditor の [ツール] メニューの [カスタマイズ] を選択し、[ファイ ル] タブを選択し、[EmEditor と関連付け] ボタンをクリックし、表示されるアイコンの一覧から txt を選択して、[プロパテ ィ] ボタンをクリックします。[アイコン抽出先ファイル名] テキスト ボックスに、EmEditor のインストール先フォルダにある emedres.dll というファイル (通常、C:\Program Files\EmEditor\emedres.dll) を入力します。そして、「現在のアイコン] リ スト ボックスから、txt のアイコンを選択します。

# ファイル

## Q. [名前を付けて保存] で、ファイル名に拡張子の付かない名前を指定しても、.txt という拡張子が 自動的に付いてしまいます。拡張子を付かないようにするにはどうしたらいいですか?

ファイル名を "file" のように "" で囲って保存すると、拡張子を付けずにファイルを保存することができます。

## Q. ファイルを開く時、日本語 (シフト JIS) のファイルなのに、西ヨーロッパ言語と間違えて検出され ることがあります。

開くファイルの種類のプロパティの [ファイル] タブで、[すべて自動検出] がチェックされていると、特に小さいファイル の場合に、誤検出することがあります。このチェックをはずしてご利用ください。

#### Q. すべてのウィンドウを一度に終了するには?

[Shift] を押しながら、ウィンドウ右上の × をクリックします。 次の方法でも、すべて終了することができます。

- [Alt] + [Shift] + [F4] を押します。
- [Alt] + [Shift] + [X] を押します。
- 「Shift] を押しながら、「ファイル] メニューの 「閉じる] を選択します。
- ツールバーをカスタマイズして [すべて終了] ボタンを加え、それをクリックします。
- トレイアイコンをマウスで左クリックして表示されるメニューの [すべて終了] を選択します。
- 「ファイル] メニューの [すべて閉] る] を選択します。

### Q. ファイルを開くダイアログで、いつも決まったフォルダから開くようにするには?

[ツール] メニューのカスタマイズを選択し、[開く/保存フォルダを記憶] をチェックすると、次回ファイルを開くダイアロ グでは、前回使用したフォルダを開くようになります。

毎回、決まったフォルダから開きたい場合は、EmEditor を通常起動するショートカットのプロパティを表示し、[リンク 先] テキスト ボックスに、/cd を追加します。例えば、EmEditor のインストール先が、"C:\Program Files\EmEditor"だと すると、"C:\Program Files\EmEditor\emeditor.exe" /cd と入力します。さらに、[作業フォルダ] テキスト ボックスに、通 常開くフォルダを入力しておきます。

### Q. サイズが 0 のファイルを保存するには?

プロパティの [ファイル] タブの [保存時...] ボタンをクリックし、 [保存時、空のファイルを削除] のチェックを外します。

#### Q. 印刷時の文字が小さいのですが?

印刷のフォントとサイズは変更できます。プロパティの [印刷] タブでフォントとサイズを変更してください。

## Q. Macintosh のテキスト ファイルを読もうとすると、い くつかの文字が文字化けしてしまいます。Macintosh のテキスト ファイルを正しく読むにはどうしたらいいで しょうか?

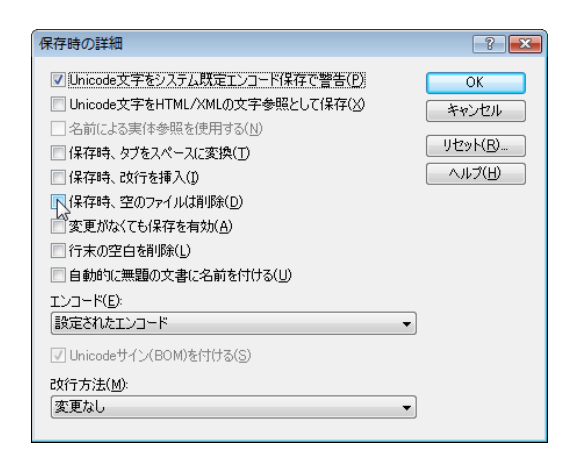

Macintosh は、Windows に比べて微妙に違うコードページを使用しています。Windows には、Macintosh のコードペ ージがインストールされているので、Macintosh のテキスト ファイルを Windows のテキスト ファイルに変換することができ ます。まず、EmEditor の [ツール] メニューの [エンコードの定義] コマンドを選択し、[新規作成] ボタンをクリックします。 [エンコードのプロパティ] ダイアログ ボックスで、[エンコード] ドロップダウン リスト ボックスから 「10001 (MAC - Japanese)」 を選択し、[フォント分類] ドロップダウン リスト ボックスは「日本語」を選択します。[OK] ボタンを 2 回クリック してダイアログ ボックスを閉じます。

次に EmEditor の [ファイル] メニューから [開く] コマンドを選択し、[ファイルを開く] ダイアログの [エンコード] ドロッ プダウン リスト ボックスで、「10001 (MAC - Japanese)」を選択し、読みたい Macintosh のファイルを選択します。

## Q. EmEditor で Java のクラスを書き、コンパイルすると、「class の前に 3 つの無効な文字がありま す」というエラーが発生します。エラーで指摘されているような文字は、class キーワードの前に 1 つ もないのに、毎回同じエラーが出ます。

ファイルの最上部にある 3 つの文字は UTF-8 の バイト オーダー マーク (BOM)です。既定では、Java ファイルは BOM 付きの UTF-8 で作成されます。新規作成時の既定のエンコードを UTF-8 から変更するには、[現在の設定のプ ロパティ] からファイル ページを選択し、[新規作成時] ボタンをクリックすると、[新規作成時の詳細]ダイアログが表示さ れます。そのダイアログで、エンコードを [システム既定エンコード] に変更するか、[Unicode サイン(BOM)を付ける] の チェックを外してください。

## Q. ネットワークの共有フォルダで、私の開いているファイルを、他のユーザーが編集できないように することは可能ですか?

はい、できます。プロパティの [ファイル] タブの [外部から変更された時] コンボボックスで、[外部から書き込みを禁 止する] を選択してください。それでも、他のユーザーは、まだファイルを開くことはできますが、あなたがそのファイルを 閉じるまで、他のユーザーはそのファイルに変更を保存することができなくなります。

## Q. なぜ Internet Explorer で [ソースの表示] をクリックしたとき、EmEditor もメモ帳も現れないので しょうか?

これは Internet Explorer の不具合です。Internet Explorer の [ツール] メニューの [インターネット オプション] から [インターネット一時ファイル]の [ファイルを削除] を選択し、インターネット一時ファイルをクリアします。

## Q. カラーまたはモノクロで印刷するにはどうしらい いですか?

設定のプロパティの [印刷] タブで [色と下線を無効にす る] チェック ボックスをチェックすると、モノクロで印刷されま す。また、このチェックをはずすと、カラーで印刷されます。

## Q. 非常に大きなファイルを開く時の動作がもっと速 くならないでしょうか?

設定によっては動作が遅くなることもあります。次の点を 確認してください。

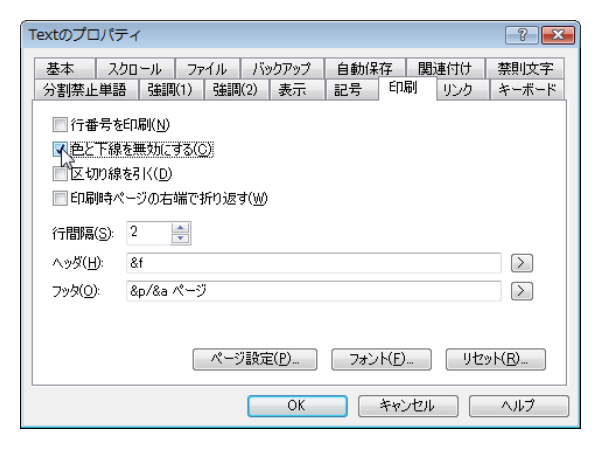

 設定のプロパティの [基本] タブ で、[折り返し方法] ドロップダウン リスト ボックスに「折り返さない」以外が選択され ていると、行の折り返し位置を計算するために、遅くなる場合があります。特に大きなファイルを開く場合は、ここで 「折り返さない」を選択するか、「折り返さない」コマンドを実行する方が動作は速くなります。

## Q. 韓国語、中国語などの Word 文書を EmEditor に貼り付けてテキスト ファイルとして保存するに はどうしたらいいですか?

Windows 2000/XP/2003 が動作するコンピュータを使用する必要があります。Windows 98/Me では、Unicode 形式 のクリップボードをサポートしていません。Windows が韓国語、中国語フォントを正しく表示していない場合は、コントロ ール パネルの [地域と言語のオプション] を選択し、[言語] タブを選択し、[東アジア言語のファイルをインストールする] をチェックする必要があります。

Word 文書を開き、コピーしたい韓国語、中国語などのテキストを選択し、CTRL + C を押してテキストをクリップボード にコピーします。

新規の EmEditor ウィンドウを起動し、CTRL + V を押してクリップボードの中身を EmEditor ウィンドウに貼り付けます。 テキストが韓国語、中国語などで表示されるはずですが、もしテキストが正しく表示されない場合、[表示] メニューの [フ ォント分類] サブ メニューを表示し、韓国語、簡体字中国語、繁体字中国語などを選択します。それでも正しく表示され ない場合、[表示] メニューの [フォントの設定] コマンドを選択し、正しいフォント、たとえば、韓国語なら GulimChe など を選択します。

文書を保存するには、[ファイル] メニューから [名前を付けて保存] コマンドを選択し、[エンコード] リストから Unicode または UTF-8 を選択します。ここで、必要なら、韓国語など言語に対応するエンコードを選択することもできます。

#### Q. XML ファイルを UTF-8 ではなく日本語 (シフト JIS) として開くには?

XML ファイルが UTF-8 として開かれる場合、XML プロパティを表示し、[ファイル] タブを選択し、[開く時のエンコー ド] ドロップダウン リスト ボックスを確認します。[UTF-8] が選択されている場合、[システム既定] を選択します。 [HTML/XML の Charset を検出] チェック ボックスがチェックされている場合、XML ファイル内の "encoding=" が検索 され、見つかると EmEditor はそのエンコードを使用します。ファイルを開くときのエンコードはファイルを新規作成する 場合のエンコードやファイルを保存する時のエンコードとは異なることに注意してください。

### Q. Java ファイルまたは XML ファイルを UTF-8 ではなく日本語 (シフト JIS) として開くには?

[Java または XML で新規作成] コマンドが選択されると、既定では Java ファイルと XML ファイルは UTF-8 で開始し ます。この設定を変更するには、Java のプロパティ (または XML のプロパティ) を表示し、[ファイル] タブを選択し、[新 規作成時] ボタンをクリックし、[エンコード] ドロップダウン リスト ボックスから [システム既定] を選択します。ファイルを新 規作成時のエンコードはファイルを新規作成する場合のエンコードやファイルを開く時のエンコードとは異なることに注 意してください。

## Q. EmEditor を他のアプリケーションから起動して使っていますが、EmEditor でファイルを編集して 終了しても、その内容がアプリケーションに伝わらないのはなぜですか?

メール ソフトなど、他のアプリケーションから外部エディタとして EmEditor を指定する場合で、そのアプリケーションが EmEditor のプロセスを監視している場合、EmEditor で保存した内容がそのアプリケーションに反映されなくなる場合が あります。この問題に対処するには、EmEditor を起動時に、 /sp オプションを指定して別プロセスとして起動します。た だし、この場合は、タブが有効の状態であっても、別グループとして表示されます。

#### Q. GB18030 のファイルを開くことはできますか?

はい、できます。まず、[ツール] メニューの [エンコードの定義] を選択します。[新規作成] ボタンをクリックして、[エン コード] ドロップダウン リストから GB18030 を選択します。ファイルをオープンする際、この新しく定義されたエンコードを 選択します。

#### Q. コマンド ラインでエンコードを変換するには?

コマンド ラインでエンコードを変換するにはを参考にしてください。

## Q. エクスプローラから特定の拡張子のファイルをダブルクリックして EmEditor が起動できるように するには?

エクスプローラからファイルをダブルクリックして起動するにはを参考にしてください。

#### Q. ファイルを排他制御して開くには?

[ツール] メニューから [すべての設定のプロパティ] を選択します (または、ファイルを開いた後、[ツール] メニューか ら [現在の設定のプロパティ] を選択します)。[ファイル] タブを選択し [外部で変更された時] ドロップダウン リストから [外部から書き込みを禁止する] を選択します。

## 編集

#### Q. キーボードで選択を開始するには?

通常のキーボード設定では、F8 を押します。Ctrl + F8 で行選択、Shift + Ctrl + F8 で箱型選択の開始となります。キ ーボードの設定は、[ツール] - [現在の設定のプロパティ] - [キーボード] で変更できます。

#### Q. 改ページなどのコントロール文字を挿入できますか?

EmEditor で、コントロール文字を入力するには、[編集] - [高度な操作] - [特殊文字を入力] を選択します。または、 Ctrl (+ Shift) + 対応するキーで入力できます。ただし、そのキーが、ショートカットキーで定義されていない場合で、さら にプロパティの [基本] で [制御文字の入力を許可] がチェックされている場合に利用できます。

## Q. テキストを正しく貼り付けできません。クリップボードの中身は、Netscape Navigator など、他のア プリケーションでコピーされています。

ご使用の他のアプリケーション、たとえば Netscape Navigator では、テキストの ANSI から Unicode への変換に問題 があります。通常の貼り付けコマンドを使う代わりに、[ツール] メニュー - [すべてのコマンド] を選択し、[編集] - [貼り付 け] - [システム既定エンコードで貼り付け] を選択してください。または、プロパティの基本ページで [常に ANSI で貼り 付け] をチェックします。

#### Q. 特殊文字を入力するには

[編集] メニューから [高度な操作] を選択し、さらに [特殊文字を入力] を選択します。欧文拡張文字を入力するには、 入力したい文字の Unicode のコード値を 16 進数で入力します。欧文文字のコード番号を調べるには、欧文文字のサ ンプルを参考にしてください。Windows 2000/XP/2003 の場合、[スタート] メニュー - [アクセサリ] - [システム ツール] - [文字コード表] からコード値を調べることもできます。フォントによっては正しく表示できないことがあります。 既定のショートカット一覧については、特殊文字を入力するにはをご覧ください。

### Q. 箱型のテキストを選択するにはどうしたらいいですか?

箱型で選択するには、[Alt] を押しながらマウスで選択するか、[Shift] + [Ctrl] + [F8] を押します。

#### Q. Microsoft Global IME はどこからダウンロードできますか?

コントロール パネルの [地域のオプション] から他の IME を追加することができますので、Global IME は不要です。

#### Q. [元に戻す] コマンドで、挿入した文字を 1 文字ずつ戻したいのですが?

既定では、文字列を挿入してから [元に戻す] コマンドを実行すると、挿入した文字列が一度に戻ります。例えば、 「abc」 と入力して、[元に戻す] コマンドを 1 回実行するだけで、「abc」の文字列がすべて削除されます。この例で、[元 に戻す] コマンドを 1 回実行すると「c」だけが削除されて「ab」が残るようにし、計 3 回 [元に戻す] コマンドを実行しない と「abc」の文字列がすべて削除されないようにするには、[カスタマイズ] ダイアログの [高度] タブの [文字単位で元に戻 す (EmEditor を再起動する必要あり)] チェック ボックスをチェックし、EmEditor を一旦閉じてから再度実行してください。 そうすると、挿入した文字列が 1 文字ずつ元に戻ります。ただし、日本語入力システム (IME) を利用して入力した文字 列やクリップボードから貼り付けた文字列は、常に挿入した文字列の単位で戻ります。

#### Q. 行をアルファベットまたは数字の順番に並べ替えるにはどうしたらいいですか?

[編集] メニューの [区切り値/並べ替え] サブ メニューにある [A から Z へ並べ替え] コマンド、[Z から A へ並べ替え] コマンド、[小さい値から大きい値へ並べ替え] コマンド、または [大きい値から小さい値へ並べ替え] コマンドを使用する ことができます。

### Q. スペリングをチェックするにはどうしたらいいですか?

英語のスペリングをチェックするには、Spelling (U.K. English)、Spelling (U.S. English) などのプラグインを利用できま す。 これらのプラグインは、エムソフト提供プラグインからダウンロードすることができます。そのほかの言語のスペリング をチェックするには、EmEditor プラグイン一覧から、その他のスペリング チェック用プラグインをダウンロードできます。

#### Q. 特殊文字の入力をキーボードで行うには?

欧文文字の多くは、既定で入力するショートカットが割り当てられています。第2章 - 編集「特殊文字を入力するに は」を参照してください。

また、どの文字でも、マクロを使用すれば、好きなキーに割り当てることが可能です。例えば、ä という文字を好きなショ ートカット キーに割り当てるには、

document.selection.Text="ä";

という 1 行のマクロ (この場合、JavaScript) を作成し、InsertA.jsee などというファイル名で保存します。それを、[マク ロ] メニューの [選択] を選択して実行すると、この文字を挿入することができます。さらに、設定のプロパティの [キーボ ード] タブで、[カテゴリ] ドロップダウン リストから「マイ マクロ」を選択して、好きなキーボードに割り当てることが可能で す。

## 検索

### Q. [検索] ダイアログに残る過去の文字列を消去するには?

[ツール] - [カスタマイズ] の [履歴のクリア] ボタンで消去できます。

#### Q. ファイルから検索で、日本語 JIS、日本語 EUC などのファイルは検索できないのでしょうか?

[ファイルから検索] ダイアログ ボックスで、[エンコード] ドロップダウン リスト ボックスから、日本語 JIS または日本語 EUC を選択することができます。

#### Q. 検索、置換に正規表現は使用できますか?

はい、使用できます。

#### Q. 行頭、または行末で文字列を検索するには?

検索ダイアログで、[正規表現を使用する] をチェックすると「^」が行頭を意味し、「\$」が行末を意味します。行頭で、 「xxxxx」を検索したい場合は、検索する文字列に「^xxxxx」 と入力します。また、行末で「xxxxx」を検索したい場合は、 検索する文字列に「xxxxx\$」と入力します。

また、「エスケープ シーケンスを使用する] をチェックすると、「\n」が新しい行を意味します。行頭で、「xxxxx」を検索した い場合は、検索する文字列に「\nxxxxx」と入力します。また、行末で「xxxxx」を検索したい場合は、検索する文字列に 「xxxxx\n」と入力します。

### Q. 正規表現例を教えてください。

- 2 重引用符に囲まれた文字列  $" *2"$
- 「 ] で囲まれた文字列  $\sqrt{\frac{1}{2}}$ [ $\sqrt{\frac{1}{2}}$ ]
- 変数名  $[a-zA-Z]$   $[a-zA-Z]$   $[0-9]$ \*
- IP アドレス  $([0-9]\{1,3\}]\$ . $([0-9]\{1,3\}]\$ . $([0-9]\{1,3\}$ . $([0-9]\{1,3\}$ . $([0-9]\{1,3\})$
- $\bullet$  URL  $(\overline{X}S+)$ ://([^:/]+)(:( $\overline{Y}d+)$ ?(/[^# $\overline{Y}s$ ]\*)(#( $\overline{X}S+)$ ?
- 各行のタブ以降の文字列  $Yt.*\$$
- ひらがな  $[\frac{\text{y}}{3041} - \frac{\text{y}}{309e}]$
- 全角カタカナ  $[\frac{\Psi_{X}}{309b} - \frac{\Psi_{X}}{309c} \frac{\Psi_{X}}{30a1} - \frac{\Psi_{X}}{30fe}]$
- 半角カナ  $[\frac{Y}{X}$   $\{ff61\} - \frac{Y}{X}$   $\{ff9f\}$ ]
- 漢字  $[\frac{\Psi x}{3400}-\frac{\Psi x}{9}$ fff}\ $\frac{\Psi x}{900}-\frac{\Psi x}{4}$ fa2d}]
- 漢字記号  $[\frac{1}{2}x_{3000} - \frac{1}{2}x_{3037}]$
- ハンゲル  $[\frac{\Psi x}{1100} - \frac{\Psi x}{11f9}\times[3131] - \frac{\Psi x}{318e}\times[ac00] - \frac{\Psi x}{d7a3}]$
- 行頭に // を挿入する 検索: ^ 置換: //
- 行頭の // を削除する 検索: ^// 置換:
- 行末の空白文字を削除する 检索: ¥s+?\$ 置換:
- 「abc」という表記を『abc』に置換 検索: 「(.\*?)」 置換: 『\1』
- <H3 ...> という表記を <H4 ...> に置換 検索: <H3(.\*?)> 置換: <H4\1>
- 9/13/2003 という表記を 2003 年 9 月 13 日に置換 検索:  $(6-9)(1,2)/((6-9)(1,2))/((6-9)(2,4))$ 置换: ¥3 年¥1 月¥2 日
- aからzの文字を大文字に変換 検索: [a-z] 置換: \U\0
- 単語の最初の文字を大文字に変換 検索: ([a-zA-Z])([a-zA-Z]\*) 置換: \U\1\L\2

#### Q. 改行を含む文字列を検索しても、検索文字列が強調表示されません。

改行を (¥n) 含む文字列は、強調表示されない仕様となっており、不具合ではありません。EmEditor による文字列の 強調方法は、速度を優先するために、基本的に行単位に強調する方法になっているからです。

### Q. 検索/置換ダイアログが異常に大きいのですが、小さくなりませんか?

Version 7 より、検索/置換ダイアログ ボックスのサイズが変更できるようになりました。ダイアログ ボックスの右下のボ ーダーをマウスでドラッグすることにより、サイズを変更することができます。ダイアログ ボックスの高さが最小の状態では、 検索文字列に 1 行のみしか入力することができませんが、ダイアログ ボックスを高くすることにより、複数行の文字列を 単純に入力することができます。

## Q. 検索/置換ダイアログに改行を含む複数行のテキストを入力するには?

Version 7 以上の検索/置換ダイアログ ボックスで、複数行の文字列を入力するには、検索/置換ダイアログ ボックス の右下のボーダーをマウスでドラッグして、検索文字列を入力するテキスト ボックスに複数行のテキストが入力できる状 態にします。そして、改行を入力するには、CTRL + Enter を使用します。

## 表示

## Q. カーソルの形状が、以前は I の形をしていたのに、現在は、■のような長方形になっています。 また、文字を入力したときに、上書きされてしまいます。

[挿入] モードから [上書] モードに変更されたようです。キーボードの [Insert] を押してください。

### Q. 半角スペースを別の記号で表示できないでしょうか?

設定のプロパティの [記号] タブで [半角空白表示] チェック ボックスをチェックします。

## Q. 既定の設定で他の言語ファイルを開くと、文字化けしていますが、[表示] - [フォント分類] で他 の言語を選択すると、さらにわけのわからない文字化けになります。 しかし、ファイル開く時、文字 コードをその言語に指定すると、正しく表示されます。 なぜでしょうか?

EmEditor は、内部処理が Unicode になっています。したがって、ファイルを開くときに、ANSI-Unicode への変換を行 っています。このとき、エンコードを指定しなければならないのですが、デフォルトでは、OS に依存するエンコード、つま り日本語に変換してしまいます。他言語を開きたい場合は、ファイルを開くときに、その言語を指定しなければならない のです。開いた後に変更したい場合は、[ファイル] メニューの [定義されたエンコードで読み直し] コマンドでその言語 を選択してください。

#### Q. [表示] - [フォント分類] は、どのようなときに使うのでしょうか?

たとえば Unicode ファイルを読んだ場合、それがどの言語で作成されているかは、EmEditor が自動的に判断するこ とはできません。そこで、[表示] - [文字セット] で指定する必要があるのです。ファイルを新規に作成する場合も、デフ ォルトの文字セット以外で書きたい場合は、ここで指定することができます。

## Q. ページが変わっても続いた行番号を表示するにはどうしたらいいでしょうか? 以前はこのような問 題がなかったのですが、何か私の設定が変わったようです。

プロパティの [基本] タブを表示し、[ページ番号を表示] のチェックを外してください。

#### Q. 論理座標、表示座標とはどういう意味でしょうか? 論理行とは何でしょうか?

論理座標は使用中の折り返し方法に関係ない文書の座標を示し、行の折り返しによる改行は数えられません。論理 行は文章内の改行の数に依存し、折り返し方法には関係ありません。一方、表示座標は、折り返された行も、行数の合 計に含みます。

## Q. 行番号を EmEidtor ウィンドウの左端に表示しています。行が折り返されている時、論理行の中 で行番号を増加したくありません。どのように設定したらいいでしょうか?

プロパティの [基本] タブを表示し、[行、桁の表示方法] から論理座標の 1 つを選択します。

## Q. Windows XP スタイルの新しいツールバーではなく、以前のスタイルのツールバーを使用したい のですが。

ツールメニューから [ツールバーの変更] を選択し、色の品質で [16 色] を選択してください。

#### Q. タスクバー上のトレイ アイコンを自分の好きなアイコンに変更できますか?

はい、できます。レジストリ エディタ (RegEdit.exe) を実行し、HKEY\_CURRENT\_USER\Software\EmSoft\EmEditor v3\Common を検索してください。TrayIconFile という値を REG\_SZ で作成し、アイコンファイルのパスを指定し、

TrayIconIndex という値を REG\_DWORD で作成し、アイコンのインデックスを指定してください。また、みなづきさんのツ ール「MnzkTrayIconChanger」を使っても、アイコンを変更できます。

## Q. 2 回以上過去の検索した文字列を別の色で強

### 調表示するには?

プロパティの [表示] タブで [検索色] に強調したい検索 回数を入力します。さらに、[指定する部分] リスト ボックス を一番下までスクロールし、[検索した文字列 (2), (3), ...] を選択して、[背景色] ボタンまたは [文字色] ボタンをクリ ックして、表示したい色を選択します。

### Q. カーソル位置の行全体に下線を表示するには?

プロパティの [スクロール] タブで [水平罫線] チェック ボックスをチェックします。

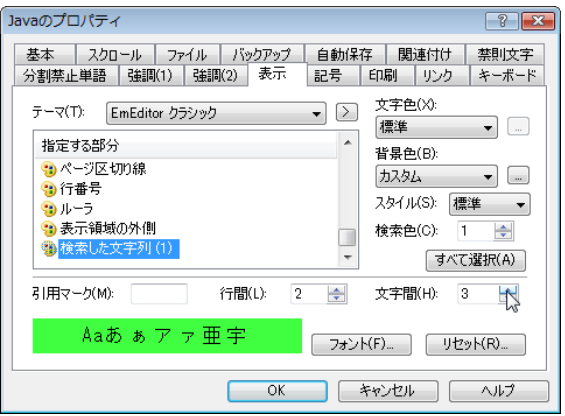

### Q. URL の特定の文字 (例えば、, (カンマ) など) で切れて表示されないようにするには?

プロパティの [リンク] タブを表示し、[認識する文字] に、URL として認識したい文字 (例えば , (カンマ) など) を追加 します。

### Q. カーソルの縦線が細いのですが、太くできないでしょうか?

Windows Vista では、コントロール パネルの [視覚ディスプレイの最適化] を選択し、[点滅カーソルの太さを設定しま す] ドロップダウン リストで大きな数字を選択します。

Windows XP では、コントロール パネルの [ユーザー補助のオプション] 選択し、 [画面] タブの [カーソルのオプショ ン] で、[幅] を広くします。

### Q. 選択範囲内の単語の数を調べるには、どうしたらいいでしょうか?

WordCount プラグインを利用できます。EmEditor Professional で既定でインストールされています。詳しくは、[単語 数] プラグインの使い方をお読みください。

## Q. HTML/XML 文字参照 ("&#xxx") を Unicode 文字にデコードするには?

DecodeUnicode プラグインを利用できます。DecodeUnicode プラグインは、エムソフト提供プラグインからダウンロード することができます。

### Q. 各行の改行方法 (CR、LF、CR+LF) を見るには?

[カスタマイズ] ダイアログ ボックスの [ステータス] タブで、[カーソル位置の文字コード] がチェックされている場合、行 の最後にカーソルがあるとき、ステータス バーに 0D+0A (CR+LF)、0D (CR のみ)、または 0A (LF のみ) と表示されます。 また、プロパティの [記号] タブの [CR と LF を区別して表示] をチェックしていると、改行方法によって異なる記号が表 示されます。EmEditor では、各行の改行方法が異なっていても構わないため、このようにして各行の改行方法を表示す ることができるわけです。

### Q. [記号] ボタンをツール バーに追加するには?

ツール バー (標準のツール バー) の端をダブルクリックすると、[ツール バーの変更] ダイアログ ボックスが表示され ますので、ここで一覧から [記号] ボタンを選択して、ツール バーに追加することができます。または、[ツール] メニュー から [ツール バーの変更] を選択して、[ツール バー] の一覧から [ツール バー 1] ダブルクリックします。すると、[ツー ル バーの変更] ダイアログ ボックスが表示されますので、ここで一覧から [記号] ボタンを選択して、ツール バーに追加 することができます。

#### Q. 行番号を表示するには?

[ツール] メニューの [現在の設定のプロパティ] を選択し、[基本] タブをクリックして、[行番号を表示] をチェックしま す。

## 各種設定

#### Q. メールアドレスをクリックして、他のメールソフトを起動するにはどうしたらいいですか?

起動したいメール ソフトが、既定のメール ソフトに設定されている必要があります。メール ソフトにそのような設定項 目がある場合は、それを設定します。もし見つからない場合、エクスプローラの [表示] メニューの [オプション] の [ファ イル タイプ] タブを表示します。[URL:MailTo Protocol] を選択し、アクションの一覧から [open] をダブルクリックし、[アク ションを実行するアプリケーション] に、利用するメールソフトのパスとオプションを入力します。オプションについては、メ ールソフトによって異なるので、メールソフトのヘルプなどをご覧ください。例えば、Winbiff の場合は、"C:\PROGRAM FILES\ORANGESOFT\WINBIFF\WINBIFF.EXE" /M と入力します。メールソフトによっては、対応していない場合が あります。

#### Q. URL をクリックしても、表示に使用したいウェブ ブラウザが起動しないのですが。

例えば、Netscape Navigator やその他のウェブ ブラウザを利用する場合、使用するウェブ ブラウザの設定で、標準の ウェブ ブラウザになるよう設定します。EmEditor で URL をクリックすると、標準のウェブ ブラウザが起動するようになりま す。

#### Q. [日付と時刻] コマンドで挿入する日付や時刻の形式を変更するには?

コントロールパネルの [地域と言語のオプション] を選択し、[地域とオプション] タブの [標準と形式] ボックスの [時刻] と [短い形式] で設定します。これは、メモ帳と同じ仕様です。

#### Q. EmEditor 起動時に、自動的にかな漢字変換を有効にするには?

[ツール] メニューの [現在の設定のプロパティ] - [基本] タブで [かな漢字変換を起動] チェック ボックスをチェックし ます。

### Q. 他のコンピュータで、定義している設定プロパティをコピーする方法は、ありますか?

レジストリ エディタ (Regedit.exe) で HKEY CURRENT USER\Software\EmSoft\EmEditor v3 をファイルに書き出して、 別のコンピュータにコピーし、そのファイルをレジストリエディタで読みます。ただし、後からプロパティのフォルダ名の部 分は自分で変更する必要があるかもしれません。

#### Q. ASP 用の設定はないですか?

ASP の構文は HTML の設定に含まれており、埋め込まれているスクリプト (通常、VBScript または JavaScript で書か れています) は VBScript または JavaScript の設定にしたがって強調表示されます。

## Q. プロパティの [強調(2)] タブにある [特別な構文] コンボボックスの中の [HTML] および [HTML-埋め込み] とは何ですか?

[HTML] は、SCRIPT type=...で始まるスクリプトが HTML ファイルに含まれている場合や、%で始まるスクリプトを含む ASP ファイルで利用されます。これらのスクリプトには通常 VBScript、JavaScript、PerlScript、CSS を含みます。[HTML-埋め込み] は、PHP や JSP のように ? や % など #ScriptBegin で指定した文字列から始まるスクリプトを含む HTML ファ イルに利用されます。

#### Q. HTML、または XML ファイルを保存する際に、EmEditor は Unicode 文字を文字参照

### "Numerical Character References" (NCRs - &#xxx; など) として、エンコードすることはできますか?

はい、できます。プロパティの [ファイル] タブにある [保存時...] ボタンをクリックし、[Unicode 文字を HTML/XML の 文字参照として保存] をチェックします。&copy のように名前による実体参照を保存したい場合は、[名前による実体参 照を使用する]もチェックします。HTML と XML の設定では、これらのチェックボックスは既定の設定として、チェックさ れています。しかし、現在、HTML または、XML ファイルを読み込む際、NCR を Unicode 文字としてデコードしたり、表 示することはできません。

## Q. [ファイル] メニューの、[読み直し] のサブメニューには、[同じエンコード]、[自動検出]、[システム

既定]、[UTF-16LE]、[UTF-16BE]、[UTF-8]、[UTF-7] しか利用できるエンコードがありません。エンコードを追 加するには?

EmEditor を正しくインストールせずに、他の PC から emeditor.exe をそのままコピーし、実行した場合、いくつかのシス テム エンコードが利用できない場合があります。Windows 2000/XP/2003 を使用し User 権限でのみログオンして、v3.27 以前の EmEditor を使用している場合は、いくつかのエンコード が見れないバグが EmEditor にありましたので、それが原因の可 能性があります。

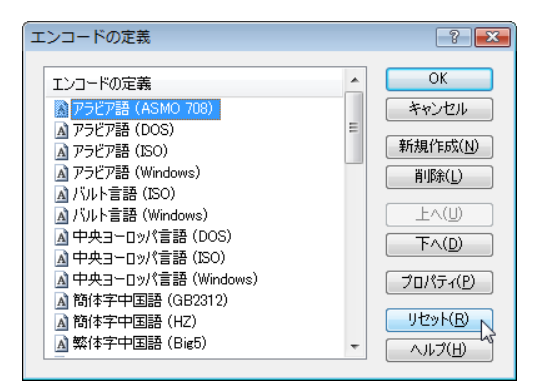

追加のシステム エンコードをセットアップするには、Windows 2000/XP/2003 を使用している場合は、Power User か Administrator 権限でログオンし、[ツール] メニューから [エンコードの定義] コマンドを選択し、[リセット] ボタンをクリック してください。

利用できるエンコードは、Windows にどの言語システム ファイルがインストールされているかによります。EmEditor で、 特定のエンコードを見つけることができない場合、コントロール パネルー地域のオプションで追加したい言語をインスト ールしてください。Windows に言語システム ファイルを追加した後、EmEditor の [ツール] メニューから [エンコードの 定義] コマンドを選択し、[リセット] ボタンをクリックしてください。

## Q. バージョンアップ後、新しいコマンドをメニューに追加したり、新しいキーボード ショートカットを追 加する方法は?

新しいコマンドがメニューに表示されない場合は、[ツール] メニューの [メニューの変更] コマンドを選択し、[リセット] ボタンをクリックすると、メニューがすべて既定にリセットされます。また、[すべての設定のプロパティ] を選択し、[キーボ ード] タブで [リセット] ボタンをクリックすると、新しいコマンドのキーボード ショートカットが追加されます。

#### Q. 2 ストローク キーのショートカットを定義するには?

ユーザー メニューとキーボード割り当て機能の両方を使用して、2 ストローク キーのショートカットを定義することが可 能です。既定では、Ctrl+K がユーザー メニュー (1) を使用する 2 ストローク キーの最初のキーとしてあらかじめ定義さ れています。以下は、あらかじめ定義されたショートカット一覧です。

CTRL+K, K ブックマークを設定/定義 CTRL+K, N この文書の次のブックマーク CTRL+K, P この文書の前のブックマーク CTRL+K, L この文書のブックマークをクリア CTRK+K, C コメント挿入

92 第 3 章 よくある質問と回答集 – 各種設定

CTRK+K, U コメント削除

この一覧で、2 番目のキーは Ctrl キーと共にでも共にでなくても、動作します。たとえば、[ブックマークを設定/定義] コマンドは、Ctrl を押しながら K を押した後、Ctrl を押しても押さなくても K を押すことにより動作します。

新しい 2 ストローク キーのショートカットを追加するには、以下の手順に従います。

1. [ヘルプ] メニューで [キーボード マップ] を選択します。

2. すべての設定で同じショートカットを使用したい場合は、ツール バーで [すべての設定] ボタンをクリックします。

3. [ユーザー メニュー (2)] まで下にスクロールしてダブルクリックします。

4. 設定のプロパティで、[追加するショートカット キー] テキスト ボックスに設定したいショートカットをタイプします。たと えば、Ctrl+; を押します。

5. [割り当て] ボタンをクリックして OK をクリックします。

- 6. [キーボード マップ] ウィンドウを閉じます。
- 7. 次に、[ツール] メニューから [メニューの変更] を選択します。
- 8. [変更するメニュー] リスト ボックスから [ユーザー メニュー (2)] を選択します。

9. [右に挿入] ボタンをクリックします。

10. [メニューのプロパティ] で、ショートカットを割り当てたい新しいコマンドを選択します。

11. [名称] テキスト ボックスで、「&」を使用してショートカット キーを指定します。「&」の右側の文字が 2 ストローク キ ーの 2 番目のショートカットの文字を指定します。

たとえば、[新規作成して貼り付け] コマンドの 2 番目のショートカット キーを「N」に設定したい場合、以下の手順に従 います。

- 1. [分類] 一覧から [ファイル] を選択します。
- 2. [コマンド] 一覧から [新規作成して貼り付け] を選択します。
- 3. [名称] テキスト ボックスに、「新規作成して貼り付け(&N)」とタイプします。

4. OK をクリックします。

この操作を繰り返して、好きなだけコマンドを定義します。

既定では、ユーザー メニューは最初のキーを押してから1秒後に表示されます。2番目のショートカット キーは、ユ ーザー メニューが表示される前でも動作します。[メニューの変更] ダイアログの下部の [遅延時間] スライダを調節する ことにより、各ユーザー メニューの遅延時間を変更することができます。

## マクロ

### Q. VBScript の MsgBox を使えないのですか?

残念ながら、MsgBox は使えません。その代わり、WshShell オブジェクトの Popup メソッドが利用できます。また、代わ りに、alert メソッドまたは confirm メソッドを使用することもできます。

### ツール

## Q. EmEditor から現在開いているファイルをコンパイルするために、外部コンパイラを実行するに **は?**

Q. 外部ツールの定義例を教えてください。の「Visual C++ でコンパイル」を参考にしてください。

#### Q. 複数のクイック マクロをファイルに保存できますか?

[マクロ] メニューの [名前を付けて保存] コマンドで、ファイルに保存することができます。

### Q. Google でカーソル位置の単語を検索するには?

[ツール] メニューの [外部ツール] サブ メニューから [外部ツールの設定] コマンドを選択し、[外部ツール] ダイアロ グ ボックスを表示します。[新規作成] ボタンをクリックし、[外部ツールのプロパティ] ダイアログ ボックスを表示します。 [コマンド] テキスト ボックスで、http://google.com/search?ie=Shift\_JIS&q=\$(CurText) と入力します。

## Q. EmEditor で編集中のファイルをコマンド プロンプトで実行するツールでコンパイルしたいのです が、コンパイル後もコマンド プロンプトのウィンドウを閉じないようにするには?

[ツール] メニューの [外部ツール] サブ メニューから [外部ツールの設定] コマンドを選択し、[外部ツール] ダイアロ グ ボックスを表示します。[新規作成] ボタンをクリックし、[外部ツールのプロパティ] ダイアログ ボックスを表示します。 [コマンド] テキスト ボックスで cmd.exe と入力し、[引数] テキスト ボックスで /k "filename" \$(Path) と入力します。

### Q. 外部ツールの定義例を教えてください。

#### インターネット エクスプローラを開く

[コマンド] C:\Program Files\Internet Explorer\iexplore.exe  $[$  引数]  $$$  $(Path)$ 

[初期ディレクトリ] \$(Dir) [アイコン パス] C:\Program Files\Internet Explorer\iexplore.exe [ファイルを保存] をチェック

### エクスプローラを開く

[コマンド] %WinDir%\explorer.exe [引数] \$(Dir) [初期ディレクトリ] \$(Dir) [アイコン パス] %WinDir%\explorer.exe

### コマンド プロンプトを開く

[コマンド] %WinDir%¥system32¥cmd.exe [引数] \$(Dir) [初期ディレクトリ] \$(Dir) [アイコン パス] %WinDir%¥system32¥cmd.exe

### Visual C++ でコンパイル

「コマンド] %WinDir%¥system32¥cmd.exe [引数] /k "C:\Program Files\Visual Studio\Vc7\bin\vcvars32.bat"&&cl \$(Path) [初期ディレクトリ] \$(Dir) [アイコン パス] C:\Program Files\Visual Studio\Common7\IDE\devenv.exe [ファイルを保存] をチェック)

### 関連付けられたファイルを実行

[コマンド] \$(Path) [引数] [初期ディレクトリ] \$(Dir) [アイコン パス] [ファイルを保存] をチェック

### Google でカーソル位置の単語 (または選択した文字列) を検索

[コマンド http://google.com/search?ie=Shift\_JIS&q=\$(CurText) [引数] [初期ディレクトリ] [アイコン パス]

### Microsoft Visual SourceSafe からチェック アウトする

「コマンド] %WinDir%¥system32¥cmd.exe [引数]/k C:\(SourceSafe のパス)\Common\VSS\win32\SS.EXE checkout  $\mathcal{S}/(\sqrt{3}\times\mathcal{N})\mathcal{S}$ (Filename). $\mathcal{S}(Ext)$  -v(ユーザー 名) [初期ディレクトリ] \$(Dir)

[アイコン パス] C:\(SourceSafe のパス)\Common\VSS\win32\SSEXP.EXE

#### Microsoft Visual SourceSafe にチェック インする

「コマンド] %WinDir%¥system32¥cmd.exe [引数]/k C:\(SourceSafe のパス)\Common\VSS\win32\SS.EXE checkin  $\mathcal{S}/(\sqrt{3}\times)$  / $\mathcal{S}$ (Filename). $\mathcal{S}$ (Ext) -y(ユーザー 名) [初期ディレクトリ] \$(Dir) [アイコン パス] C:\(SourceSafe のパス)\Common\VSS\win32\SSEXP.EXE [ファイルを保存] をチェック

[コマンド]、[引数]、[初期ディレクトリ]、[アイコン パス] には、次のあらかじめ定義された引数を使うことができます。 \$(Path) ファイルの完全パス名 \$(Dir) ファイルのディレクトリ名 \$(Filename) 拡張子を除くファイル名 \$(Ext) ファイルの拡張子 \$(CurLine) カーソル位置の論理行番号 \$(CurText) テキストが選択されている場合は選択した文字列、選択されていない場合はカーソル位置の単語 その他、%WinDir% などの環境変数が利用できます。

# プラグイン

## Q. アウトライン カスタム バーを隠したままで、アウトライン ガイド (コードの折りたたみ) を有効にす るには?

アウトライン プラグインのプロパティで、[カスタム バーが表示されていないとき、アウトライン ガイドを表示しない] のチ ェックを外します。

## Q. 検索バー プラグインを閉じるには、検索バー ボタンを 2 回クリックしなければならないのはどう してですか?

検索バーが表示されているときに、プラグイン バーの検索バー ボタンをクリックすると、キーボード フォーカスが検索 バーにない場合は、検索バーにフォーカスを移動します。検索バーにフォーカスが存在するときに、プラグイン バーの 検索バー ボタンをクリックすると、検索バーが非表示になります。つまり、エディタのビュー上にカーソルが点滅している ときに検索バーを閉じるには、検索バー ボタンを 2 回クリックしなければならないことになります。

以上の動作を利用して、このプラグインのコマンドにキーボード ショートカットを割り当てることにより、ショートカット キ ーで簡単にプラグインの [検索] ドロップダウン リストにフォーカスを移動することができます。ショートカット キーでの移 動を実現するため、以上の動作を仕様としているわけです。

## ウィンドウ

#### Q. ウィンドウの 4 分割は何のために利用するのですか?

たとえば、文章の最初の部分を参考にしながら、最後の部分を書いたりするのに便利です。4 分割されたそれぞれの 場所で別のファイルを編集することはできません。

#### Q. EmEditor のウィンドウ サイズを保存し、いつも同じウィンドウ サイズで EmEditor を開くには?

EmEditor をお好きなサイズに変更してから、[ツール] メニューから [カスタマイズ] コマンドを選択し、[カスタマイズ] ダイアログ ボックスを表示します。そして、[ウィンドウ] タブで[現在のウィンドウ位置を保存] ボタンをクリックします。

#### Q. いつも、EmEditor ウィンドウを最大化して開くには?

まず、EmEditor ウィンドウを最大化し、[ツール] メニューから [カスタマイズ] コマンドを選択し、[カスタマイズ] ダイア ログ ボックスを表示します。そして、[ウィンドウ] タブで [現在のウィンドウ位置を保存] ボタンをクリックし、[起動時、ウィン ドウ位置を復元] チェック ボックスをチェックします。

## Q. 現在開いている EmEditor ウィンドウの位置と開いているファイル名を保存しておき、次回、一度 にすべてのウィンドウを以前と同じ位置に開くには?

トレイ アイコン上でマウスの左ボタンを押してトレイ アイコン メニュー 1 を表示し、[ワークスペースを保存] コマンドを 選択すると、現在開いているウィンドウの位置と開いているファイル名、さらにカーソル位置など、ワークスペースの状態 を保存します。次に、すべてファイルを閉じるか別のファイルを開いた後、同じトレイ アイコン メニューの [ワークスペー スを復元] コマンドを選択すると、さきほど保存したウィンドウの位置に、同じファイル名、カーソル位置でワークスペース の状態を復元します。

[ワークスペースを保存] コマンドを選択する代わりに、ワークスペースを保存してすぐにすべてのウィンドウを閉じるに は、[ワークスペースを保存してすべて閉じる] コマンドを、また、ワークスペースを保存してすべてのファイルを保存して 閉じるには、[ワークスペースを保存してすべて保存して閉じる] コマンドを利用することができます。

#### Q. タブ付きウィンドウのように表示するには?

[ウィンドウ] メニューの [タブを有効にする] コマンドを選択し、このコマンドがチェックされた状態にします。

## Q. どうして [重ねて表示]、[上下に並べて表示]、[水平に並べて表示] を選択しても動作しないので すか?

タブが有効の状態で、[重ねて表示]、[上下に並べて表示]、[水平に並べて表示] を選択した場合、タブを無効にしま せん。複数のグループが存在する場合に、そのグループを重ねて、あるいは並べて表示します。したがって、1 つのグ ループしか存在しない場合、これらのコマンドには意味がありません。これはユーザーの皆様からの要望にお応えした 仕様の変更です。従来の動作を希望される場合は、一旦、タブを無効にしてから、これらのコマンドを選択してください。 [新しい水平グループ]、[新しい垂直グループ] を使用すると、1 つのグループしか存在しない場合でもウィンドウを並べ て表示することができます。

## アンインストール

## Q. EmEditor を試用していましたが、購入しないことにしました。EmEditor をアンインストールするに は、どうしたらいいですか?

現在実行中の EmEidtor をすべて終了します。(すると EmEditor ヘルプも閉じられますので、ヘルプからこれを読ん でいる場合は、この内容はメモしておくことをおすすめします)。Windows の [スタート] メニューからコントロール パネル を開き、[プログラムの追加と削除] を選択します。[プログラムの追加と削除] ダイアログ ボックスが表示されたら、一覧か ら、「EmEditor」を選択し、[削除] ボタンをクリックします。すると、「EmEditor アンインストール」ダイアログ ボックスが表示 されるので、画面の指示に従います。アンインストールが終了したら、Windows を再起動することをおすすめします。

## Q. EmEditor をアンインストール後、あるファイルをダブルクリックすると EmEditor を探してしまうが EmEditor は存在しないのでそのファイルを開くことができません。どうしたら、そのファイルを開くこ とができるでしょうか?

EmEditor の [EmEditor と関連付け] で関連付けた場合は、アンインストールで元のプログラムに関連付けを戻すよう になっていますが、自分で、EmEditor をエクスプローラなどで関連付けた場合は、アンインストール後に、自分で元に 戻す必要があります。この場合、Windows のエクスプローラを開き、[ツール] メニューの [フォルダ オプション] を選択し、 [ファイルの種類] タブを選択し、[登録されているファイルの種類] リスト ボックスで、関連付けを解除したい拡張子を選 択し、[変更] ボタンをクリックします。すると、[ファイルを開くプログラムの選択] ダイアログ ボックスが表示されるので、 EmEditor 以外の関連付けたいプログラムを選択します。

## Q. EmEditor をアンインスートール後、インターネット エクスプローラのコンテキスト メニューの [ソー スの表示] を選択しても、メモ帳でソースコードが表示されないはなぜですか?

以前の EmEditor のバージョンで、レジストリ情報を完全にアンインストールできないものがありました。スタート メニュ ーから [ファイル名を指定して実行] を選択し、「RegEdit.exe」 と入力し OK ボタンをクリックしてレジストリ エディタを実

98 第 3 章 よくある質問と回答集 – アンインストール

行します。 HKEY\_LOCAL\_MACHINE\SOFTWARE\Microsoft\Internet Explorer\View Source Editor を検索し、このキ ーを削除してください。

## Q. アンインストール後、C:\Program Files\EmEditor のフォルダの中に emedtray.exe と emedres.dll の 2 つのファイルが残っていて、削除できないのですが、どうしたら削除できますか?

本来は、アンインストール時にこれらのファイルが削除されるはずなのですが、なんらかの原因で、削除されなかった ようです。これらのファイルを削除するためには、まず、EmEditor のトレイ アイコンを起動しているショートカットを削除す る必要があります。そのためには、

Q. EmEditor のトレイ アイコンを表示しないようにしたいけど、どのようにしたら、トレイ アイコンを表示しないようになり ますか?

の手順にしたがって、ショートカットを削除します。

次に、タスク バーに EmEditor のトレイ アイコンがあるはずなので、それをクリックして、「トレイ アイコンを閉じる」を選 択します。その後、EMEDTRAY.EXE と EMEDRES.DLL を削除することができます。

# トラブルシューティング

### Q. ワトソン博士のログを作成するには?

注: 次の記事は Windows Vista には適用されません。Windows Vista には、ワトソン博士が含まれていません。 ワトソン博士のログの作成方法は次の通りです。

1. 異常終了がプラグインで発生している場合には、最初に、「プラグインでアプリケーション エラーが発生しました。... このプラグインを無効にしますか?

というダイアログが表示されますので、キャンセルをクリックします。

2. EmEditor で異常終了が発生すると、「EmEditor で異常終了が発生しました。現在の文書の保存を試行します。」 というダイアログが出ます。そこで、また「キャンセル」をクリックすると、

「問題が発生したため、EmEditor.exe を終了します。ご不便をおかけして申し訳ありません。... 」という Windows シス テムのダイアログが表示されます。そこで、「デバッグ」、「エラー報告を送信する」と「送信しない」の3つのボタンが表示 される場合と、「エラー報告を送信する」と「送信しない」の2つのボタンが表示される場合があります。「デバッグ」のボタ ンが表示された場合は、「デバッグ」 ボタンをクリックします。表示されない場合は、「送信しない」ボタンをクリックします。

そうすると、ワトソン博士のログが、通常、 C:\Documents and Settings\All Users\Application Data\Microsoft\Dr Watson\drwtsn32.log に作成されています。

3. ログが作成されない場合は、レジストリ エディタで、

HKEY\_LOCAL\_MACHINE\SOFTWARE\Microsoft\Windows NT\CurrentVersion\AeDebug
の設定を確認してみてください。ここで、Debugger の値が drwtsn32 -p %ld -e %ld -g になっていれば問題ないはず です。また、Auto の値が 1 なら、さきほどのダイアログで「デバッグ」が表示されず、自動的にログが作成されます。 0 の 場合は、「デバッグ」ボタンが表示されて、このボタンを押した場合だけワトソン博士が起動されます。

C:\WINDOWS\SYSTEM32 のフォルダにある DRWTSN32.EXE を実行すると、ログの作成されるフォルダなど、さら に詳しい設定を確認できます。また、ヘルプを読むとさらに詳しい説明が表示されます。

異常終了が発生してしまう場合は、ワトソン博士のログを ZIP 形式に圧縮して、tech@emurasoft.com 宛メールの添付 ファイルで送っていただいた方が解析しやすくなることがあります。この際にも、EmEditor のエディションとバージョン番 号をはじめ、OS の種類、異常終了が発生する条件や再現できる手順を必ず明記してください。

付録

# リンク

ここでは、EmEditor の公式サイトを紹介します。

## EmEditor ホーム ページ

http://jp.emeditor.com/

EmEditor のダウンロード、フォーラム、ライブラリなどが利用できます。

## エムソフト カスタマー センター

https://www.emurasoft.com/support/?lid=2

EmEditor の正式版の最新版をダウンロードしたり、登録されている製品の登録キーを表示することができます。

# 用語集

#### 16 進法

数値の表現方法の 1 つで、16 を底とする表記方法です。0 ~ 9 までの数字、および A ~ F (10 進法での 10 ~ 15 の値を意味する) の 16 個の文字を用いて表現します。16 進法の 2 桁で 1 バイト (8 ビット) を表現できるので便利です。 16 進数は、通常、「0x」または「U+」(Unicode の文字コード値の場合) で始まるか、あるいは「h」で終わります。

#### ANSI

システム既定エンコードを参照してください。

#### ASCII

American Standard Code for Information Interchange の頭文字を取った言葉。ASCII は英語や西ヨーロッパ言語に 使われるローマ字アルファベットに基づく文字セットおよびエンコードです。。

#### Big endian

Big endian (ビッグ エンディアン) は、特に Unicode のデータを保存する際、最上位のバイトから順番に記録するエン コードの方法です。

## BOM (Byte Order Mark)

バイト オーダー マークを参照してください。

## **COM**

コンポーネント オブジェクト モデルを参照してください。

## **CR**

復帰を参照してください。

## DLL

ダイナミック リンク ライブラリを参照してください。

## DOM

ドキュメント オブジェクト モデルを参照してください。

## **HTML**

インターネット上のウェブ ページを記述する際に使用するスクリプト言語です。

#### IME

キーボードから日本語や中国語などの文字列を入力するために、かな漢字変換の機能などを提供するソフトウェアで す。日本語 IME は、日本語入力システムとも呼ばれます。

## **JavaScript**

動的なウェブ ページを作成するときに利用する代表的なスクリプト言語です。Windows に組み込まれている JavaScript は、JScript と呼ばれることもありますが、EmEditor では、JScript と JavaScript を区別しないで JavaScript と 呼んでいます。

#### LF

お行を参照してください。

## Little endian

Little endian (リトル エンディアン) は、特に Unicode のデータを保存する際、最下位のバイトから順番に記録するエ ンコードの方法です。

#### MDI

マルチ ドキュメント インターフェースを参照してください。

#### Null 文字

ヌル文字。文字コード値が 0 の文字です。通常、テキストには利用されないので、Null 文字が含まれているファイル は、プログラムやテキスト以外のデータ ファイルであることがほとんどです。テキスト以外のファイルは EmEditor では編 集できないので、このようなファイルを編集する必要がある場合は、別途、バイナリ エディタなどを使って編集する必要 があります。

#### OLE (Object Linking & Embedding)

種類や目的の異なるアプリケーションの間で情報を転送または共有するための技術です。EmEditor では、OLE の技 術を使ったテキストのドラッグ & ドロップ機能を提供します。

#### Unicode

世界中で使われるすべての文字を含むためにユニコード コンソーシアムで策定された文字コードです。多くのプログ ラムで標準の規格としてサポートされています。Unicode のエンコードには、UTF-7、UTF-8、UTF-16、UTF-32 などが 存在しますが、EmEditor では、通常 Unicode は UTF-16 を指します。また、UTF-16 には、コンピュータのバイトの並 び方の違いにより、Unicode Little endian と Unicode Big endian の 2 種類が存在しますが、EmEditor では、単に Unicode と記述されていれば Unicode Little endian を意味します。

## URL

インターネット上のファイルなどを特定するための記述方式です。たとえば、EmEditor のホーム ページの URL は、 http://www.emeditor.com/ と記述されます。

#### $UTF-7$

Unicode のエンコードの 1 種です。ASCII 文字だけで表現できるため、電子メールで送信することができます。

#### UTF-8

Unicode のエンコードの 1 種です。Unicode 1 文字を表現するために、1 バイトから 4 バイトの可変長の情報量を使 用して表現します。XML、Java などのファイルのエンコードとして使われることが多くなっています。バイト オーダー マー ク (BOM) をつけない UTF-8 を UTF-8N と呼ぶこともあります。EmEditor では、UTF-8 と UTF-8N のどちらの場合も サポートしています。

#### **VBScript**

動的なウェブ ページを作成するときに利用する代表的なスクリプト言語です。VBScript は、Microsoft Visual Basic の 技術を元に作成された、スクリプト言語です。Internet Explorer は、VBScript を解釈しますが、他のブラウザでは、必ず しもサポートされていないため、多くのブラウザをターゲットにした HTML を作成する場合は、JavaScript を使用すること が多くなっています。ASP では既定のスクリプト言語として、VBScript が使用されています。また、WSH でも VBScript をスクリプト言語に使用することができます。さらに、EmEditor でも、VBScript を使用して、マクロを作成することができま す。

## Windows スクリプティング ホスト (WSH)

Windows オペレーティング システムで利用できるスクリプティング実行環境です。JavaScript や VBScript などのスクリ プト言語を用いて、テキスト エディタで作成したスクリプトを実行できる環境を提供しています。EmEditor では、このエン ジンを利用して、マクロの実行を実現しています。WSH で利用できるスクリプトは EmEditor でも、ほとんどそのまま利用 できます。

#### **WSH**

Windows スクリプティング ホストを参照してください。

#### XML

拡張マークアップ言語を参照してください。

#### XML パーサ

XML 文書をプログラムが利用しやすい形に変換するソフトウェアです。

## イベント

プログラムによって検出されたアクションや出来事です。たとえば、ユーザーがマウス ボタンをクリックしたり、キーを 押したときに、イベントが発生します。

## ウェブ ブラウザ

インターネットのウェブ ページを表示するために必要なプログラムで、代表的なものに、Internet Explorer や Netscape Navigator などが存在します。

#### 上書きモード

文字を入力する際、カーソル位置にある文字を入力した文字で置き換える入力モードです。これに対し、入力した文 字をカーソル位置の前後の文字の間に挿入する入力モードは、挿入モードといいます。

104 付録

#### エスケープ シーケンス

検索時に、改行などの制御文字を表記する方法で、通常、\ を使って表記します。たとえば、\n は改行 (LF) を表し、 ¥r は復帰 (CR) を表し、¥t はタブを表します。

#### エンコード

コンピュータの内部で文字や記号を用いたデータ処理を可能にするために割り振られた文字コードの体系です。代 表的なものに、Unicode、UTF-8、日本語 シフト JIS などが存在します。

## 折り返し

長い行を入力する場合、定義したマージン、ウィンドウの右端、またはページの右端で停止せずに、次の行に移ること を意味します。折り返し位置も参照してください。

#### 折り返し位置

長い行が、マージン、ウィンドウの右端、またはページの右端によって次の行に折り返される位置を意味します。

#### 改行 (LF)

カーソルを下へ 1 行移動するように表示機器 (モニタ、プリンタなど) に指示するための ASCII 文字です。CR と共に 使用されることが多く、新しい行を示すのに使われます。

#### 拡張子

ファイル名の最後に追加されるピリオド「.」で始まる名前です。慣例的に、3 文字の英数字から成り立つことが多いの ですが、3 文字とは限りません。例えば、テキスト ファイルは「.txt」という拡張子を、HTML は「.htm」という拡張子を持ち ます。

## 拡張マークアップ言語 (XML)

複数のコンピュータの間で、交換する必要がある情報 (データ) を記述する方法を定義したコンピュータ用のスクリプト 言語です。

#### 空白文字

画面上に表示されない、空白、タブ、その他の制御文字などの文字です。

#### 構文ファイル

EmEditor では、どの文字列を強調表示するかを定義する拡張子が .esy のファイルです。

## コマンド ライン

プログラムに対して指定する特定のコードです。コマンド プロンプトから、emeditor.exe の後に指定して使用します。

## コンポーネント オブジェクト モデル (COM)

プログラムを部品化するためのソフトウェア コンポーネント技術です。COM によって作成されたソフトウェア コンポー ネントは再利用性に優れ、通常の Windows アプリケーションだけでなく、 JavaScript や VBScript などのスクリプトから、 その機能を呼び出して利用することができます。

#### システム既定エンコード

Windows オペレーティング システム上で使用されるエンコードのことであり、コントロール パネルの [地域と言語のオ プション] の [詳細設定] タブの [Unicode 対応でないプログラムの言語] で設定する言語に相当します (Windows 2000/XP/2003 の場合)。日本語版 Windows では、通常、日本語 Shift JIS が使用され、英語版 Windows では、通常、 西ヨーロッパ言語が使用されます。これは、ANSI と呼ばれることもあります。

## システム トレイ

Windows タスクバーの右側に存在し、通常、時刻やプログラムの小さなアイコンが表示されています。EmEditor のトレ イ アイコンは、システム トレイに表示されます。通知領域とも呼ばれます。

## システム レジストリ

レジストリを参照してください。

## すべてのコマンド

すべてのコマンドは、EmEditor のコマンドの 1 つで、既定では、[ツール] メニューに存在します。

## 正規表現

文字列の検索や置換を行うときに利用される文字列のパターンを表現する表記方法です。リテラルとメタ文字を組み 合わせて表記されます。

#### セパレータ

メニューの中でコマンドを区別するのに使われる水平線です。

## 全角

漢字やひらがななどを固定長フォントで表示させた時に、半角文字の 2 つ分の横幅で表示される文字です。

106 付録

## ダイアログ ボックス

画面上に表示されるポップ アップ ボックスまたはウィンドウで、情報を表示したり、ユーザーの入力を要求します。

## ダイナミック リンク ライブラリ (DLL)

Windows アプリケーションによって使用される実行可能な関数またはデータのライブラリです。

#### ドキュメント オブジェクト モデル (DOM)

DOM は、ウェブ ブラウザや EmEditor などのアプリケーションで使われ、アプリケーションで使われるドキュメントやウ ィンドウなどのオブジェクト、プロパティやメソッドを定義します。

## トレイ アイコン

Windows オペレーティング システムのシステム トレイに表示される小さなアイコンで、プログラムにすばやくアクセス するのに利用されます。

## 入力方式エディタ (IME)

IME を参照してください。

## バイト オーダー マーク (BOM)

バイト オーダー マーク (BOM) は、文字コードの値 FEFF を持ちます。これは、Unicode でデータがどのようにエンコ ードされるかを示します。Unicode (Little endian) では、最初のバイトが FF、2 番目のバイトが FE になります。Unicode big endian では、最初のバイトが FE、2 番目のバイトが FF になります。UTF-8 では、最初のバイトが EF、2 番目のバイ トが BB、3 番目のバイトが BF になります。

## ハイパーテキスト マークアップ言語 (HTML)

HTML を参照してください。

## 半角

固定長フォントで表示した時に、全角文字の半分の文字幅の文字です。1 バイトのデータで表現される英数字は半 角文字となります。

#### ブックマーク

EmEditor の機能で、テキストのある行に印をつけることができます。ブックマークはテキストのある行の先頭の小さな 四角で表示されます。EmEditor では、CTRL + F2 キーを使ってブックマークのオンとオフを切り替えることができます。

## 表示座標

折り返された行も行数の合計に含む文書の座標を示します。

## 復帰 (CR)

カーソルを行の先頭に移動するように表示機器 (モニタ、プリンタなど) に指示するための ASCII 文字です。

## プラグイン

プラグインは、プログラムの中で、ある特定の機能を拡張するために用いられます。

## マクロ

特定の操作手順をスクリプトとして記述して自動化する機能です。よく使う処理をマクロとして保存しておけば、必要な ときに簡単に実行できるようになります。

## マルチ ドキュメント インターフェース (MDI)

1 つのアプリケーション ウィンドウ内に複数の文書ウィンドウを表示するインターフェースです。

## メタ文字

正規表現の中で使用される特別な意味を持った記号です。

## メッセージ

あるプログラム オブジェクトにあるタスクを実行するよう指示する命令です。

## 文字クラス

文字セットを参照してください。

## 文字セット

ある特定の言語でテキストを表示するために必要なアルファベット、数字、そのほかの文字の集合です。

## 文字列

1 重引用符または 2 重引用符によって囲まれた文字の一続きで、集合として操作できるものです。

## リテラル

正規表現で用いられる用語です。リテラルは、それ自体に一致する文字です。".", "|", "\*", "?", "+", "(", ")", "{", "}", "[", "]", "^", "\$" および "\"を除くすべての文字はリテラルです。これらの文字は、"\"が前に付くとリテラルになり ます。

### レジストリ

Windows オペレーティング システムが稼動するコンピュータ内部のハードウェア コンポーネントやソフトウェアの構成 情報を集中的に格納する階層的なデータベースです。レジストリ エディタを起動することにより、レジストリを表示したり 編集することができます。レジストリ エディタは、[スタート] メニューの [ファイル名を指定して実行] から、「regedit」 と入 力して実行することができます。

#### 論理行

論理行は、本当の改行で数える行数のことです。文章内の改行の数に依存し、折り返し方法には関係ありません。

## 論理座標

論理座標は、使用中の折り返し方法に関係ない文書の座標を示し、行の折り返しによる改行は数えられません。論理 行は文章内の改行の数に依存し、折り返し方法には関係ありません。